# **Bedieningshandleiding**

# **AMAZONE**

# **Software ISOBUS voor zaaimachines**

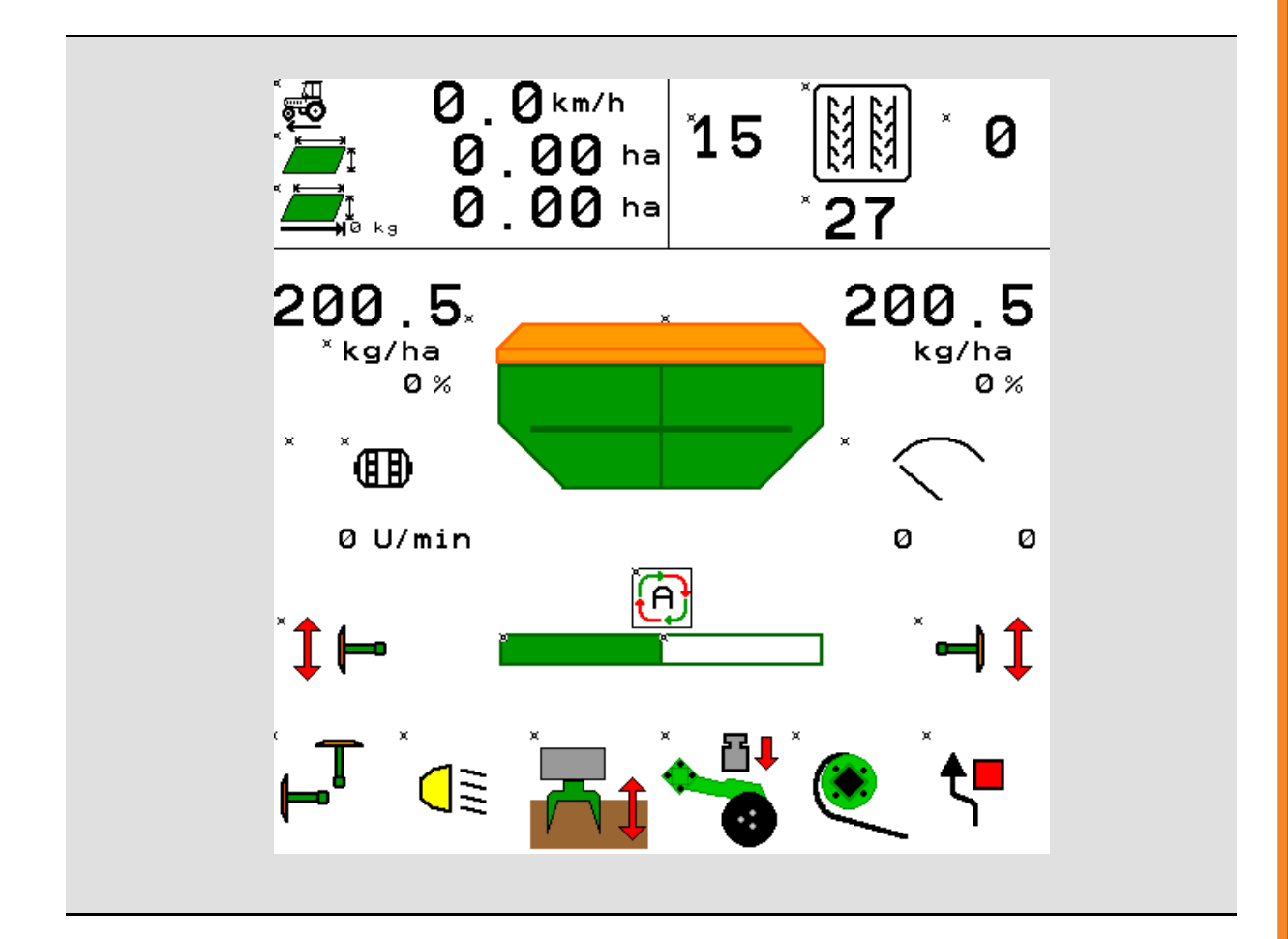

**Lees en schenk aandacht aan deze bedieningshandleiding voor u de machine in bedrijf stelt! Bewaren voor verder gebruik!**

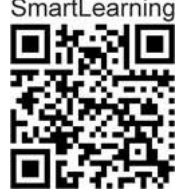

MG5471 BAG0143.16 03.22 Printed in Germany

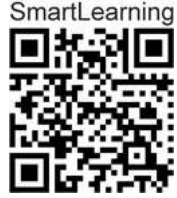

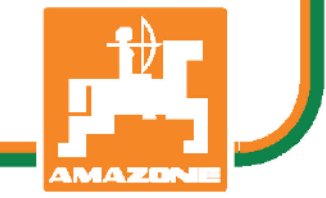

**nl**

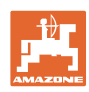

# *Het mag niet*<br>onbelangrijk of overbodig voorkomen, deze

*gebruiksaanwijzing te lezen en zich aan de aanwijzingen te houden; het volstaat niet van anderen te horen, dat de machine goed is, ze daarom te kopen en te denken dat alles vanzelf gaat. De persoon in kwestie berokkenent niet alleen zichzelf schade maar zal ook fouten maken waarbij het mislukken niet aan zichzelf doch aan de machine zal worden toegeschreven. Om zeker te zijn van een goede werking moet men zich bewust zijn van de handelingen en over het doel van de functies van de machine geïnformeerd zijn en er mee leren omgaan. Pas dan zal men over de machine en zichzelf tevreden zijn. Om dit doel te bereiken dient deze bedieningshandleiding.* 

*Leipzig-Plagwitz 1872.* 

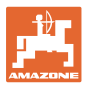

#### **Adres fabrikant**

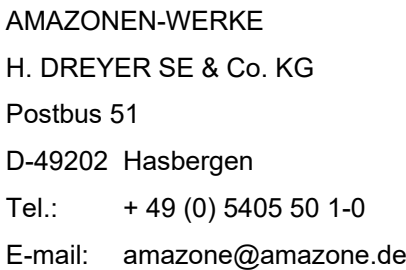

**Onderdelenbestelling**

Onderdelenlijsten zijn te vinden in het onderdeelportaal onder www.amazone.de.

Wij verzoeken u uw orders bij uw AMAZONE-dealers te plaatsen.

#### **Gegevens over de bedieningshandleiding**

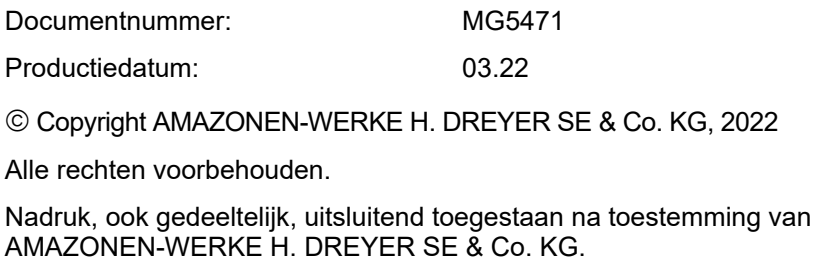

ISOBUS zaaimachine BAG0143.16 03.22 **3**

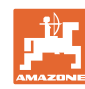

#### **Voorwoord**

Geachte klant,

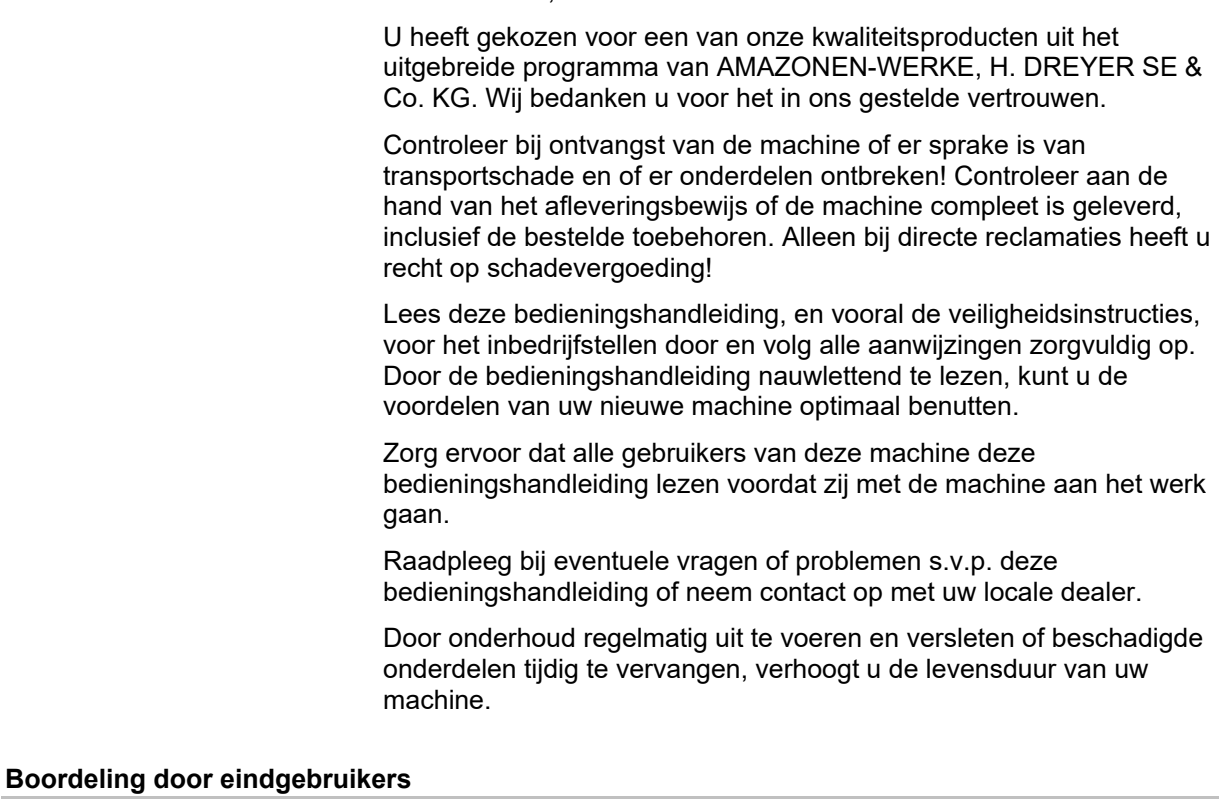

Geachte lezers,

Wij passen onze bedieningshandleidingen regelmatig aan. Uw suggesties helpen ons onze bedieningshandleidingen nog gebruikersvriendelijker te maken.

AMAZONEN-WERKE

H. DREYER SE & Co. KG

Postbus 51

D-49202 Hasbergen

Tel.: + 49 (0) 5405 50 1-0

E-mail: amazone@amazone.de

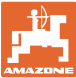

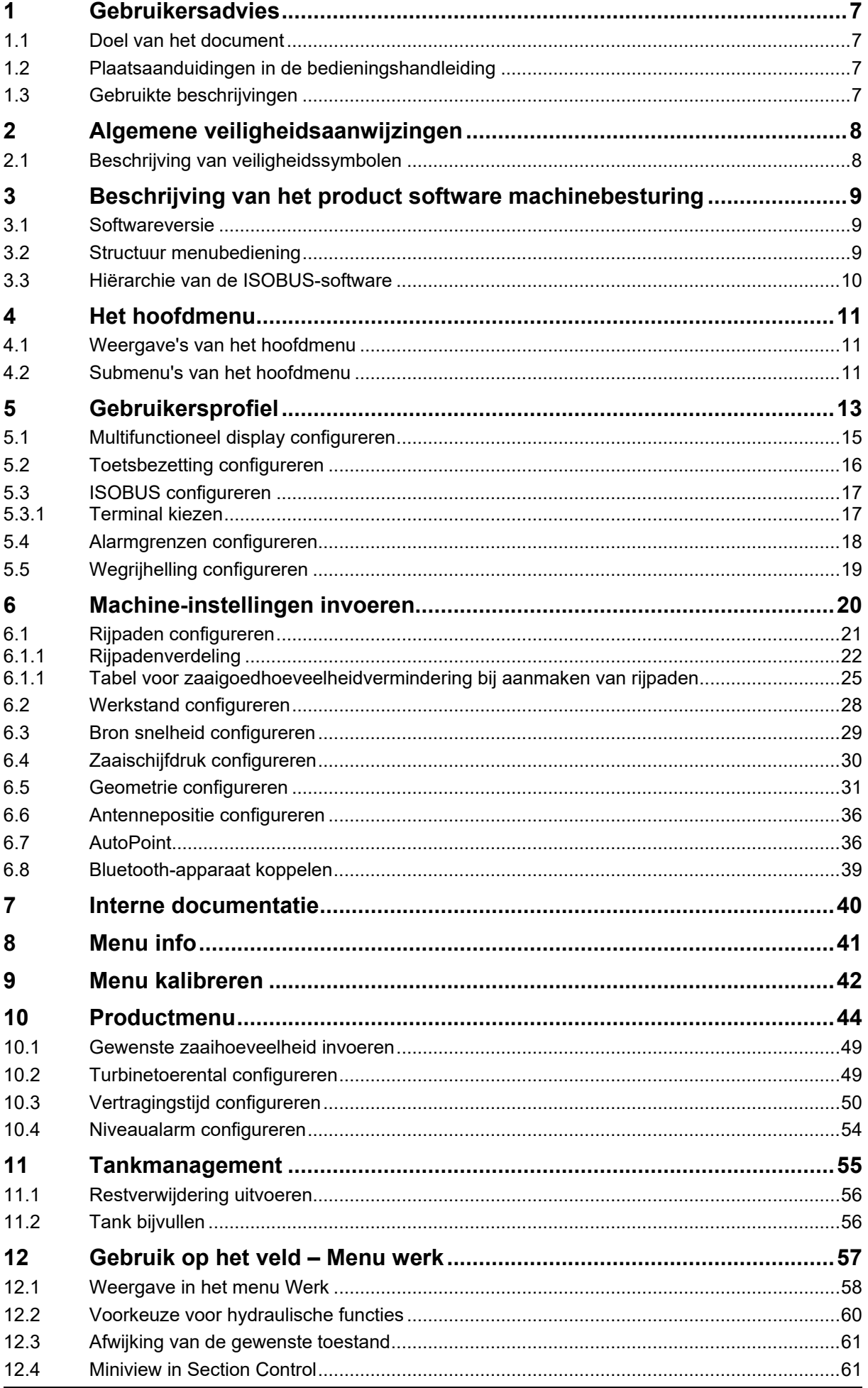

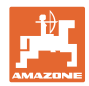

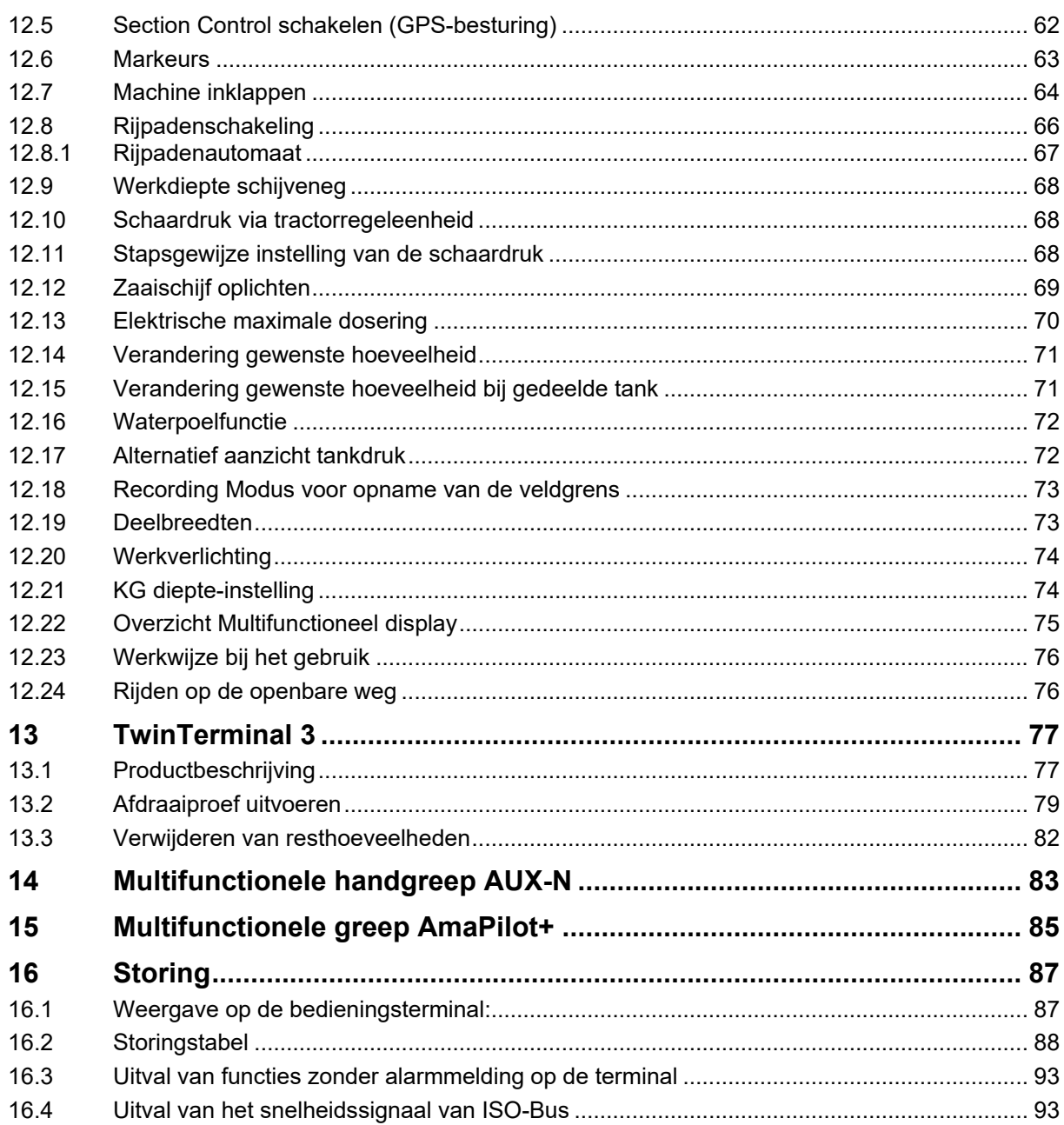

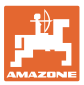

# <span id="page-6-0"></span>**1 Gebruikersadvies**

Het hoofdstuk Tips voor de gebruiker bevat informatie over het omgaan met de bedieningshandleiding.

## <span id="page-6-1"></span>**1.1 Doel van het document**

Deze bedieningshandleiding

- beschrijft de bediening en het onderhoud van de machine.
- voorziet u van belangrijke informatie om veilig en efficiënt met de machine te werken.
- hoort bij de machine en dient altijd in de machine of de tractor te liggen.
- voor toekomstig gebruik bewaren.

## <span id="page-6-2"></span>**1.2 Plaatsaanduidingen in de bedieningshandleiding**

Alle in deze bedieningshandleiding genoemde richtingen zijn altijd gezien in rijrichting.

#### <span id="page-6-3"></span>**1.3 Gebruikte beschrijvingen**

#### **Bedieningsinstructies en reacties**

De handelingen die de chauffeur dient uit te voeren, worden altijd genummerd weergegeven. Houd u aan de volgorde van de aangegeven bedieningsinstructies. Een pijl geeft in voorkomende gevallen de reactie op de betreffende bedieningsinstructie aan.

#### Voorbeeld:

- 1. Bedieningsinstructie 1
- Reactie van de machine op de bedieningsinstructie 1
- 2. Bedieningsinstructie 2

#### **Opsommingen**

Opsommingen zonder dwingende volgorde worden weergegeven met opsommingstekens.

Voorbeeld:

- Punt 1
- Punt 2

#### **Positienummers in afbeeldingen**

Cijfers tussen ronde haakjes verwijzen naar positienummers in afbeeldingen. Voorbeeld:

(1) Positie 1

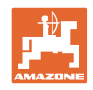

# <span id="page-7-0"></span>**2 Algemene veiligheidsaanwijzingen**

Kennis van de basisveiligheidsinstructies en veiligheidsvoorschriften is de eerste voorwaarde om veilig en zonder storingen met de machine te kunnen werken.

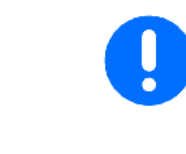

De bedieningshandleiding

- altijd bij de machine bewaren!
- moet te allen tijde voor de chauffeurs en onderhoudsmonteurs ter beschikking zijn!

# <span id="page-7-1"></span>**2.1 Beschrijving van veiligheidssymbolen**

Veiligheidsinstructies worden aangegeven met een driehoekig veiligheidssymbool en een signaalwoord. Het signaalwoord (GEVAAR, WAARSCHUWING, VOORZICHTIG) geeft de ernst van het dreigende gevaar aan en heeft de volgende betekenis:

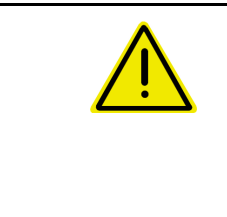

#### **GEVAAR**

**verwijst naar een direct gevaar met een hoog risico dat de dood of zwaar lichamelijk letsel (verlies van lichaamsdelen of langdurig letsel) ten gevolge kan hebben als het gevaar niet wordt vermeden.**

**Het negeren van deze instructies kan de dood of zwaar lichamelijk letsel ten gevolge hebben.**

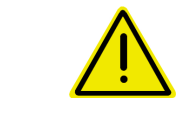

#### **WAARSCHUWING**

**verwijst naar een mogelijk gevaar met gemiddeld risico dat de dood of (zwaar) lichamelijk letsel ten gevolge kan hebben als het gevaar niet wordt vermeden.**

**Het negeren van deze instructies kan onder omstandigheden de dood of zwaar lichamelijk letsel ten gevolge hebben.**

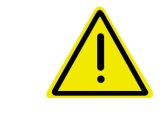

#### **VOORZICHTIG**

**verwijst naar een gevaar met gering risico dat licht of gemiddeld lichamelijk letsel of materiële schade ten gevolge kan hebben als het gevaar niet wordt vermeden.**

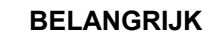

**verwijst naar een verplichting tot een bijzondere handelwijze of activiteit om vakkundig met de machine om te gaan.**

**Het negeren van deze instructies kan storingen in de machine of in de omgeving veroorzaken.**

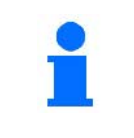

#### **TIP**

**verwijst naar praktische tips en bijzonder nuttige informatie.**

**Deze tips helpen u om alle functies van uw machine optimaal te benutten.**

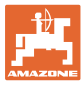

# <span id="page-8-0"></span>**3 Beschrijving van het product software machinebesturing**

Met de ISOBUS-software en een ISOBUS-terminal kunnen de AMAZONE-machines comfortabel worden aangestuurd, bediend en gecontroleerd.

De ISOBUS-software werkt in combinatie met de volgende AMAZONE-zaaimachines:

- **Cirrus 03**
- **Cayena**
- Condor
- **Citan**
- XTender
- AD-P
- Primera DMC

Na het inschakelen van de ISOBUS-terminal bij aangesloten machinecomputer wordt het hoofdmenu getoond.

#### **Instellingen**

Instellingen kunnen via de submenu's van het hoofdmenu worden uitgevoerd.

#### **Gebruik**

De ISOBUS-software regelt de uitbrenghoeveelheid afhankelijk van de rijsnelheid.

Tijdens het werken toont het werkmenu alle werkgegevens en afhankelijk van de uitrusting van de machine kan de machine via het werkmenu worden bediend.

# <span id="page-8-1"></span>**3.1 Softwareversie**

Deze bedieningshandleiding is geldig vanaf softwareversie: Basiscomputer NW262-C

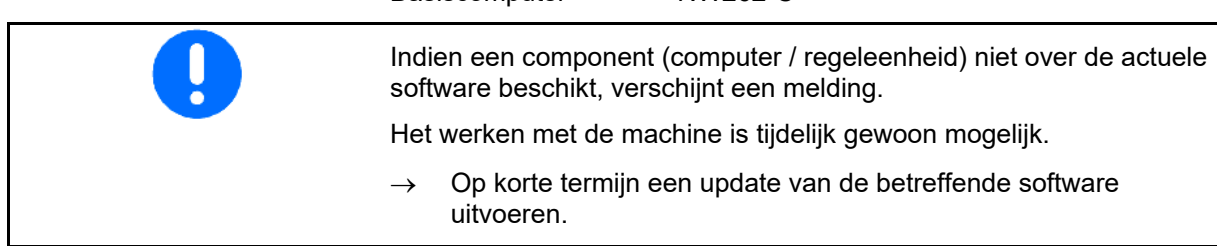

# <span id="page-8-2"></span>**3.2 Structuur menubediening**

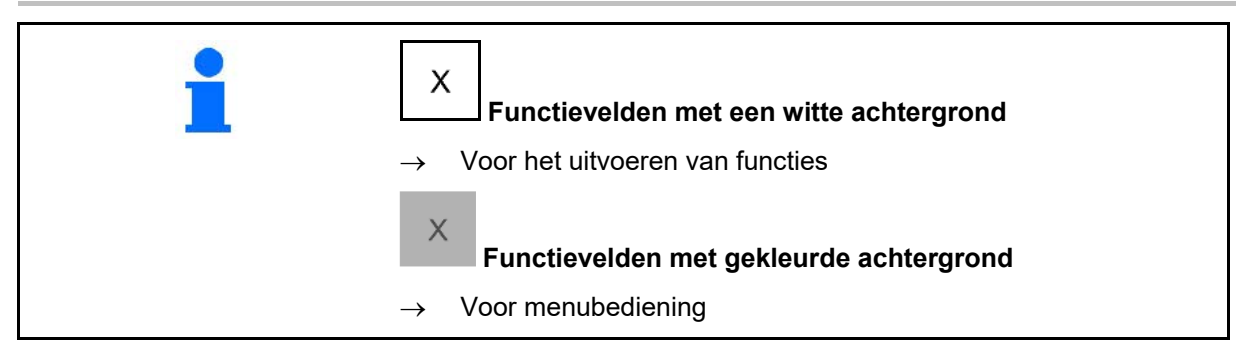

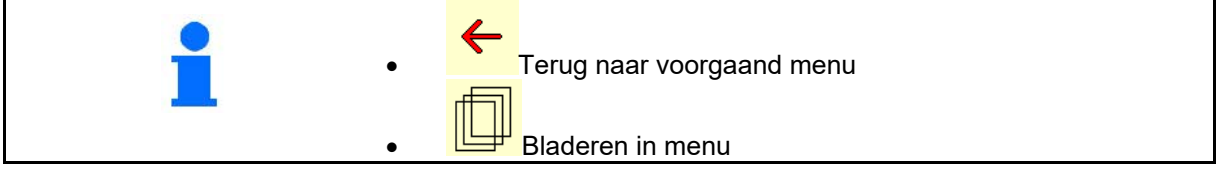

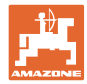

## <span id="page-9-0"></span>**3.3 Hiërarchie van de ISOBUS-software**

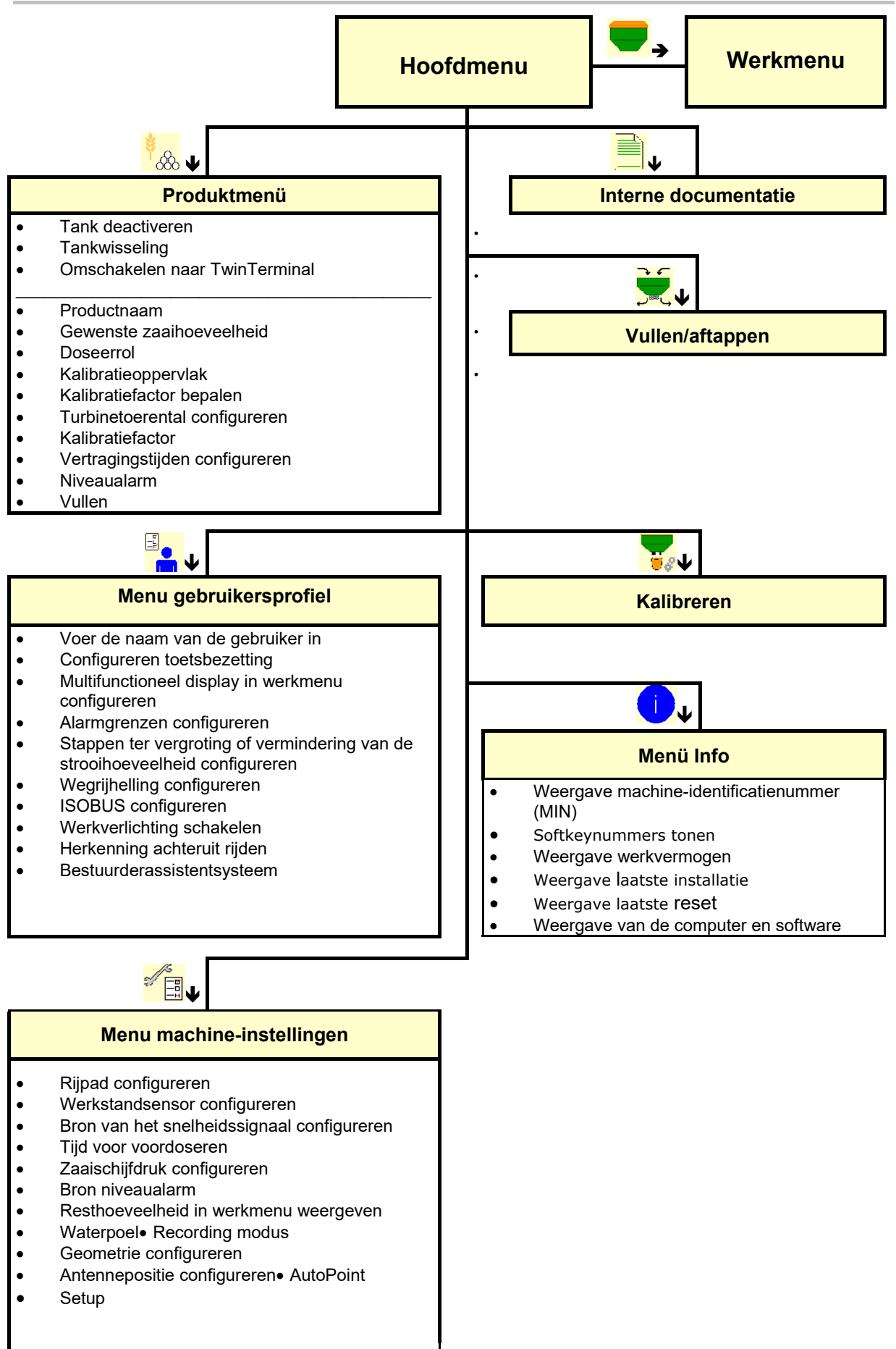

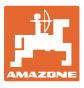

# <span id="page-10-0"></span>**4 Het hoofdmenu**

# <span id="page-10-1"></span>**4.1 Weergave's van het hoofdmenu**

- (1) Anzeige und Einstellungen
- (2) Funktionsfelder für Untermenüs
- ingestelde machine **Circuit Executes** Cirrus
- Minimale en maximale werksnelheid
- Strooihoeveelheid voor
	- ο Tank 1
	- ο Overige tanks (optie)
- $\rightarrow$  hier ook verandering mogelijk. Waarden worden in productmenu overgenomen

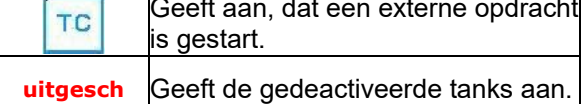

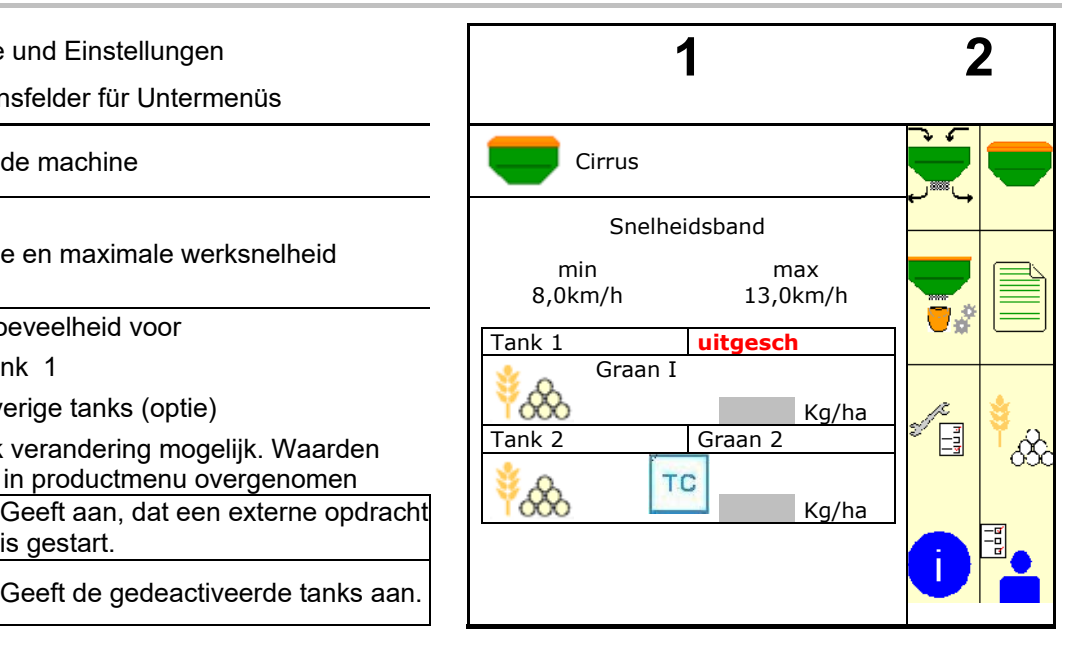

# <span id="page-10-2"></span>**4.2 Submenu's van het hoofdmenu**

**Menu's voor werken met de machine**

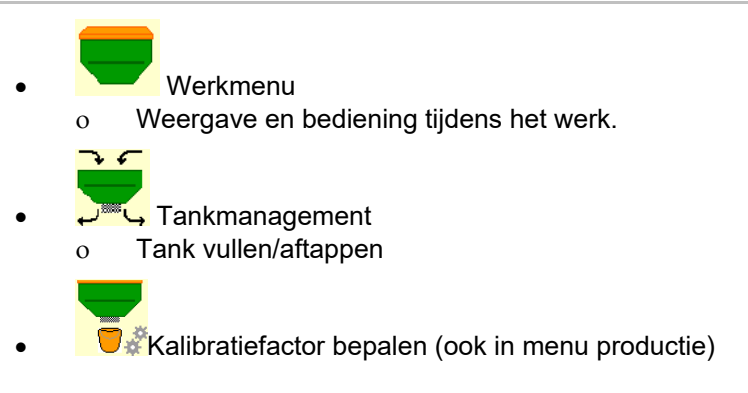

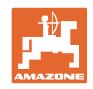

# **Menu's voor instellingen, informatie over machine en zaaigoed**

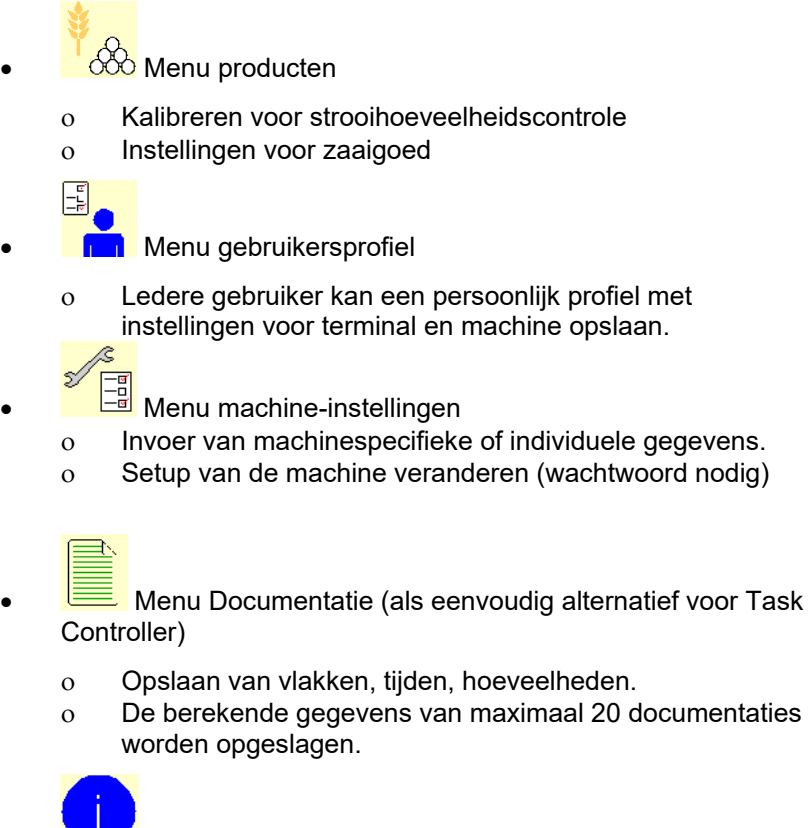

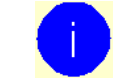

• Menu info

ο Software-versies en totale capaciteit

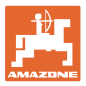

# <span id="page-12-0"></span>**5 Gebruikersprofiel**

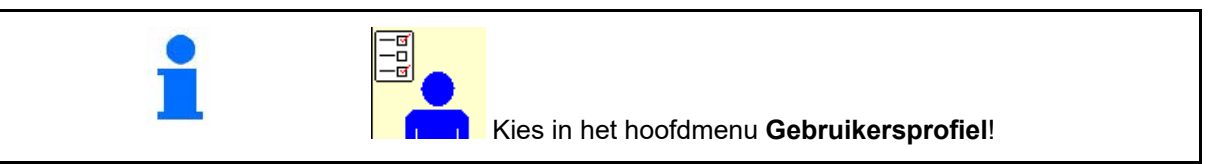

- Naam van de gebruiker invoeren
- Multifunctioneel display in menu werk configureren (zie pagina 15)
- 
- 
- Alarmgrenzen configureren (zie pagina 19).  $\|\mathbf{A}\|$  Alarmgrens
- Stappen ter vergroting of vermindering van
- 
- Schakelen van de werkverlichting kan handmatig of door de TECU worden aangestuurd.
	- ο TECU schakelt de werkverlichting in, zodra de werkverlichting op de tractor wordt ingeschakeld.. Handmatig schakelen blijft mogelijk.
	- ο Werkverlichting handmatig schakelen.
- Herkenning achteruit rijden
	- ο (ja) bij het achteruitrijden wordt de dosering en het doorschakelen van het rijpad onderbroken (ISOBUS-signaal moet aanwezig zijn).
	- $o \Box$  (nee)
- Bestuurderassistentsysteem
	- ο (ja) Melding weergeven, wanneer de rijsnelheid op de wendakker sterk is veranderd, zodat een zaaifout ontstaat.
	- ο (nee) Geen melding

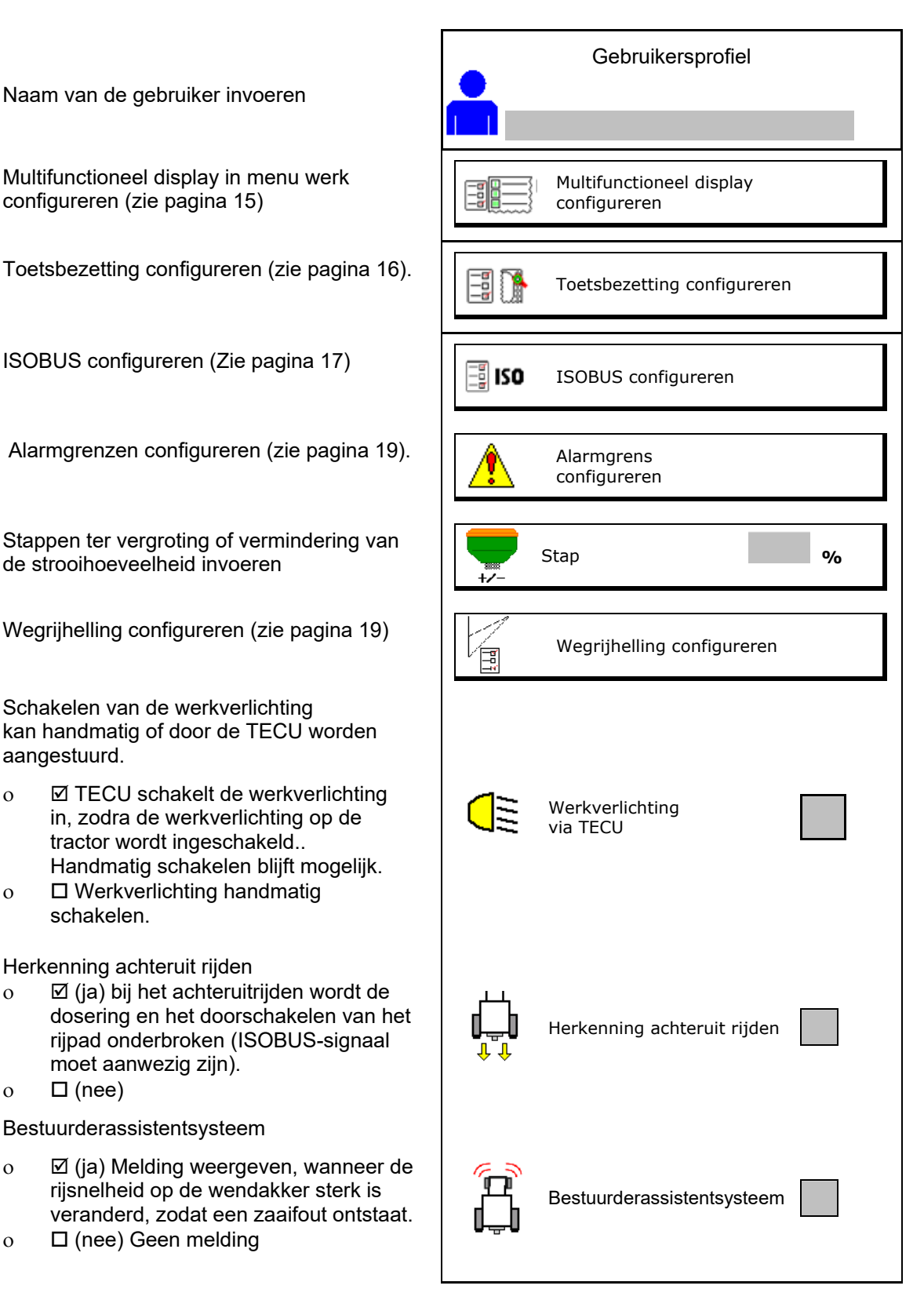

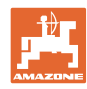

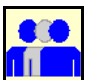

**Gebruiker: wisselen, nieuwe, wissen**

#### **Van gebruiker wisselen:**

- 1. Gebruiker markeren.
- 2. Markering bevestigen.

#### **Nieuwe gebruiker aanmaken:**

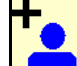

- 1. **In all Nieuwe gebruiker aanmaken.**
- 2. Gebruiker markeren.
- 3. Markering bevestigen.
- 4. Naam invoeren.

ļ Na het wisselen van gebruiker moet de terminal opnieuw worden gestart

#### **Gebruiker wissen:**

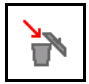

Symbool markeren en bevestigen.

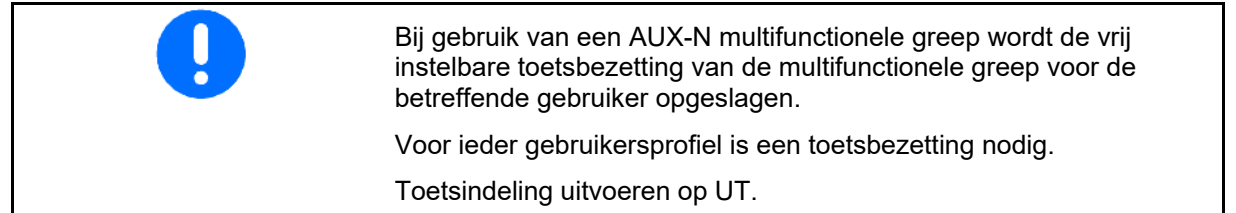

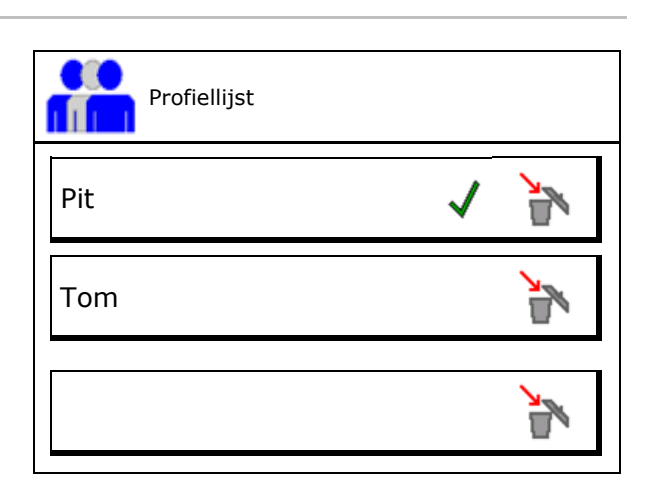

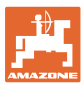

# <span id="page-14-0"></span>**5.1 Multifunctioneel display configureren**

In de drie dataregels in het werkmenu kunnen verschillende gegevens worden getoond.

- (1) Actuele snelheid
- (2) Hoeveelheid bewerkt oppervlak per dag
- (3) Hoeveelheid per dag
- (4) Trajectsensor
- (5) Resttraject
- (6) Restoppervlak
- (7) Toerental doseerunit 1
- (8) Toerental doseerunit 2
- (9) Toerental doseerunit 3
- (10) Toerental doseerunit 4
- (11) Setpoint doseerunit 1
- (12) Setpoint doseerunit 2
- (13) Setpoint doseerunit 3
- (14) Setpoint doseerunit 4
- (15) Druk tank 1
- (16) Druk tank 2
- (17) Resttraject
- (18) Actuele toerental turbine 1
- (19) Actuele toerental turbine 2
- (19) Resthoeveelheid tank 1
- (20) Resthoeveelheid tank 2
- (21) Resthoeveelheid tank 3
- (22) Resthoeveelheid tank 4

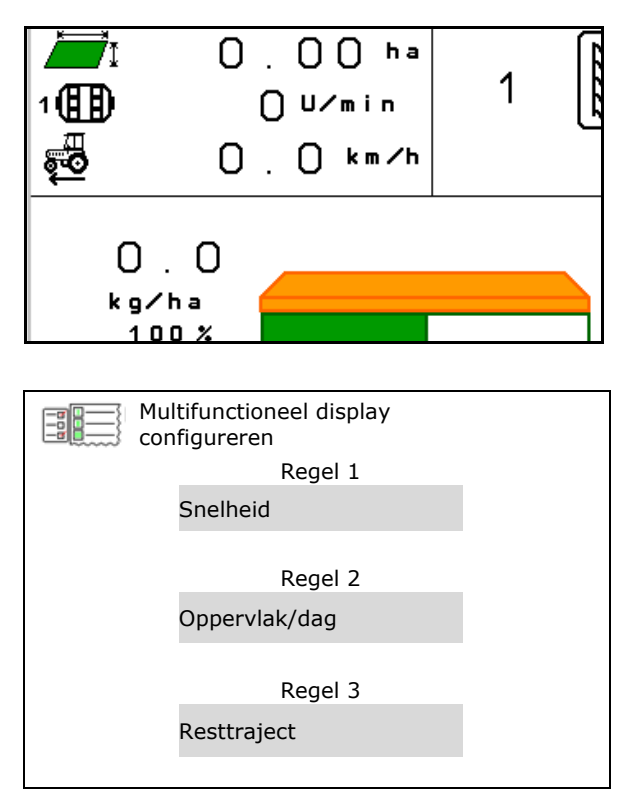

Hier kunnen de functievelden van het werkmenu vrij worden bezet.

<span id="page-15-0"></span>**5.2 Toetsbezetting configureren**

• vrije toetsbezetting

**Gebruikersprofiel**

- ο Toetsbezetting vrij selecteerbaar
- ο Standaard bezetting van de toetsen
- Standaard toetsindeling laden
- 

Toetsbezetting ٠ō <u>त्व</u> configureren vrije toetsbezetting Standaard toetsindeling laden Toetsen vrij configureren Gewenste functie uit de lijst kiezen en gewenste toets bedienen. Lijst van de functies oproepen $\rightarrow$  leeg / functie wissen

Toetsindeling uitvoeren:

- 1. Lijst van de functies oproepen.
- → Al gekozen functies hebben een grijze achtergrond.
- 2. Functie selecteren

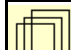

- 3. Eventueel **Ethiopian** pagina kiezen, waarop de functie in het werkmenu moet worden opgeslagen.
- 4. Toets/functieveld bedienen om de functie op de toets/het functieveld te plaatsen.
- 5. Op deze manier alle functies instellen.
- 6. **DE opslaan van de instelling, of**

afbreken.

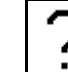

• Functieveld zonder functie

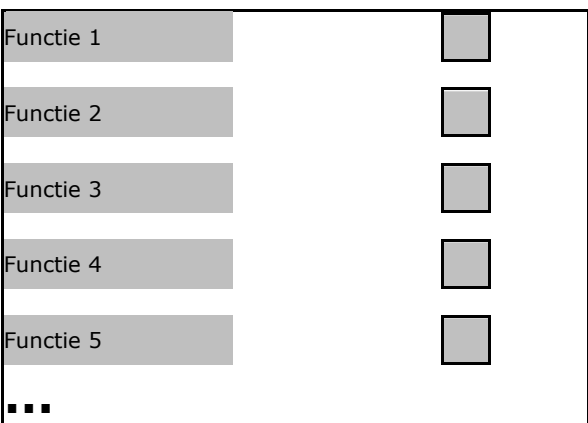

Afbreken Opslaan

Lijst van de functies

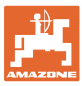

# <span id="page-16-0"></span>**5.3 ISOBUS configureren**

- Terminal kiezen (zie pagina 17)
- **Documentatie** 
	- ο TaskController, opdrachtbeheer actief
		- $\rightarrow$  Machinecomputers communiceren met de Task Controller van de terminal
	- ο Alleen machine-interne documentatie
- Beschrijving zaaimachine
	- ο Multi Bin (meerdere tanks)
	- ο Multi Boom (meerdere zaairails)
- Section Control Hand/ Automaat omschakelen
	- ο in GPS-menu

Section Control wordt in GPS-menu geschakeld.

ο in werkmenu (aanbevolen instelling)

Section Control wordt in werkmenu van de machinesoftware geschakeld.

#### <span id="page-16-1"></span>**5.3.1 Terminal kiezen**

Wanneer meerdere terminals op ISOBUS zijn aangesloten:

- Terminal voor machinebediening uit de lijst met terminals kiezen.
	- ο 01 Amazone
	- ο 02 Externe leverancier
- Terminal voor documentatie uit de lijst met terminals kiezen
	- ο 01 Amazone
	- ο 02 Externe leverancier

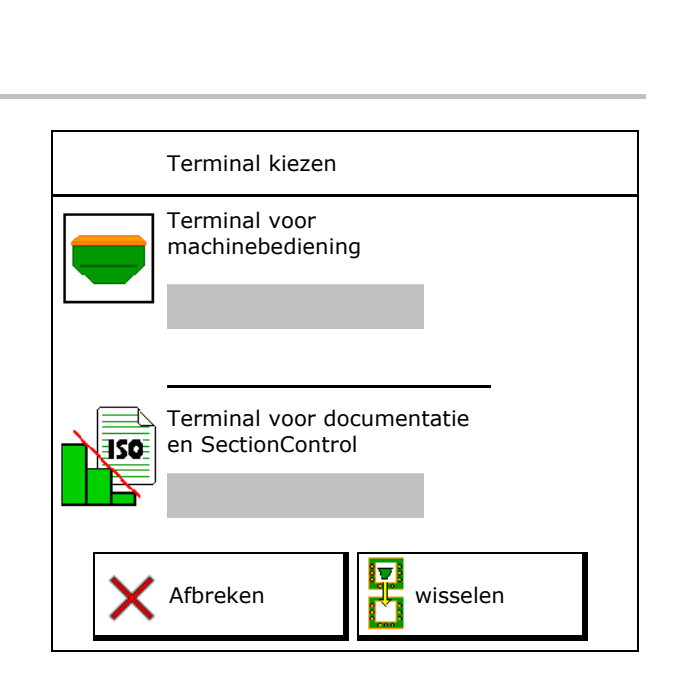

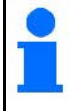

Het aanmelden op de UT-terminal kan tot 40 seconden duren.

Wanneer de ingevoerde terminal na deze tijd niet wordt gevonden, dan meldt de machine zich aan bij een andere terminal.

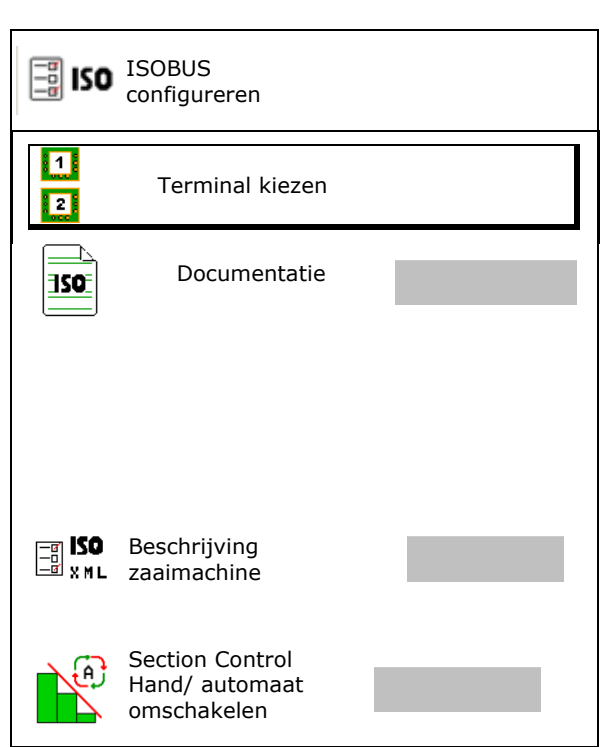

#### **Gebruikersprofiel**

# <span id="page-17-0"></span>**5.4 Alarmgrenzen configureren**

- Alarmgrens voor turbinetoerental in % invoeren.
- $\rightarrow$  Bij het onderschrijden van de alarmgrens tijdens het werken klinkt een signaal.

Standaardwaarde: 15 %

- Minimale luchtdruk in tank invoeren.
- Maximale luchtdruk in tank invoeren.
- $\rightarrow$  Buiten het ingevoerde drukbereik verschijnt een waarschuwingsmelding.
- $\rightarrow$  De druktankbewaking moet actief zijn.

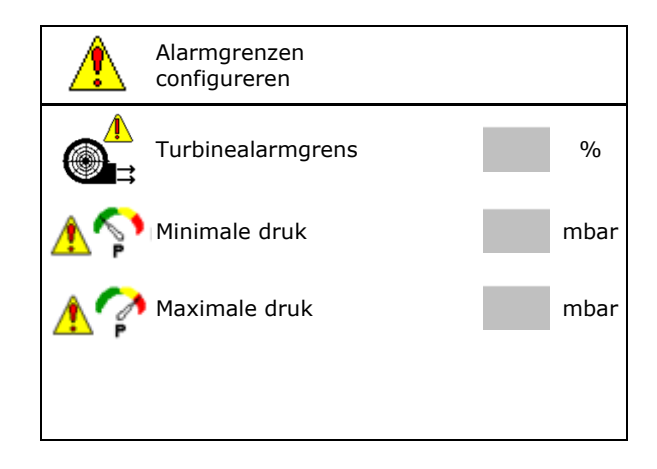

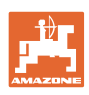

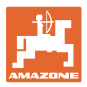

# <span id="page-18-0"></span>**5.5 Wegrijhelling configureren**

De lineaire startsproeier voorkomt te lage dosering bij het starten.

Aan het begin van het werken wordt, tot de ingestelde tijd voor de dosering is afgelopen, met de gesimuleerde rijsnelheid gedoseerd verspreid. Daarna regelt de snelheidsafhankelijke hoeveelheidsregeling.

Bij het bereiken van de ingevoerde snelheid of overschrijden van de gesimuleerde snelheid start de hoeveelheidsregeling.

• Ingestelde snelheid, werksnelheid km/h.

Standaardwaarde: 12 km/h

- Wegrijhelling aan/uit
	- ο **Ø** aan
	- ο uit
- Hellingstartsnelheid als %-waarde van de ingestelde snelheid waarbij de dosering start.

Standaardwaarde: 50 %

• De tijd die verstrikt, tot de gesimuleerde snelheid werkelijk wordt bereikt in seconden.

Standaardwaarde: 5 s

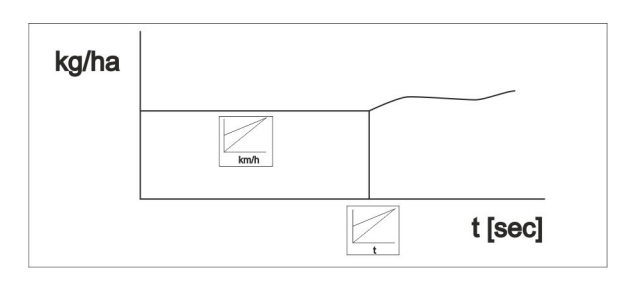

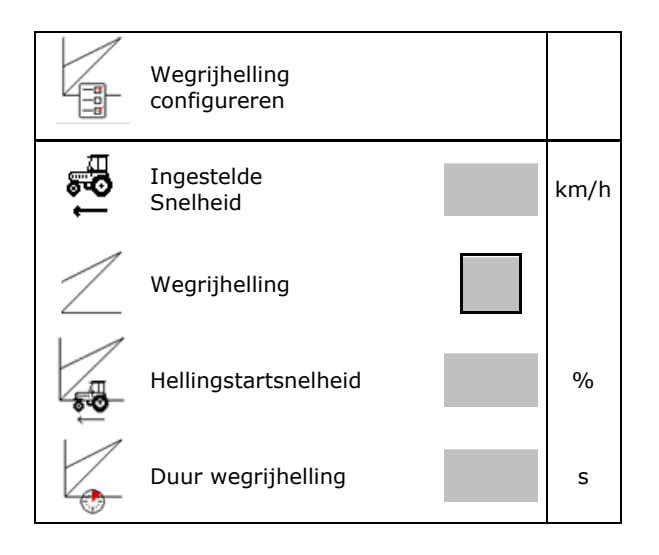

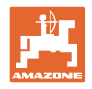

# <span id="page-19-0"></span>**6 Machine-instellingen invoeren**

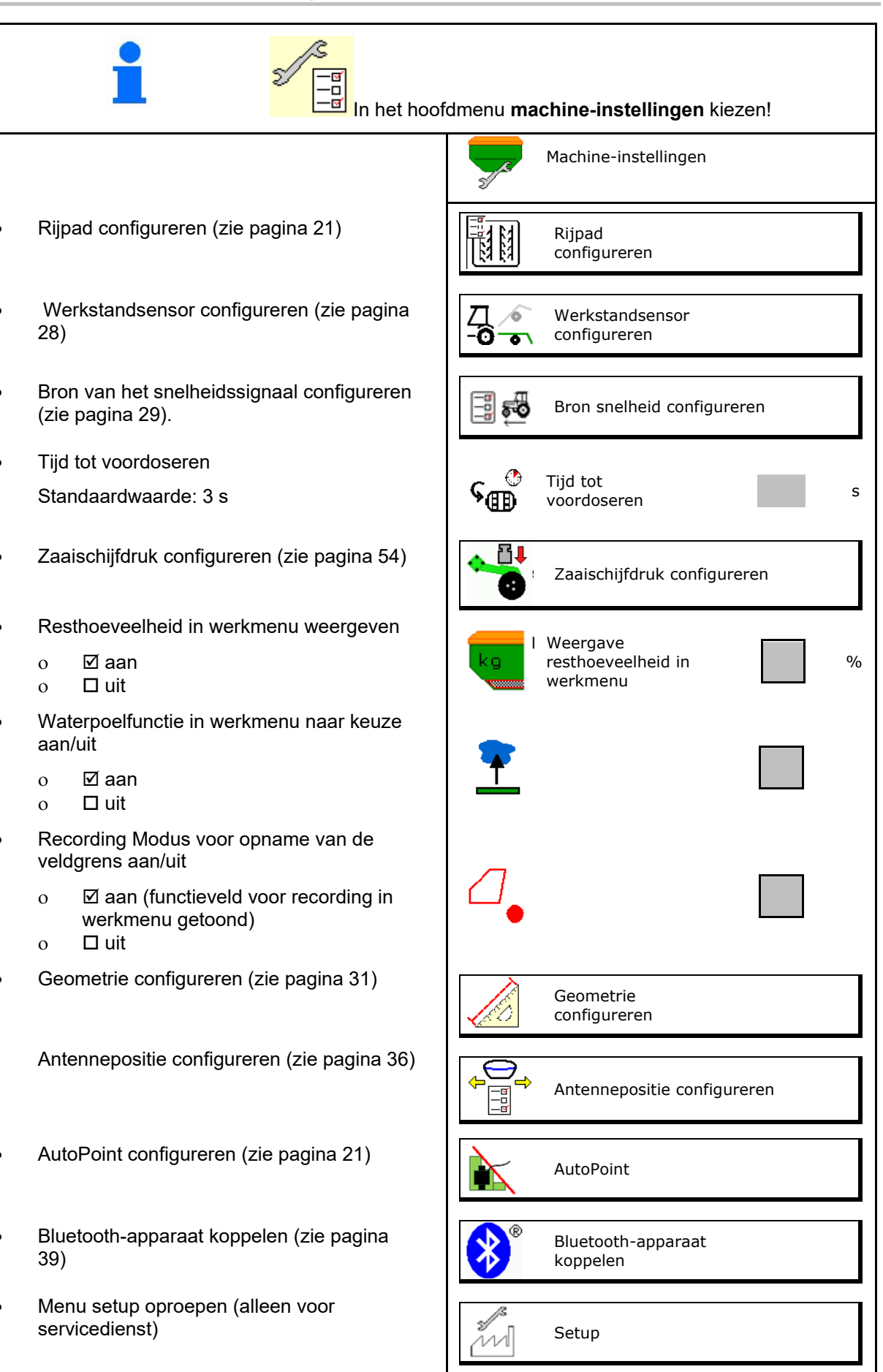

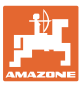

# <span id="page-20-0"></span>**6.1 Rijpaden configureren**

- Rijpadenverdeling invoeren zie pagina 22
- Reductie zaaigoedhoeveelheid bij aanmaken rijpaden invoeren
- Intervalrijpad
	- ο Øja
	- ο nee

#### Voor intervalrijpad

- Lengte van het gezaaide traject invoeren
- Lengte van het traject zonder zaaien invoeren
- Het verder schakelen van de rijpaden volgt via:
	- ο Werkstand
	- ο Markeurs

Rijpaden automatisch (zie pagina 67).

- ο Terminal CCI
- ο ISOBUS
- Tijd tot het verder schakelen van de rijpaden instellen

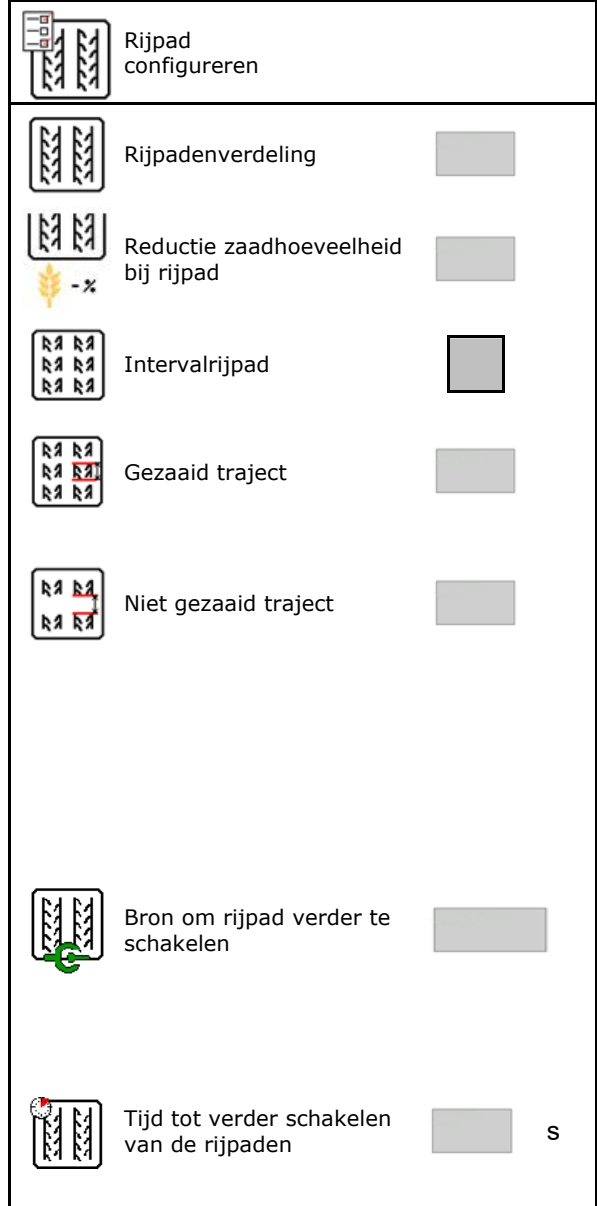

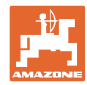

# <span id="page-21-0"></span>**6.1.1 Rijpadenverdeling**

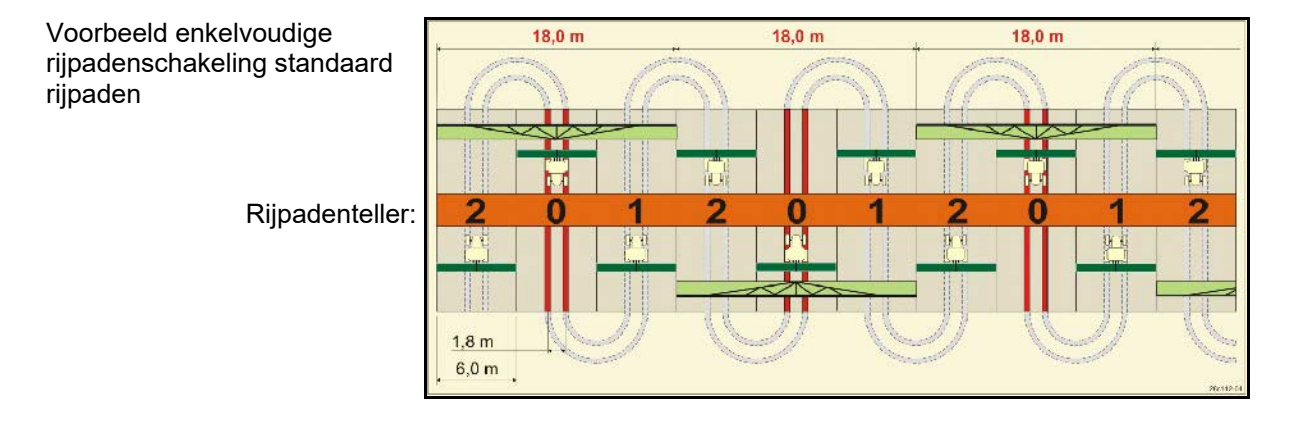

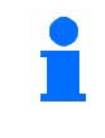

Bijzondere rijpadenritmes:

- 0 permanent rijpad:
- 1 wisselrijpad
- 15 geen rijpad

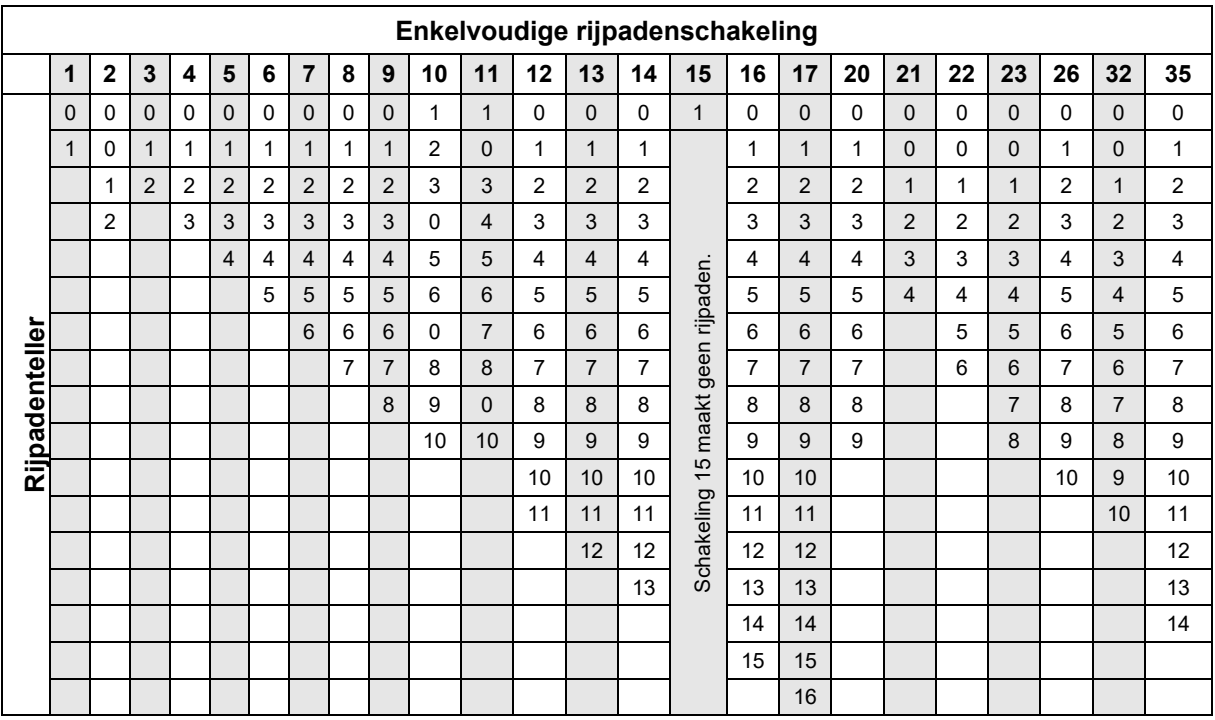

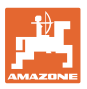

#### **Machine-instellingen invoeren**

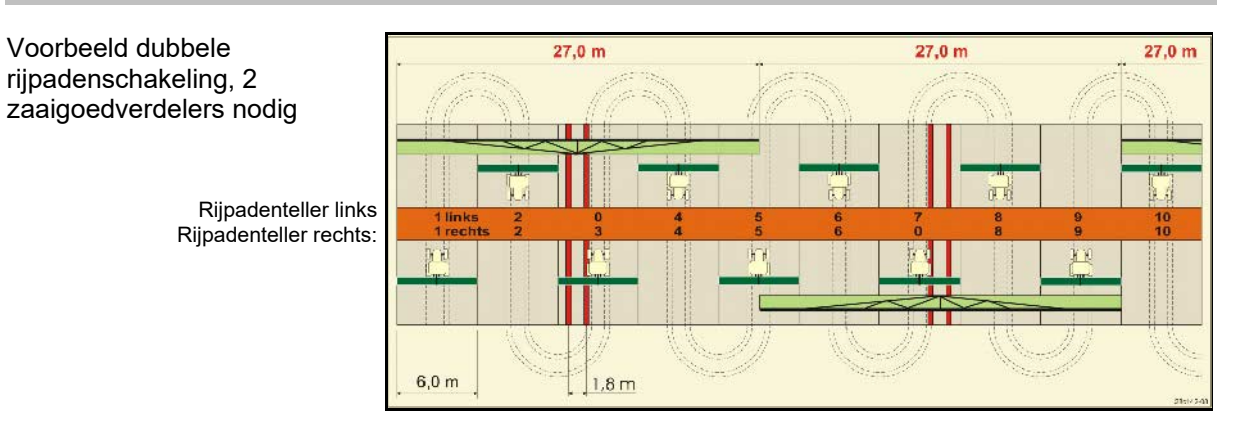

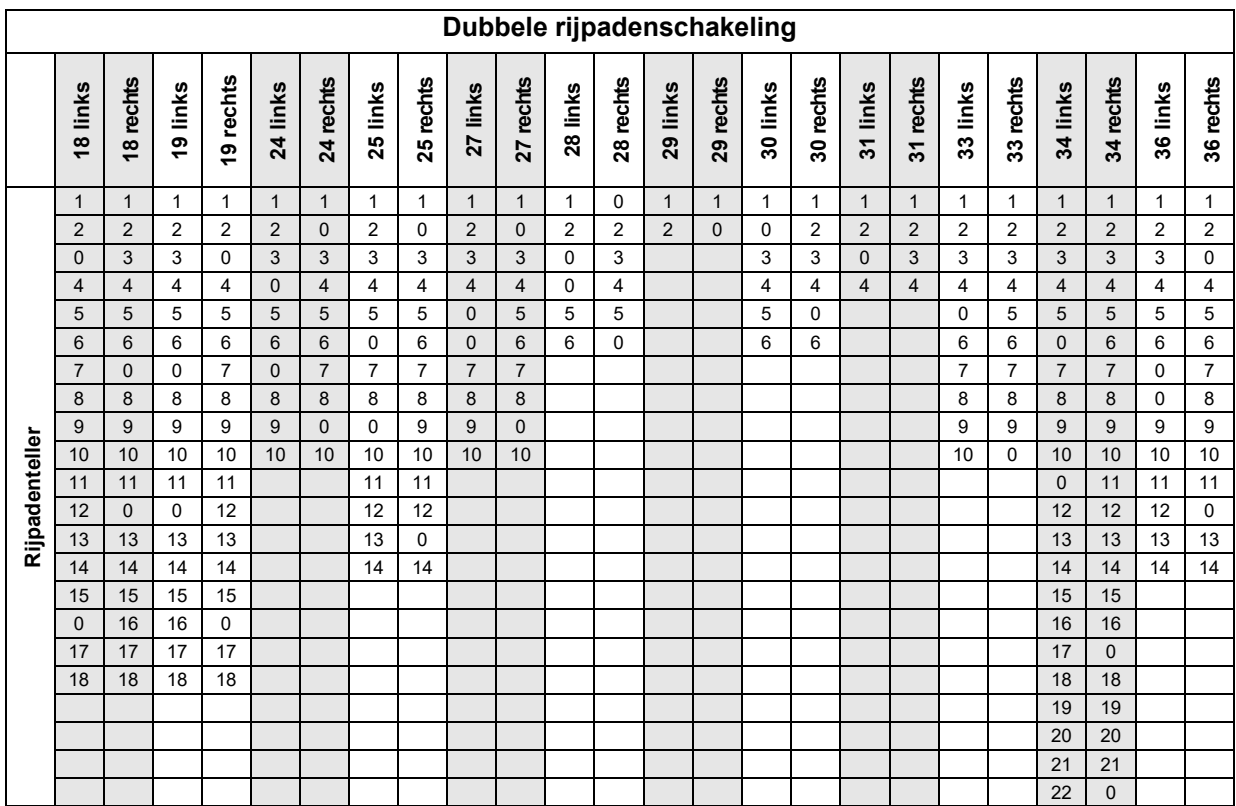

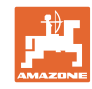

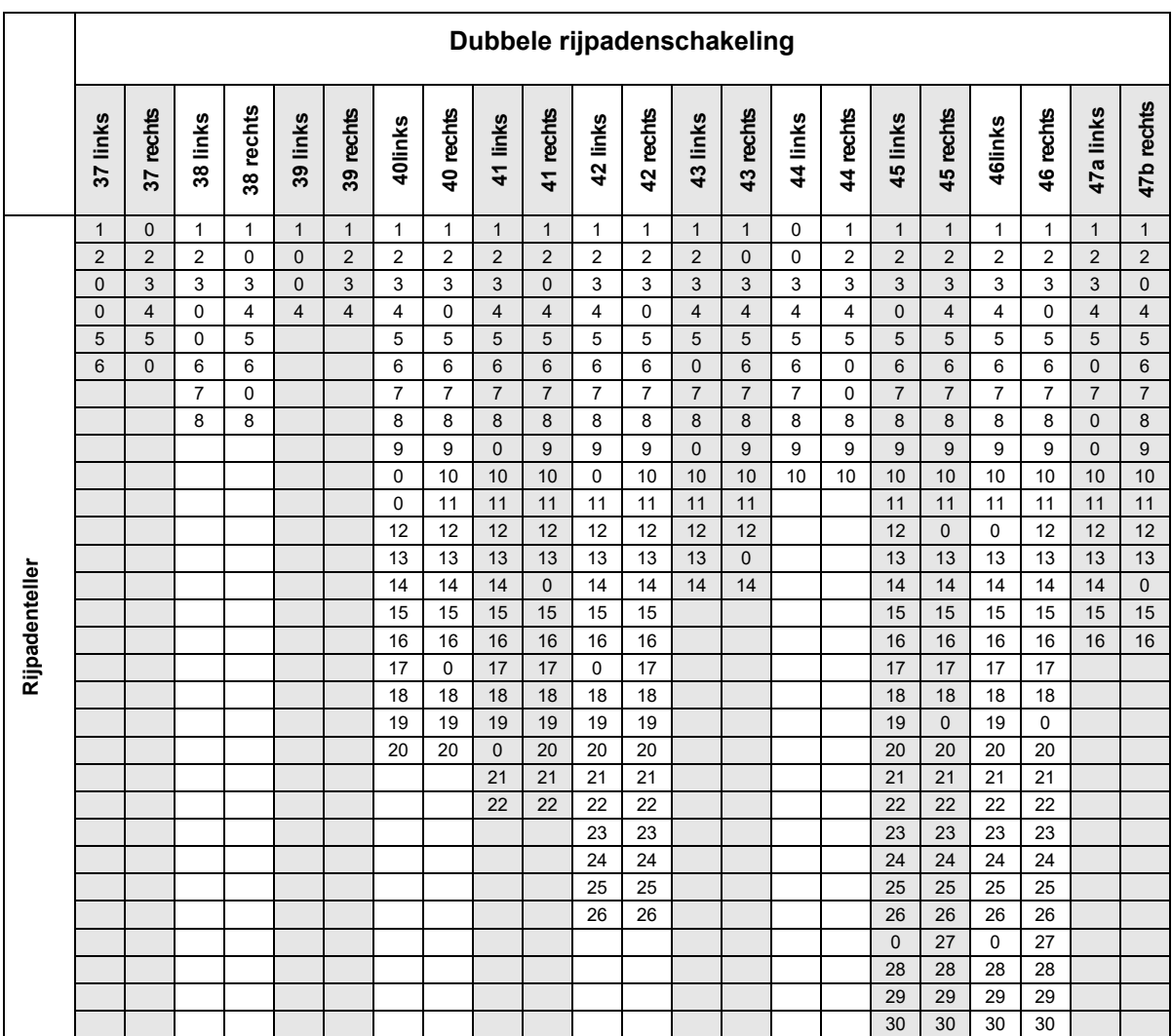

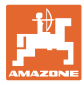

# <span id="page-24-0"></span>**6.1.1 Tabel voor zaaigoedhoeveelheidvermindering bij aanmaken van rijpaden**

#### **Berekening van de zaaigoedhoeveelheidvermindering als volgt:**

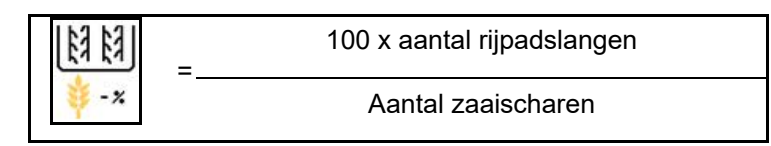

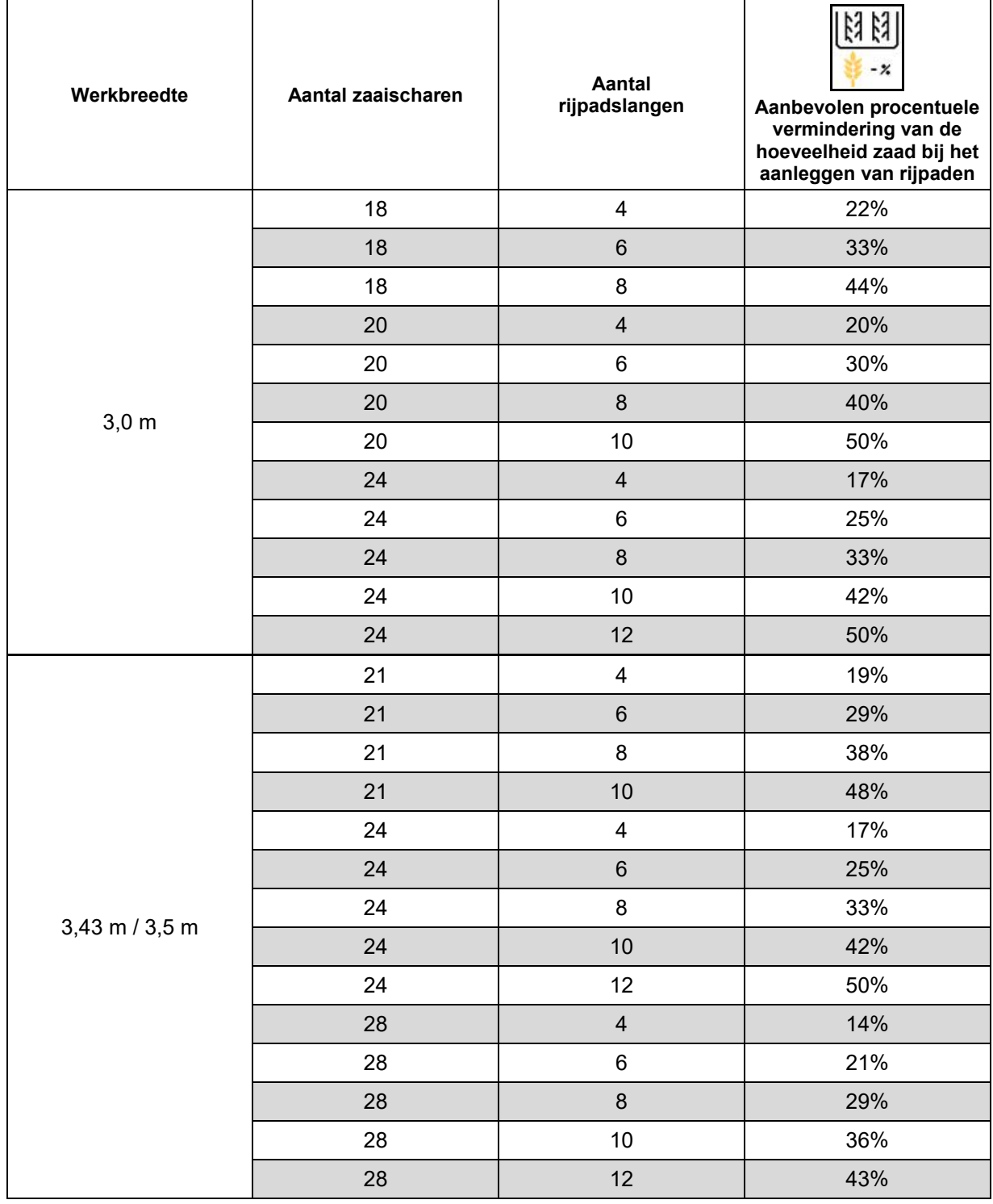

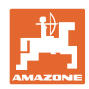

#### **Machine-instellingen invoeren**

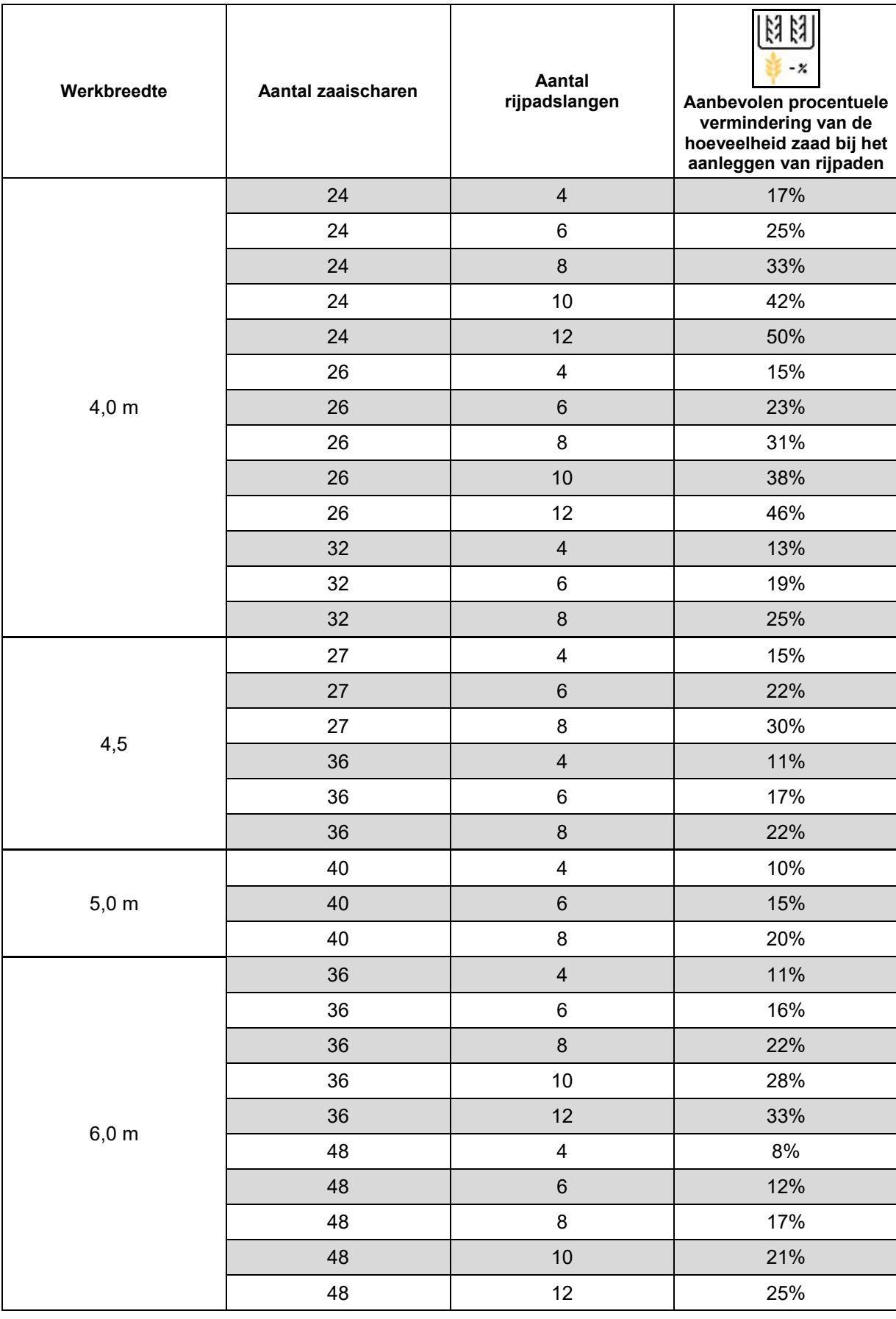

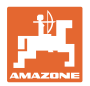

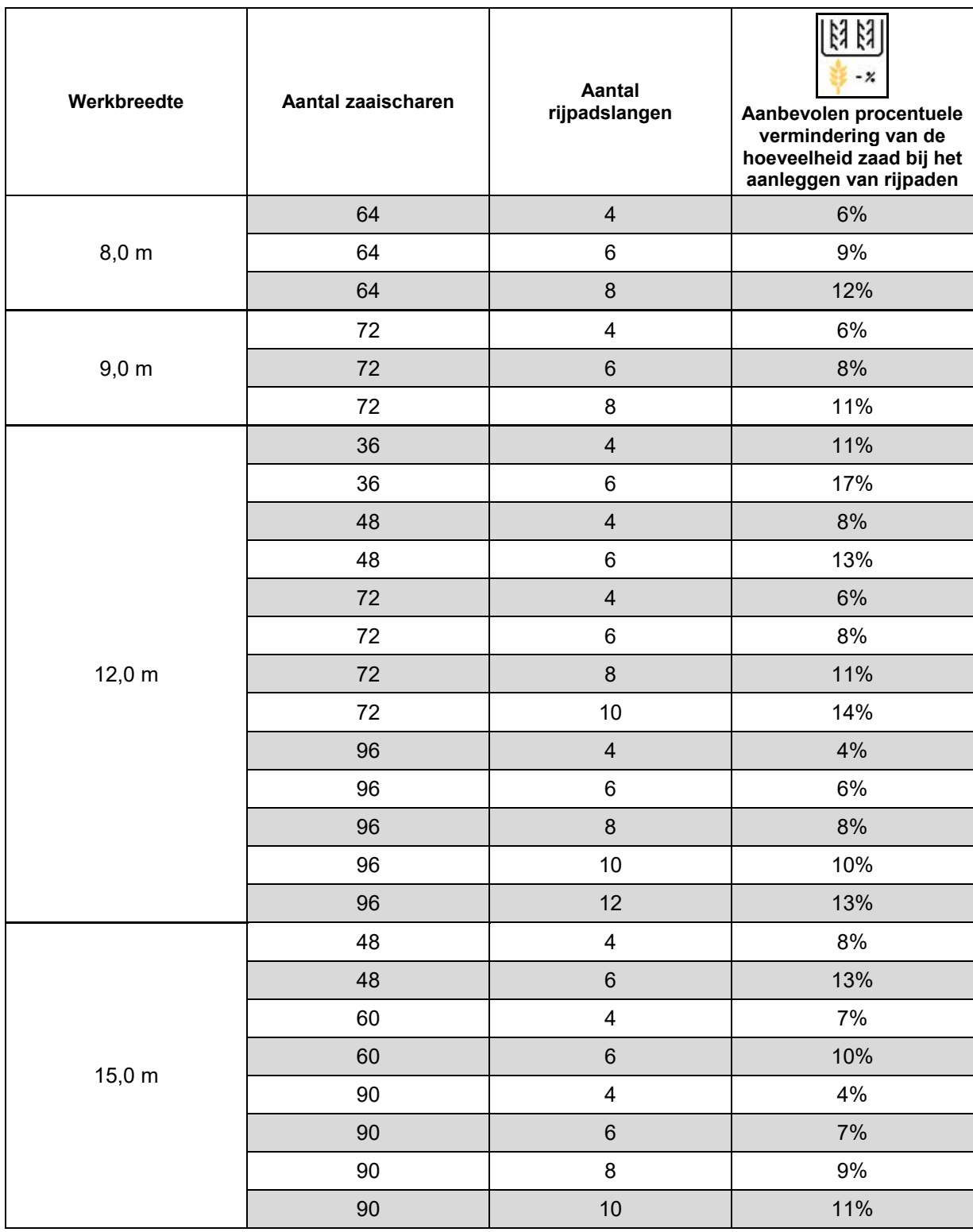

ļ,

Bij machines met zaaigoedretour: de zaaihoeveelheidreducering 0% instellen.

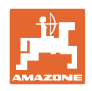

# <span id="page-27-0"></span>**6.2 Werkstand configureren**

- **Bron** 
	- ο Sensor (machine) in volt
	- ο Hefhoogte ISOBUS in %
	- ο Hefhoogte ISOBUS digitaal
- 
- 

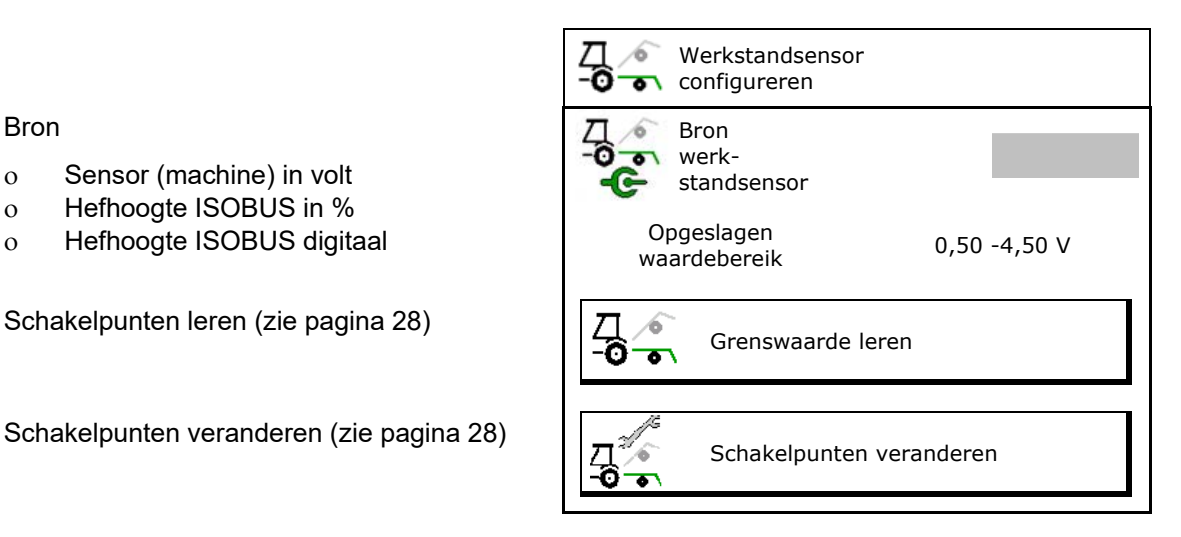

#### **Grenswaarde leren**

Bij het programmeren van de schakelpunten wordt via de werkstandssensor een hefhoogte van de machine aan een schakelpunt toegekend.

- 1. Machine volledig laten zakken.
- 2. > verder
- 3. Machine compleet oplichten.
- 4.  $\leftrightarrow$  **F** Vastgestelde waarden opslaan.

Cirrus met TwinTec: uitvoeren na iedere instelling van de werkdiepte.

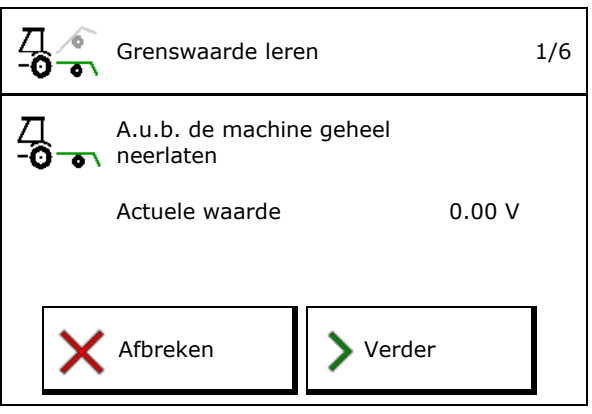

#### **Schakelpunten veranderen**

- Schakelpunt doseerunit uit
- Schakelpunt doseerunit aan
- Schakelpunt wendakkerstand (optie)
- Schakelpunt klapstand (optie)

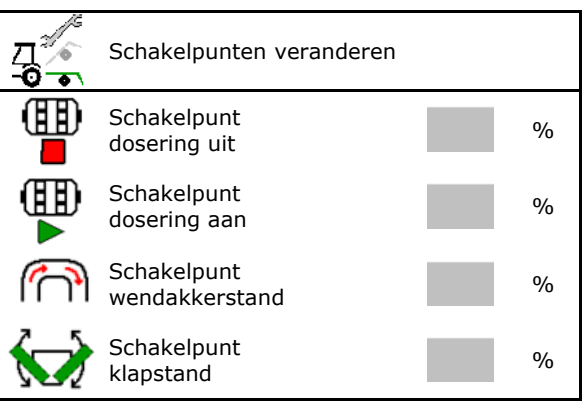

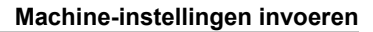

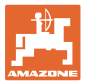

# <span id="page-28-0"></span>**6.3 Bron snelheid configureren**

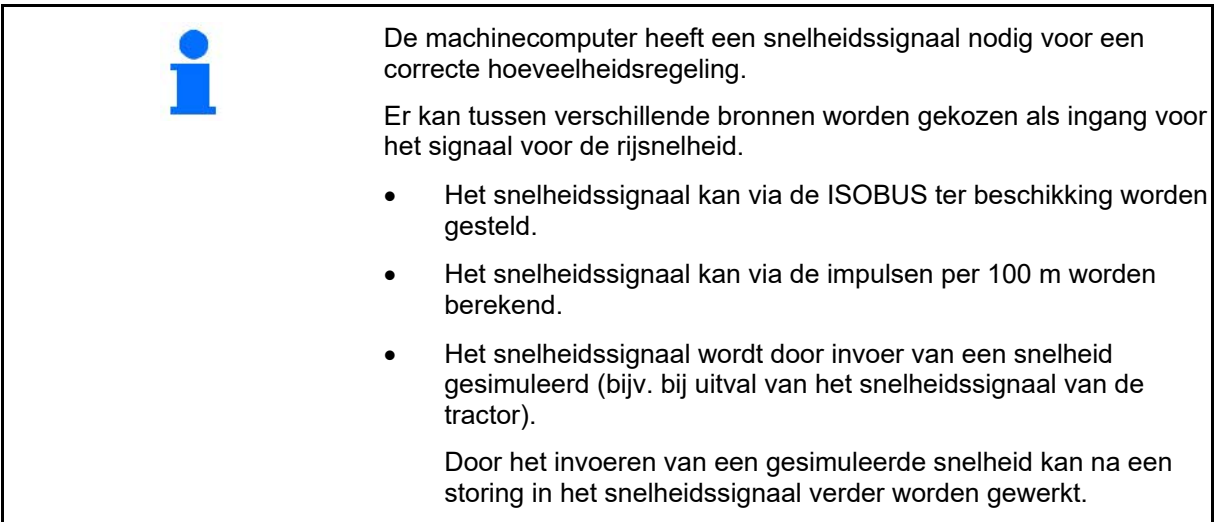

- Bron van het snelheidssignaal kiezen.
	- ο Radar (ISOBUS)
	- ο Wiel (ISOBUS)
	- ο Satelliet (NMEA 2000)
	- ο Satelliet (J1939)
	- ο Radar (machine)
	- ο Gesimuleerd  $\rightarrow$  Houd de ingevoerde rijsnelheid absoluut later aan  $\rightarrow$  Wanneer een andere snelheidsbron wordt herkend, dan wordt de gesimuleerde snelheid automatisch uitgeschakeld.

Controleer de nauwkeurigheid van de gebruikte snelheidsbron

→ Onnauwkeurige snelheidsbronnen kunnen zaaifouten tot gevolg hebben.

• Impulsen per 100 m invoeren.

Standaardwaarde: 9700 (voor wielsensor)

of

ų

• Impulsen per 100 m bepalen.

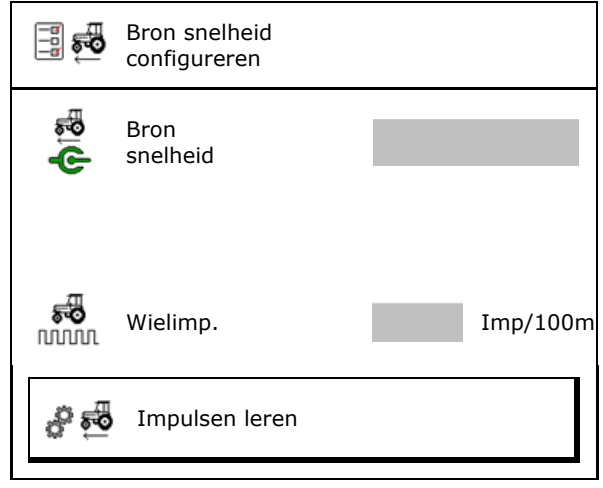

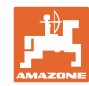

#### **Snelheid via wielimpulsen per 100 m op de machine bepalen**

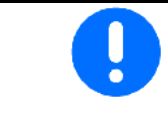

U moet de wielimpulsen per 100 m onder de heersende toepassingsomstandigheden in de werkstand bepalen.

- 1. Een meettraject van exact 100 m op het veld afmeten.
- 2. Begin- en eindpunt van het meettraject markeren.
- 3. **>** verder
- 4. Tractor in startpositie rijden
- 5. **>** verder
- 6. Meettraject van begin- tot eindpunt exact afrijden.
- $\rightarrow$  Het display toont de vastgestelde hoeveelheid impulsen.
- 7. Stop exact op het eindpunt.
- 8.  $\rightarrow$  opslaan

# <span id="page-29-0"></span>**6.4 Zaaischijfdruk configureren**

De zaaischijfdruk kan stapsgewijs worden ingesteld. Op die manier kan een verhoging van de zaaihoeveelheid bij zaaischijfdruk worden gekozen.

- Verhoging van de zaadhoeveelheid bij een zaaischijfdruk vanaf stand 0 tot 10. (standaardwaarde 5)
- Verhoging van de zaaihoeveelheid per zaaischijfdrukstand in %. (standaardwaarde 10%)
- Minimale zaaischijfdruk (standaardwaarde 0)
- Maximale zaaischijfdruk (standaardwaarde 10)
- Instelling van de zaaischijfdruk via Task Controller regelen.
	- ο Øja
	- ο nee
- De uitgangswaarde 100% van Task Controller aan een zaaischijfstand toekennen. (standaardwaarde 5)

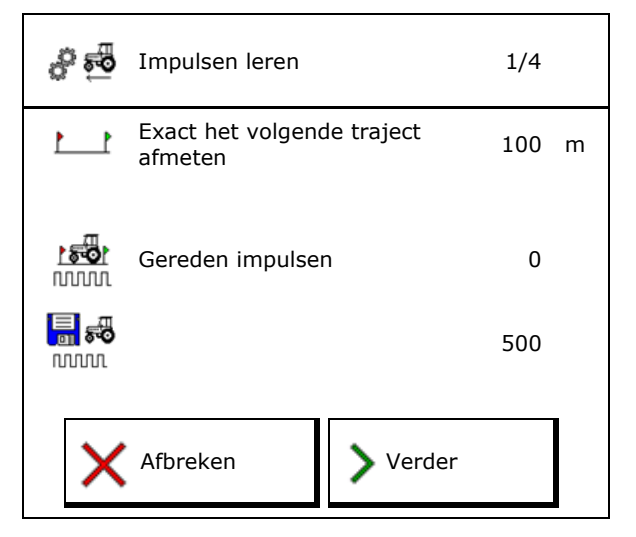

Zaaischijfdruk configureren Βŧ  $\ddot{\cdot}$ Verhoging van de zaadhoeveelheid vanaf T ÈI stand Verhoging van de zaadhoeveelheid per  $\frac{0}{0}$ Τ instellingsstap min Minimale zaaischijfdruk Maximale zaaischijfdruk Zaaischijfdruk via Task Controller T C  $100X$ Uitgangswaarde 100 % gelijk aan stand

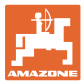

# <span id="page-30-0"></span>**6.5 Geometrie configureren**

- De gegevens zijn afhankelijk van de machine vooringesteld en mogen in de regel niet worden veranderd.
- De geometrische gegevens moeten overeenstemmen met de reële lengtematen van de machine.

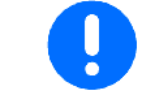

Zijwaarts verzet - machine links: negatieve waarde invoeren

#### **Geometriegegevens voor aanbouwmachine**

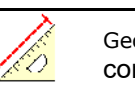

Geometrie configureren

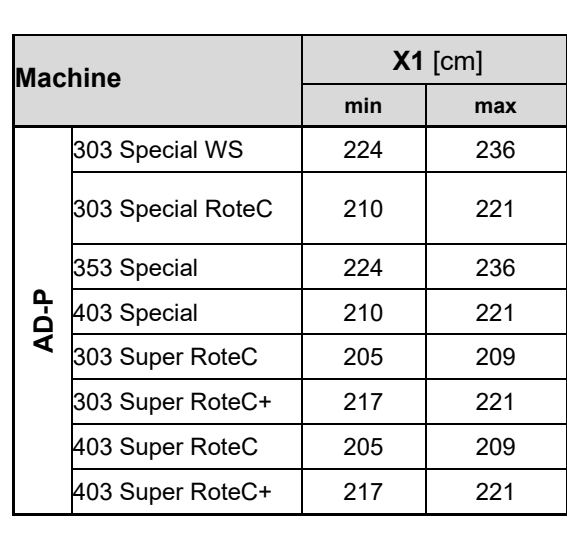

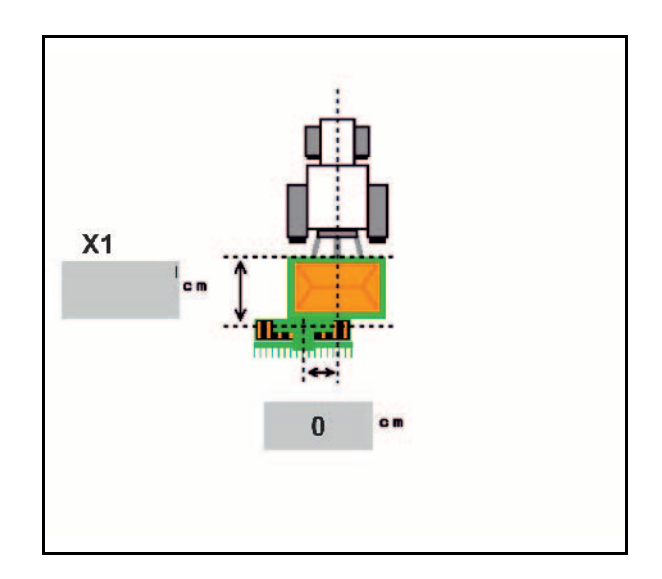

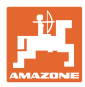

# **Geometriegegevens voor getrokken machines**

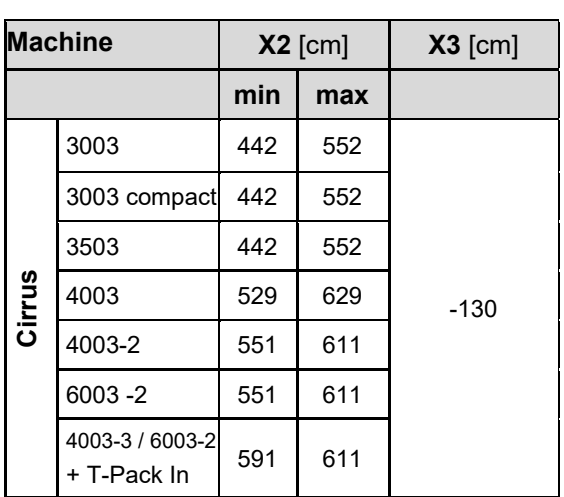

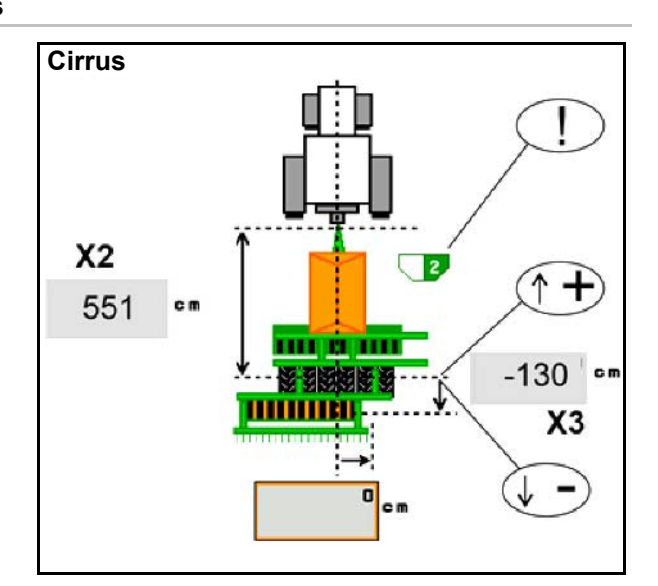

- Multiboom: de waarden kunnen voor elk reservoir afzonderlijk worden ingesteld
- $\rightarrow$  Eerst reservoir kiezen:  $\left( \begin{array}{ccc} 1 \end{array} \right)$
- … • Waarde X3 voor de as positief, achter de
- as negatief.

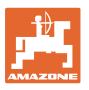

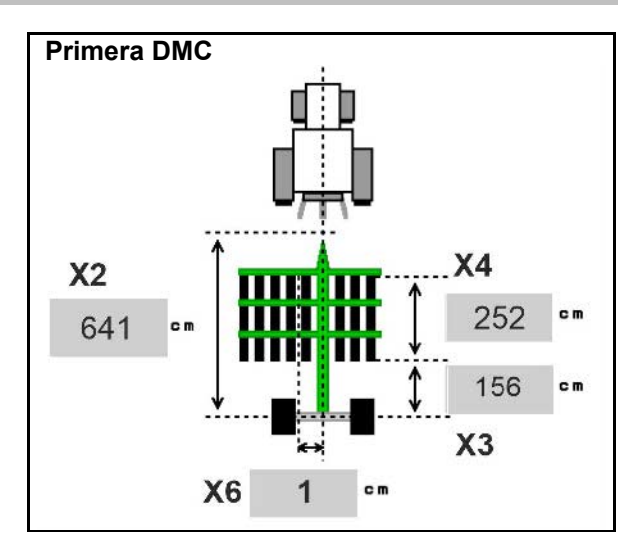

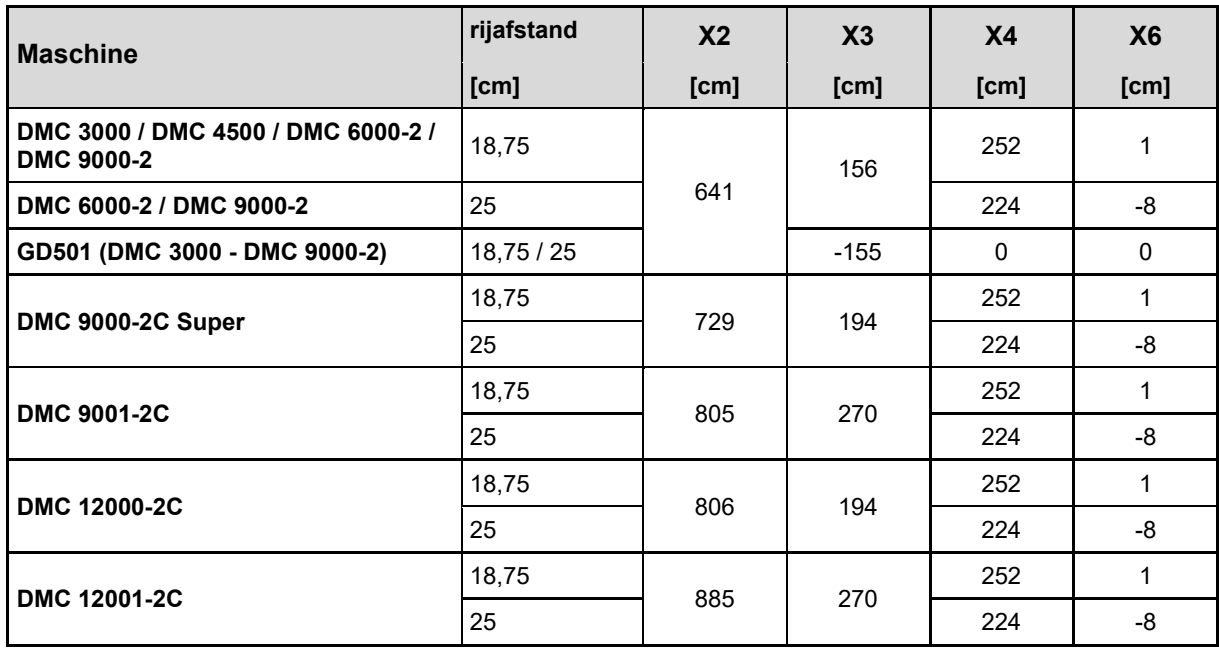

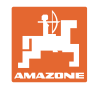

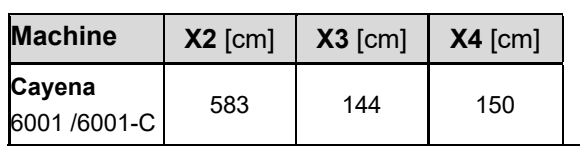

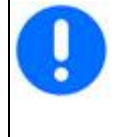

Bij machines met telescoopdissel moeten de waarden overeenkomstig de werkelijke stand van de dissel worden gewijzigd.

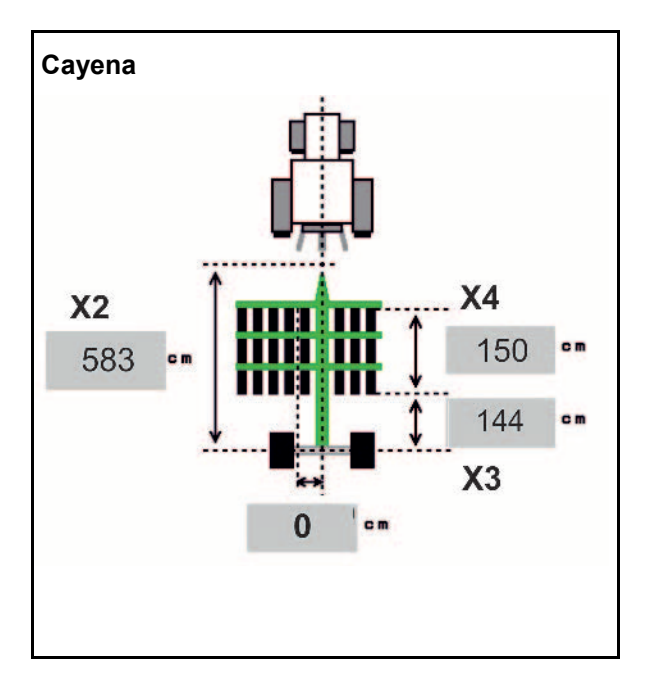

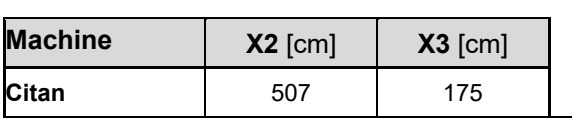

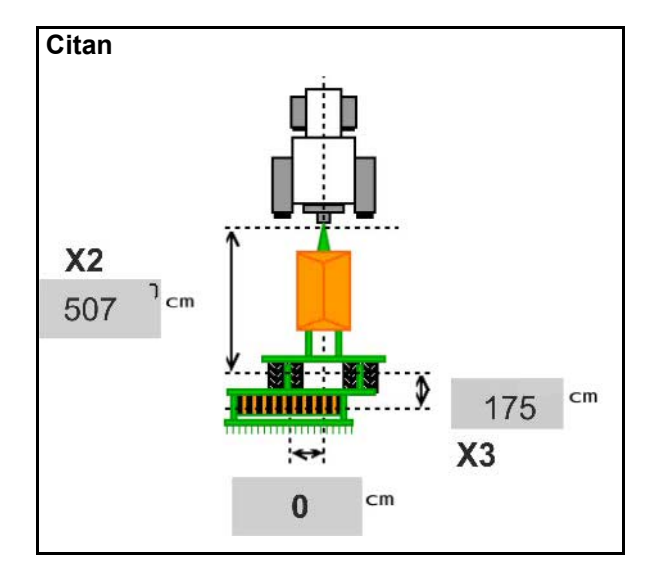

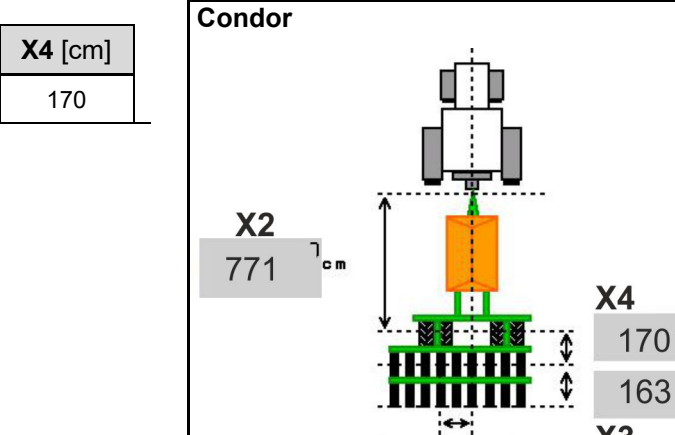

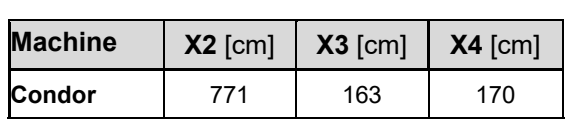

c m

 $\mathbf{0}$ 

c m

 $0<sub>cm</sub>$ 

 $X3$ 

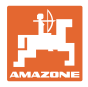

## **Geometriegegevens voor Xtender (HB)**

- Grondbewerkingsapparaat kiezen:
	- ο Cenius
	- ο Catros (TS)
	- ο Catros (TX)
	- ο Certos
	- ο Overige

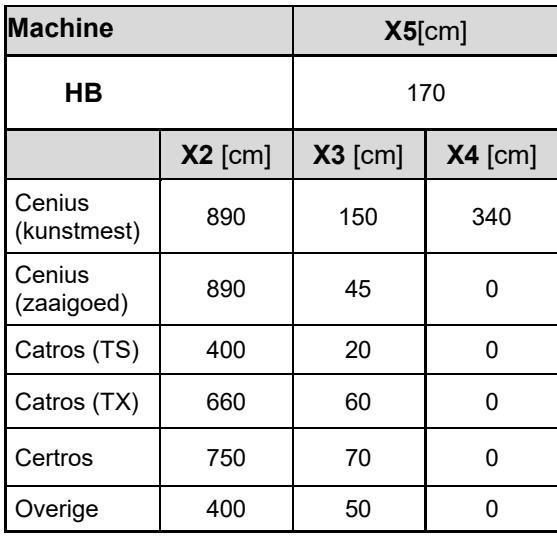

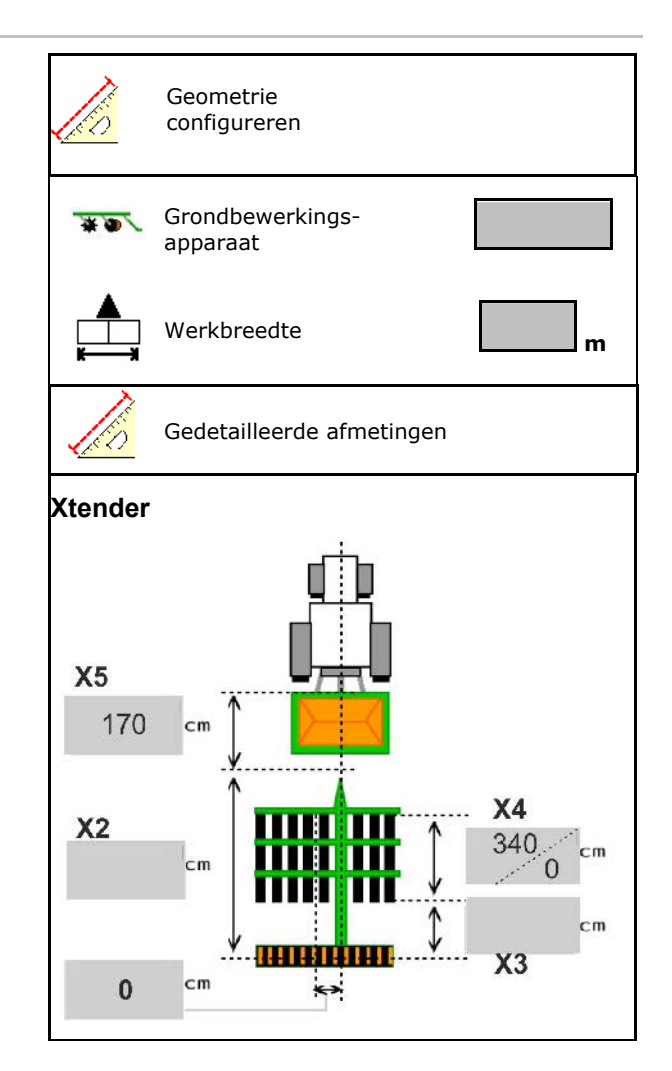

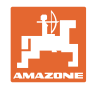

# <span id="page-35-0"></span>**6.6 Antennepositie configureren**

- Montageplaats van de GPS-antenne invoeren
	- ο Tractor
	- ο Machine
- Afstand van de GPS-antenne tot het koppelpunt invoeren (bij montage aan de machine)

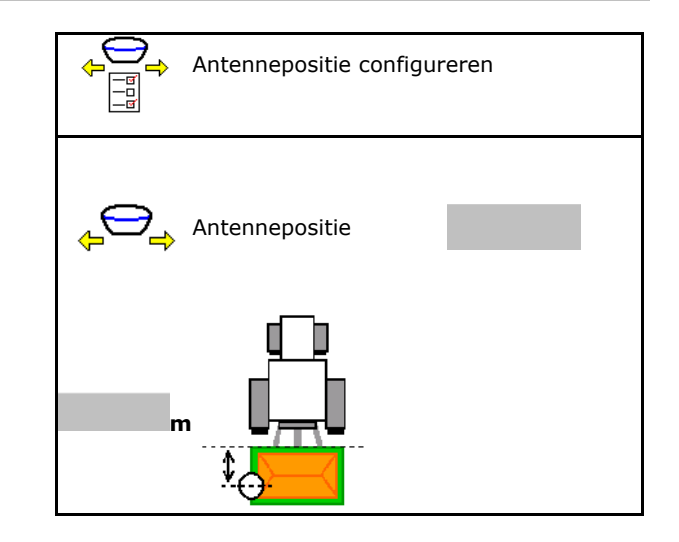

# <span id="page-35-1"></span>**6.7 AutoPoint**

AutoPoint bepaalt met behulp van een sensor op de zaaischijf de tijd, die het zaaigoed nodig heeft vanaf het schakelen van de doseerunit tot de zaaischijf.

Hieruit kunnen de optimale vertragingstijden voor het inschakelen en uitschakelen van de doseerunit op de wendakker worden berekend (zie pagina **50**).

Voor de goede werking van het systeem moet altijd met constante snelheid in het uit de wendakker worden gereden.

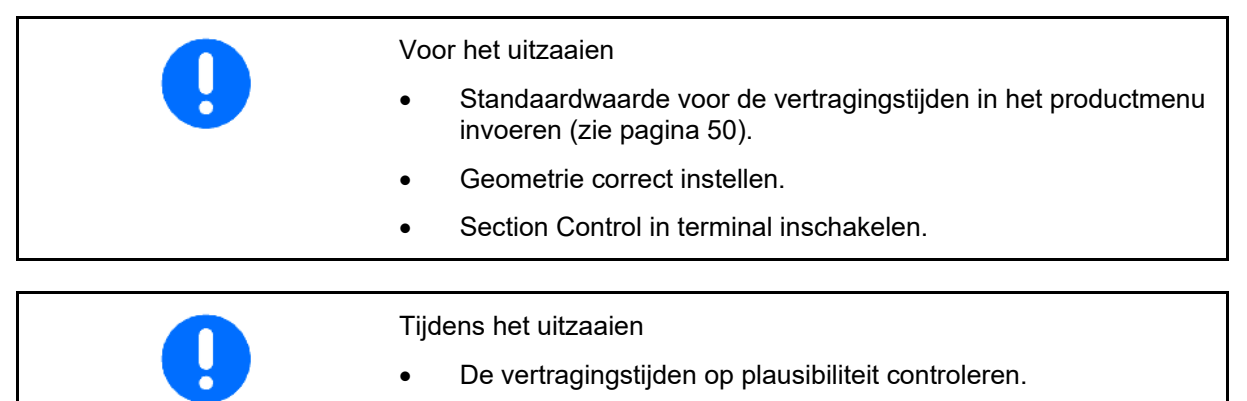

• Het zaairesultaat op de wendakker controleren (bij het in- en uitrijden telkens 3 maal)!

- Een constante rijsnelheid op de wendakker aanhouden.
- Een constant turbinetoerental aanhouden.
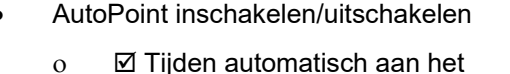

- productmenu en Section Control overdragen
- ο Tijden worden niet overgedragen. Handmatig invoeren van de inschakelof uitschakeltijd in het productmenu mogelijk.
- Meldingen (MiniView) inschakelen/uitschakelen
	- ο ja

Een melding verschijnt met de nieuwe inschakel- of uitschakeltijd bij elke nieuwe meetwaarde, die buiten de tolerantiegrens van de oude waarde ligt.

 $\rightarrow$  Nieuwe inschakel- of uitschakeltijd kan handmatig worden ingevuld.

ο nee Geen meldingen weergeven

> Weergave van de inschakel- /uitschakeloptimalisatie →

Weergave van de laatst gezonden waarde  $\rightarrow$ 

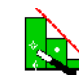

ο De waarden inschakeloptimalisatie en uitschakeloptimalisatie worden bij schakelpunten optimaliseren (productmenu, vertragingstijden) bepaald. Deze zijn bedoeld voor het optimaliseren van schakeltijden om zaaifouten te voorkomen.

ο Waarde voor inschakeloptimalisatie en uitschakeloptimalisatie resetten naar 0 ms.

• Compatibiliteitstest uitvoeren (zie onder)

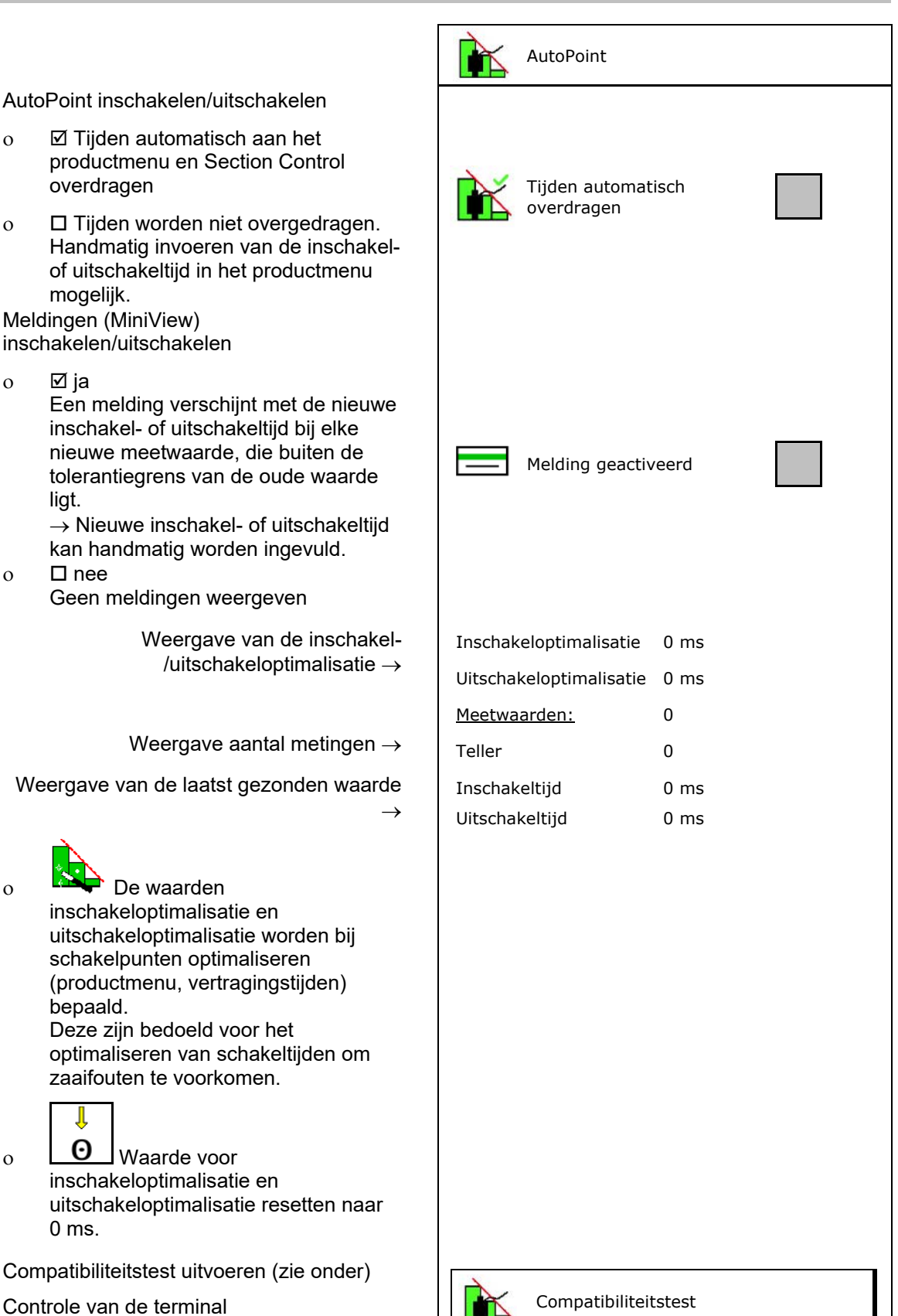

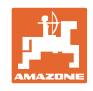

- Bij gedeeld reservoir: aan het betreffende reservoir de Auto-Point-sensor toekennen.
	- ο **Ø** (ja, sensor toegekend)
	- $\circ$   $\Box$  (nee, geen sensor toegekend)

 $\rightarrow$  Alleen met de instelling Multiboom mogelijk.

# Sensor aan de volgende reservoirs toegewezen: 2 d

#### **Compatibiliteitstest**

De compatibiliteitstest is bedoeld om te controleren, of de bedieningsterminal met het systeem AutoPoint compatibel is.

De compatibiliteitstest zendt 2 random gegenereerde tijden aan de bedieningsterminal.

De gezonden waarden worden weergegeven en moeten in het menu Section-Control van de betreffende terminal worden gecontroleerd.

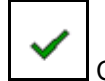

Voorbeeld controle na compatibiliteitstest op AMATRON3→GPS-Switch→ Instellingen.

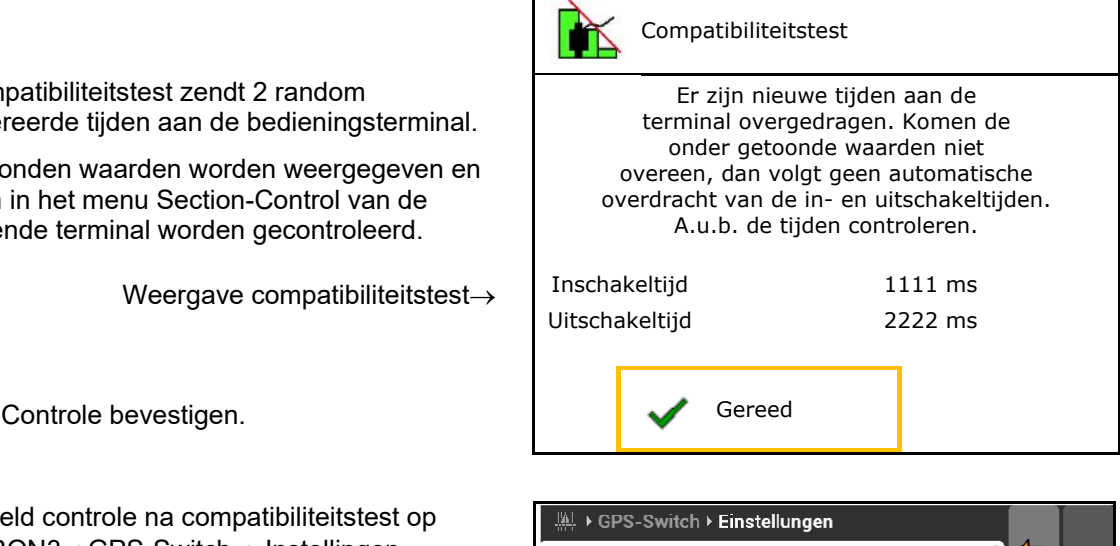

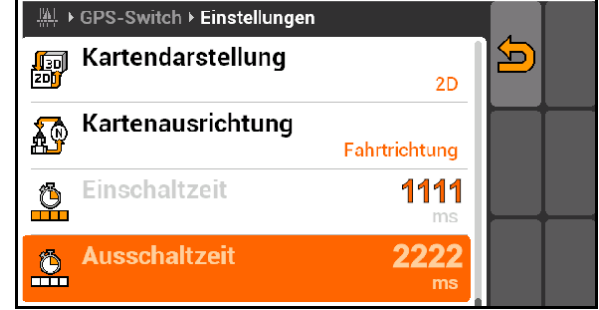

Bij de automatische bepaling van de tijden worden deze aan de terminal gezonden en verwerkt. Hier moet het gedrag van Section Control worden bewaakt.  $\rightarrow$  Bepaalde terminals schakelen de machine kortstondig uit!

Inschakeltijd→

Uitschakeltijd→

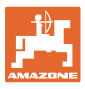

## **6.8 Bluetooth-apparaat koppelen**

Via Bluetooth kan de machine met een mobiel eindapparaat worden verbonden.

Daarvoor de getoonde code van 6 cijfers op het mobiele eindapparaat invoeren.

De zaaimachine De kan via Bluetooth gegevens met de mySeeder-app uitwisselen.

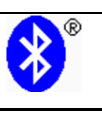

Bluetooth-apparaat koppelen

De code voor de koppeling van het Bluetooth- apparaat is:

000000

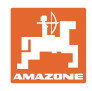

## **7 Interne documentatie**

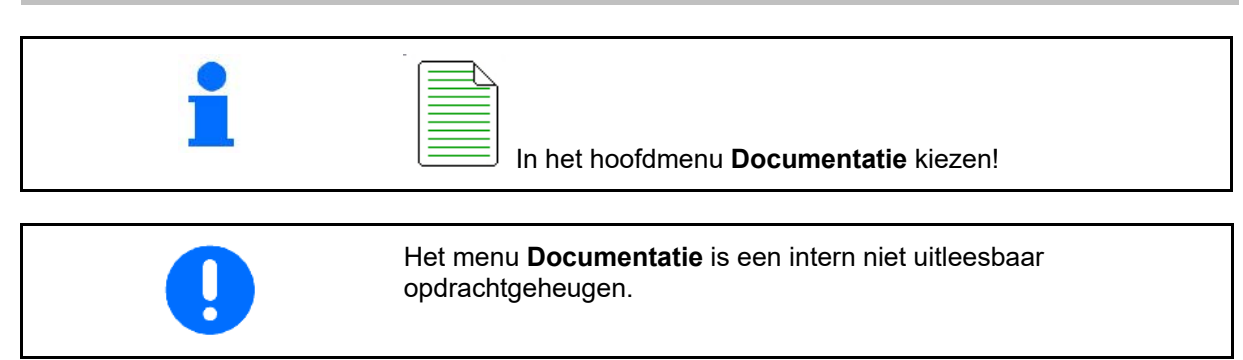

 $\overline{\mathbb{R}}$ 

Wanneer het menu documentatie wordt geopend, verschijnt de gestarte documentatie.

• Weergave totaalgegevens  $\bigcirc$  Weergave daggegevens

Voor het beëindigen van een documentatie moet een andere worden gestart.

Er kunnen maximaal 20 documentaties worden opgeslagen.

Voor het aanmaken van aanvullende documentaties, moeten aanwezige worden gewist.

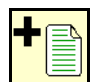

- Nieuwe documentatie aanmaken.
- $\rightarrow$  Naam toekennen.

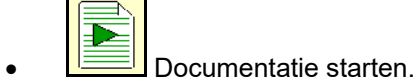

- 
- $\left(\begin{array}{cc} \frac{3}{2} & \frac{3}{2} \\ \frac{3}{2} & \frac{3}{2} \end{array}\right)$  Daggegevens wissen.

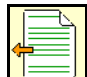

• Eerder aangemaakte documentatie starten.

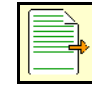

- Later aangemaakte documentatie starten.
- **Fragal Branch Branch Branch Branch Branch Branch Branch Branch Branch Branch Branch Branch Branch Branch Branch**
- Gegevens voor tank 3 en tank 4 weergeven.

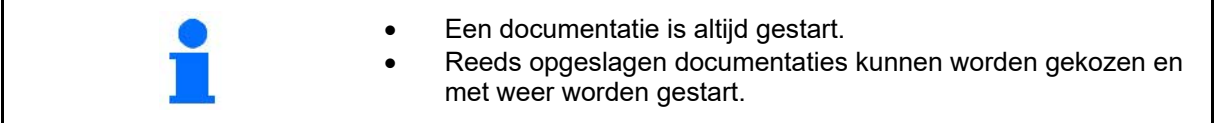

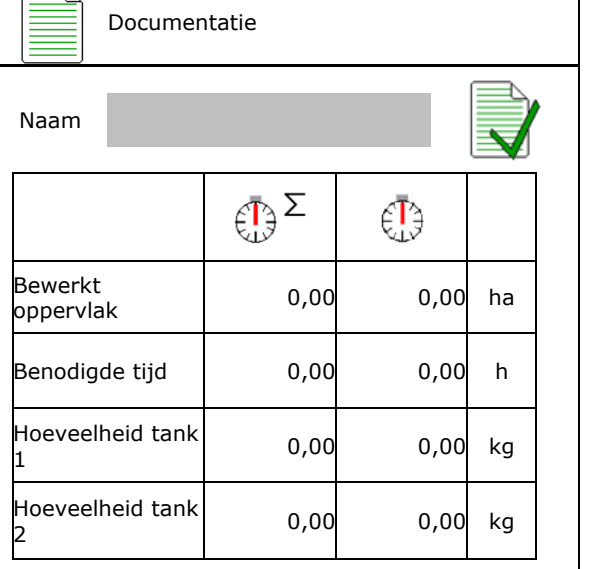

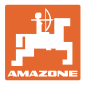

٦

## **8 Menu info**

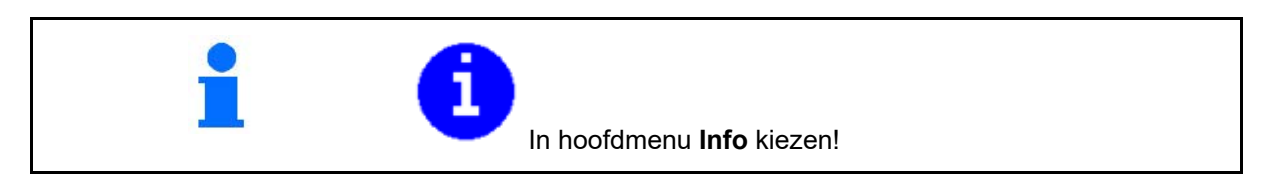

 $\Gamma$ 

 $\overline{\phantom{a}}$ 

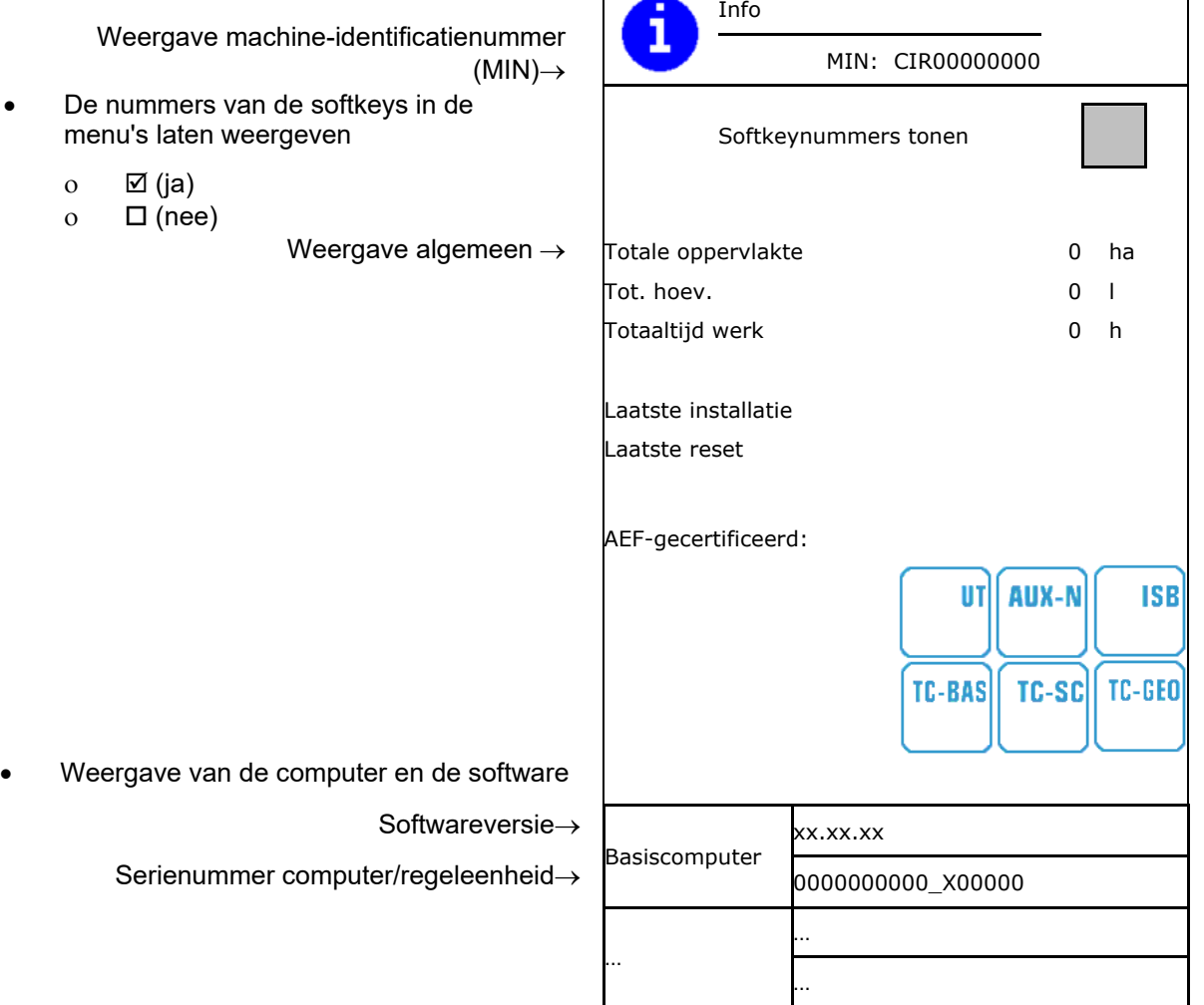

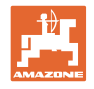

## **9 Menu kalibreren**

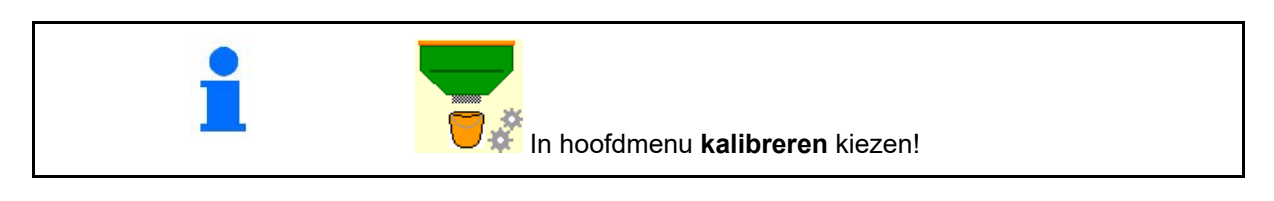

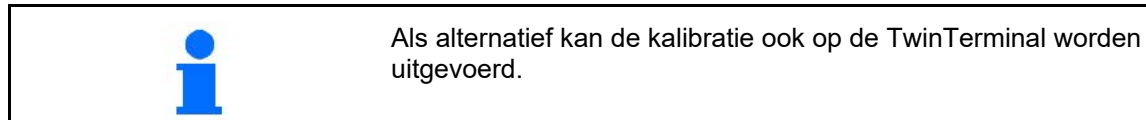

#### **Kalibratiefactor bepalen**

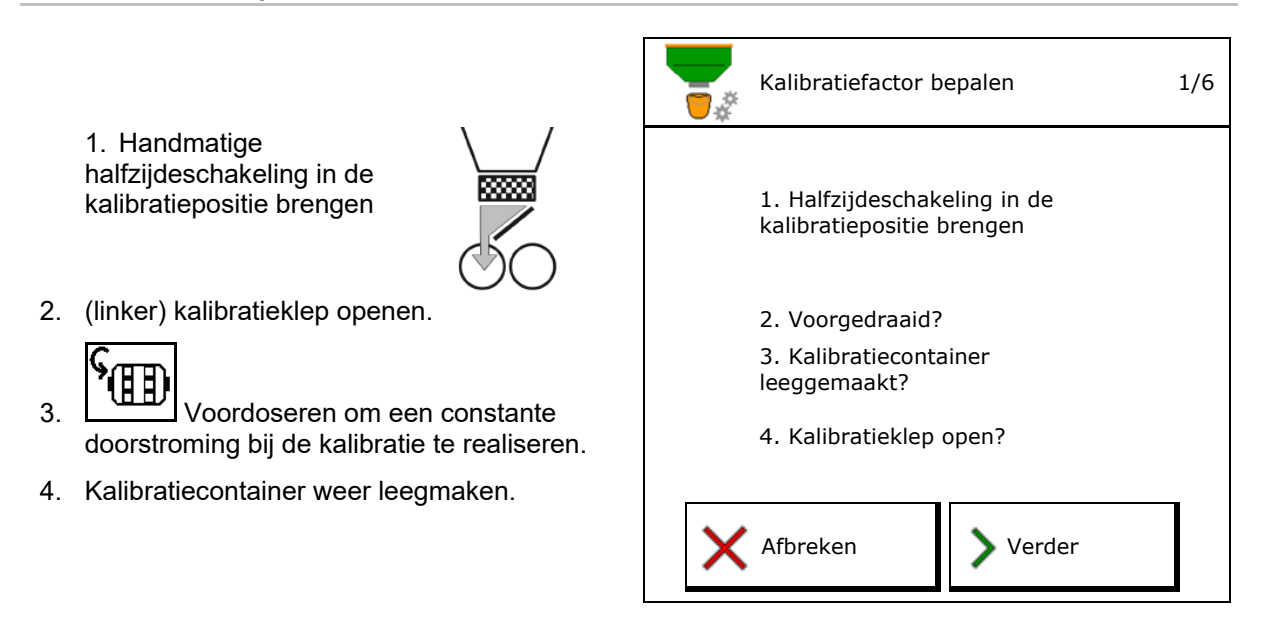

5. Instellingen controleren/corrigeren.

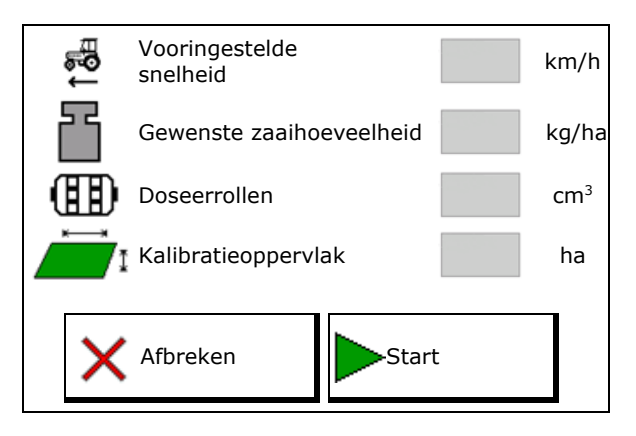

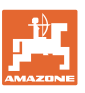

#### **Menu kalibreren**

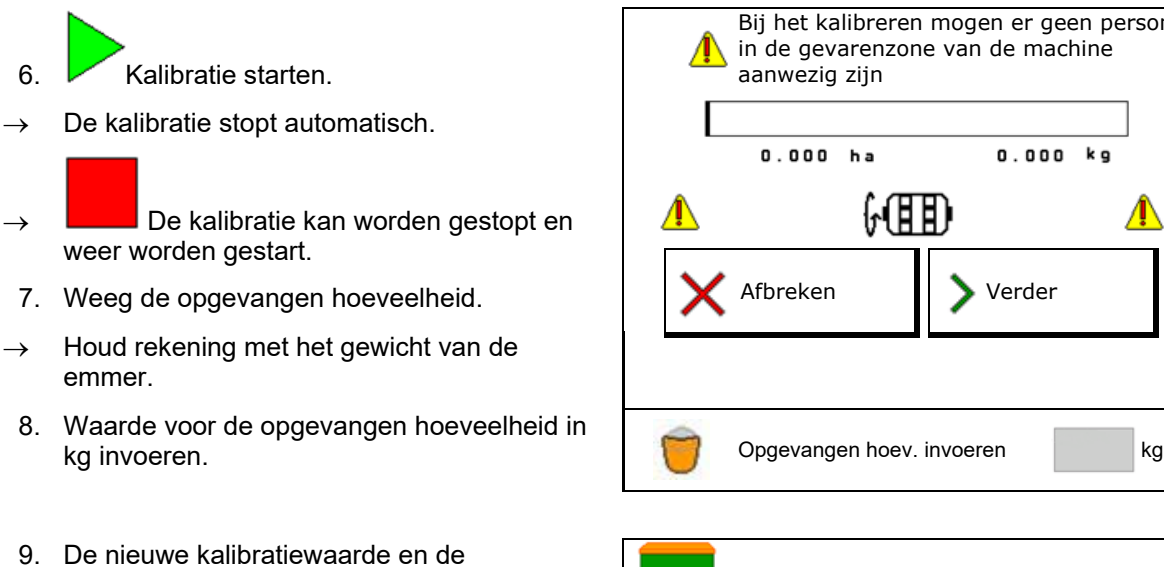

- procentuele afwijking ten opzichte van de gewenste hoeveelheid wordt getoond.
- → **>** Wanneer fouten bij het afdraaien zijn opgetreden (bijvoorbeeld ongelijkmatige doorstroming), moet de kalibratie worden herhaald.
- 10. →EIVastgestelde waarden opslaan.
- 11. Handmatige halfzijdeschakeling weer in de middenstand brengen.
- 12. Afdraaiklep sluiten.
- 13. **V** Kalibratie beëindigen.

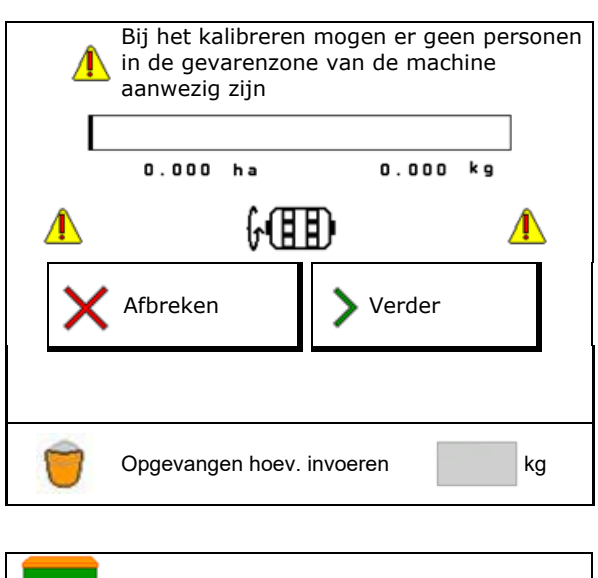

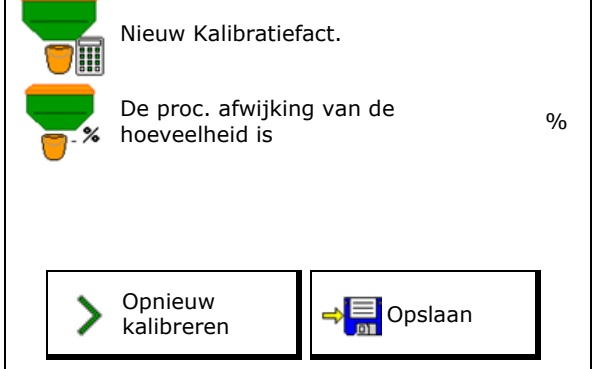

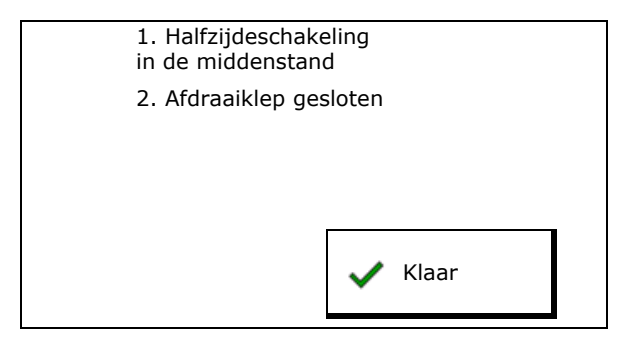

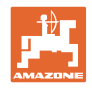

## **10 Productmenu**

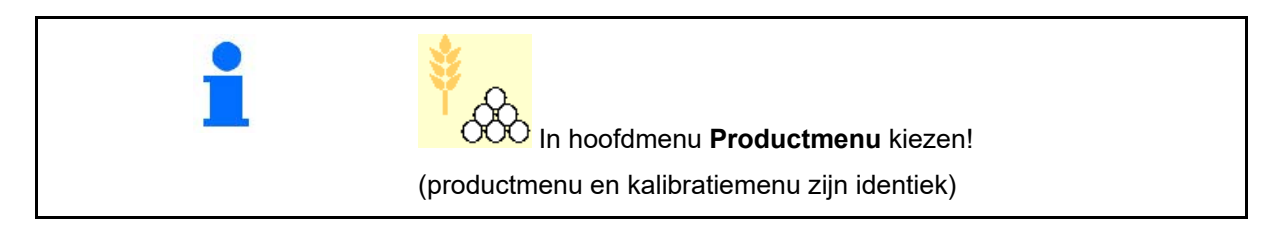

- Omschakelen naar TwinTerminal
- **•** Tank 1 configureren

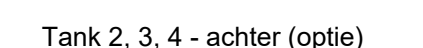

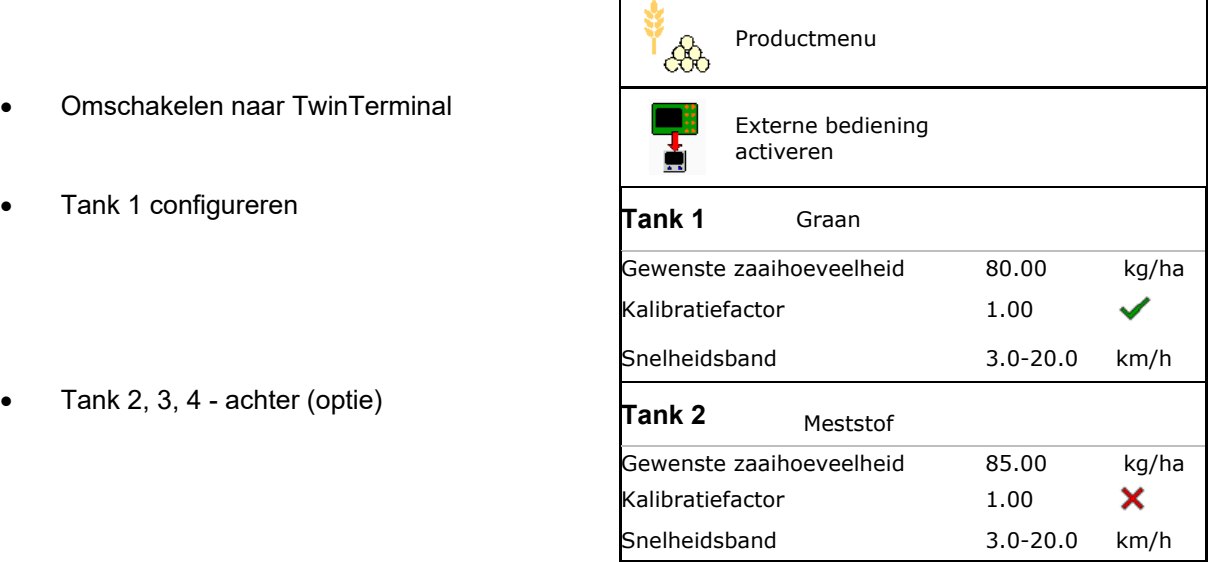

#### **Weergaven in productmenu**

- Gewenste zaaihoeveelheid
- Kalibratiefactor
- Kalibratiestatus

 $\mathsf{\times}$  - kalibratiefactor is nog niet bepaald

- kalibratiefactor is via een afdraaiproef bepaald

• Berekende snelheidsspectrum voor de tank met de actuele configuratie bestaande uit doseerrol en gewenste hoeveelheid.

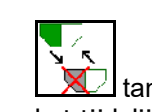

• tank deactiveren. Is bedoeld voor het tijdelijk deactiveren van een tank (alle instellingen blijven behouden).

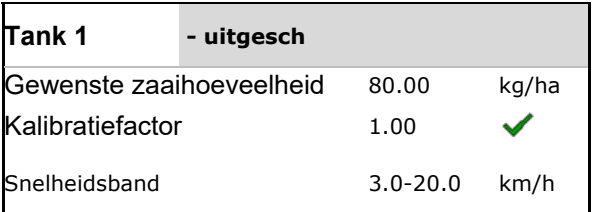

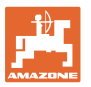

• LATTankwisseling: volgorde bij het zaaien uit meerdere tanks invoeren.

Tank afzonderlijk kalibreren.

#### **Tankwisseling**

Volgorde configureren door markering van de tank.

• Tanks opeenvolgend gebruiken

Omschakelen naar de volgende tank activeren door

ο theoretische resthoeveelheid

(het vullen moet hiervoor via het tankmanagement worden uitgevoerd)

Resterende theoretische resthoeveelheid van de actieve tank invoeren. Bij het bereiken van deze waarde volgt de tankwisseling.

ο Leegmeldsensor

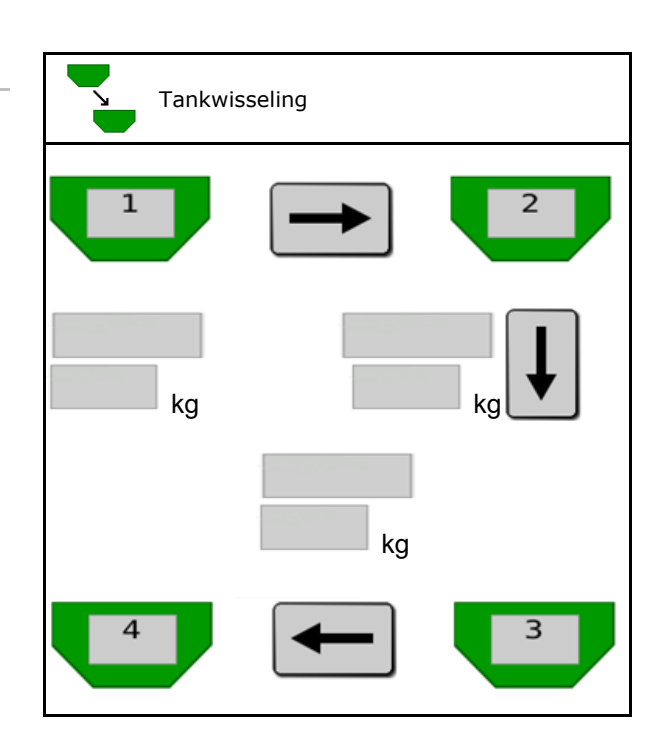

#### **Geen tankwisseling**

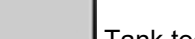

• Tank tegelijkertijd gebruiken.

Voor de afgifte van verschillende zaaigoederen of kunstmest

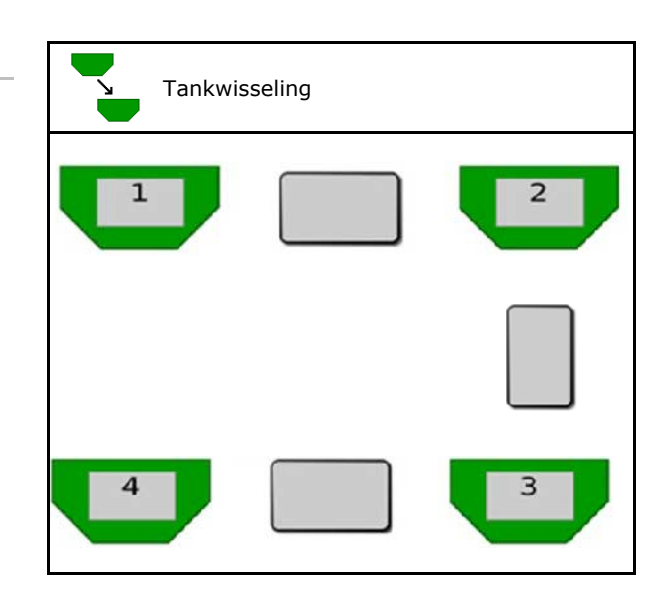

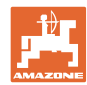

#### **Productmenu**

#### **Geen tankwisseling**

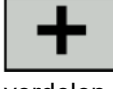

Gewenste hoeveelheid op tank verdelen.

Alleen indien de gewenste hoeveelheid door de Task Controller aan de machine wordt overgedragen.

De gewenste hoeveelheid wordt over de met + samengevatte tanks verdeeld.

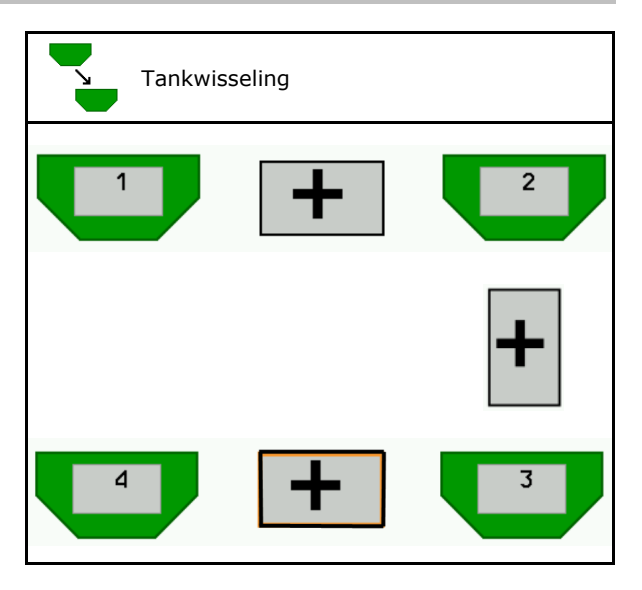

- Tankwisseling • Overgangstijd doseerunit  $\mathbf{C}_3$ Geeft de tijd aan, die beide doseerunits bij Overgangstijd doseerunit suuristuse suuristuse suuristuse suuristuse suuristuse suuristuse suuristuse suuristuse suuristuse<br>Suuristuse suuristuse suuristuse suuristuse suuristuse suuristuse suuristuse suuristuse suuristuse suuristuse de tankwissel tegelijkertijd draaien. ÆB.
- Overgangstijd tank Geeft de vertraging aan, die bij het bereiken van het opgegeven niveau wordt gewacht tot de tankwisseling is uitgevoerd.

Overgangstijd<br>tank s

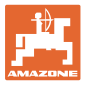

#### **Instellingen in het productmenu**

- 1. Tank kiezen.
- 2. Keuze bevestigen.
- 
- Gewenste zaaihoeveelheid instellen (zie pagina 49)
- Grootte van de doseerrol in cm<sup>3</sup> invoeren
- Kalibratieoppervlak kiezen (oppervlak waarop een bijbehorende hoeveelheid bij het afdraaien wordt gedoseerd).
- $\rightarrow$  Geschikte waarde wordt voorgesteld
- Kalibratiefactor bepalen (zie pagina 42)
- Turbinetoerental configureren (zie pagina<br>49)
- Geschikt kalibratiefactor voor het bepalen van de correcte kalibratiefactor invoeren
- $\rightarrow$  Weergave van het mogelijke snelheidsspectrum
- Vertragingstijden configureren (zie pagina 50) vertragingstijden
- bron niveaualarm configureren (zie pagina  $\frac{1}{2}$  Bron niveaualarm
- Vullen (zie pagina 55)

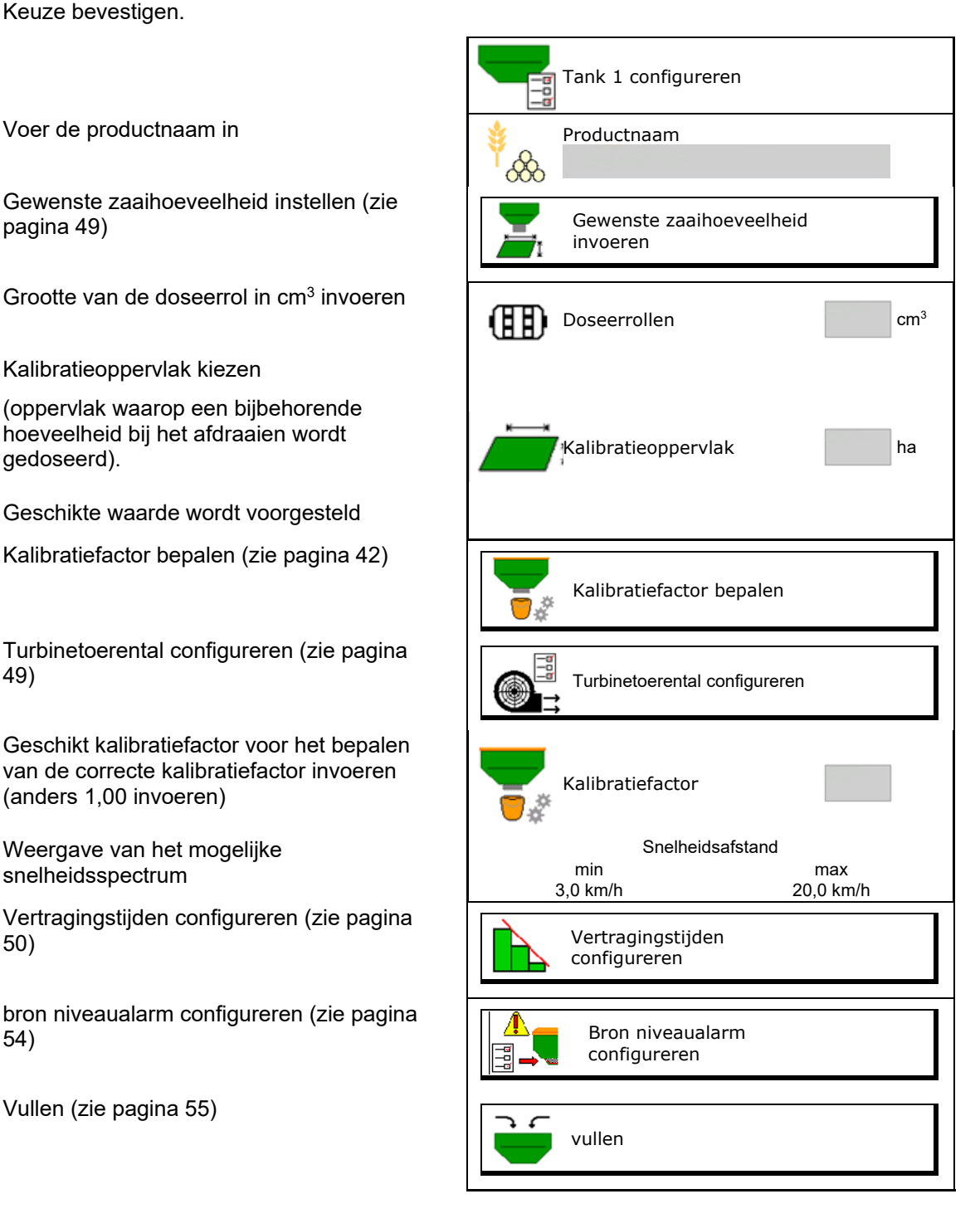

#### **Productmenu**

#### 围  $\hat{\otimes}$ **Lijst met producten**

- $\overline{\textbf{+}}$
- <mark>(ကြ)</mark><br>လိုသ် Nieuw product aan de lijst toevoegen
- **V**<br>Product uit de lijst wissen

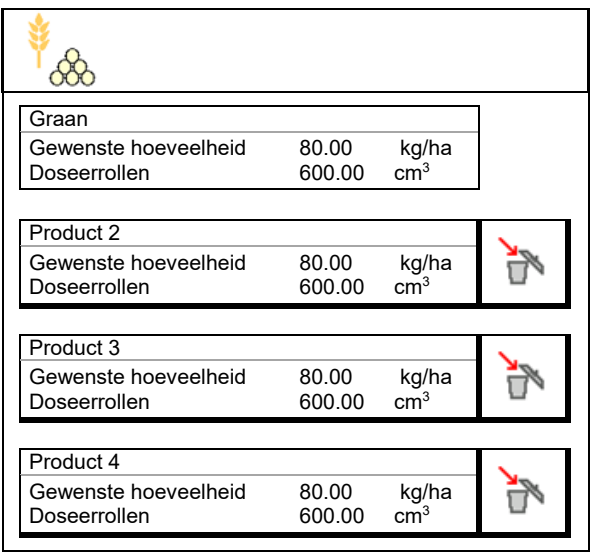

![](_page_48_Picture_0.jpeg)

## **10.1 Gewenste zaaihoeveelheid invoeren**

- Eenheid voor gewenste zaaihoeveelheid invoeren
	- ο kg/ha
	- ο K (korrels) / m2
- Waarde voor gewenste zaaihoeveelheid invoeren

Eventueel de gewenste waarde van een product gelijkmatig verdelen over meerdere tanks

Voor eenheid K/m2:

- 1000 korrelgewicht invoeren
- Kiemkracht invoeren

#### **10.2 Turbinetoerental configureren**

- Gewenste turbinetoerental invoeren
- Actuele turbinetoerental als gewenste toerental overnemen
- Weergave van het actuele turbinetoerental

![](_page_48_Picture_152.jpeg)

![](_page_48_Picture_153.jpeg)

![](_page_49_Picture_1.jpeg)

## **10.3 Vertragingstijd configureren**

![](_page_49_Picture_128.jpeg)

#### **Optimale bewerking van het veld**

![](_page_49_Figure_5.jpeg)

- **(1) Wendakker/bewerkt veld**
- **(2) Naadloze bewerking van het veld zonder overlapping**

#### **Overlapping van bewerkte oppervlakken**

![](_page_49_Figure_9.jpeg)

![](_page_50_Picture_0.jpeg)

#### **Onbewerkte oppervlakken**

![](_page_50_Figure_3.jpeg)

![](_page_50_Picture_206.jpeg)

![](_page_50_Picture_5.jpeg)

De getoonde waarden zijn aanbevelingen, een controle is altijd nodig.

![](_page_51_Picture_0.jpeg)

#### **Productmenu**

## Correctietijden voor **vertragingstijd** bij overlapping/onbewerkte vlakken

![](_page_51_Picture_331.jpeg)

![](_page_51_Picture_332.jpeg)

![](_page_51_Picture_333.jpeg)

- ο Transportafstand ο Turbinetoerental
- Rijgedrag afhankelijk van
	- ο Snelheid
	- ο Versnelling
	- ο Remmen
- GPS-nauwkeurigheid afhankelijk van
	- ο Correctiesignaal
	- ο Update-frequentie van de GPS-ontvanger

![](_page_52_Picture_2.jpeg)

Voor precies schakelen op de wendakker, in het bijzonder bij zaaimachines, zijn de volgende punten absoluut noodzakelijk:

- RTK-nauwkeurigheid van de GPS-ontvanger (update-frequentie min. 5 Hz)
- Gelijkmatige snelheid bij het rijden in/uit de wendakker
- Inschakelvertraging voor het rijden op het veld in milliseconden invoeren:

Grote waarde:

→ Vroeg inschakelen (onbewerkt oppervlak vermijden)

Kleine waarde:

- $\rightarrow$  laat inschakelen (overlapping vermijden)
- Uitschakelvertraging voor het rijden op de wendakker in milliseconden invoeren:

Grote waarde:

 $\rightarrow$  laat uitschakelen (overlapping vermijden).

Kleine waarde:

- $\rightarrow$  Vroeg uitschakelen (onbewerkt oppervlak vermijden).
- Schakelpunten optimaliseren

Optimalisatie van de schakelpunten kan ook bij gebruik van de AutoPoint worden gebruikt.

#### **Schakelpunten optimaliseren**

- 1. Instelhulp voor inschakelpunt of
- 2. Instelhulp voor te vroeg of te laat schakelen kiezen. Een alleen van die vroeg van die vroeg van die vroeg van die vroeg van die vroeg van die vroeg van die

![](_page_52_Picture_21.jpeg)

![](_page_52_Figure_22.jpeg)

![](_page_53_Picture_0.jpeg)

- ο Lengte van de overlapping/onbewerkte oppervlak invoeren. Machine wordt te vroeg/te
- 
- $\rightarrow$  De nieuw berekende vertragingstijd

![](_page_53_Picture_5.jpeg)

#### **10.4 Niveaualarm configureren**

- Bron niveaualarm
	- ο Niveausensor in tank
	- ο Theoretisch berekende resthoeveelheid (het vullen moet hiervoor via het tankmanagement worden uitgevoerd)
	- ο Beide (de eerst bereikte grenswaarde veroorzaakt het niveau-alarm)
- Alarmgrens voor theoretische resthoeveelheid invoeren in reservoir.

![](_page_53_Picture_133.jpeg)

![](_page_54_Picture_0.jpeg)

## **11 Tankmanagement**

![](_page_54_Figure_3.jpeg)

![](_page_54_Figure_4.jpeg)

- Bij een gedeelde tank voor het vullen en aftappen de gewenste tank kiezen.
- Omschakelen naar TwinTerminal
- $\bullet$  Tank 1 (voor)
- Tank 2 (achter)
- Tank 3 (voor)
- Tank 4 (achter)

![](_page_54_Picture_124.jpeg)

![](_page_55_Picture_0.jpeg)

## **11.1 Restverwijdering uitvoeren**

- → Doseerrollen blijven gemonteerd!
- 1. Machine stoppen
- 2. Turbine uitschakelen.
- 3. Bij gedeelde tank: tank kiezen.
	- Voorste tankhelft
- Achterste tankhelft
- 4. Tractor en machine onbedoeld wegrollen beveiligen.
- 5. Kalibratieklep openen.
- 6. Opvangzak of bak onder de tankopening bevestigen.
- 7. **>** verder

![](_page_55_Picture_13.jpeg)

- 8.  $\sqrt{2}$  Restverwijdering starten, toets ingedrukt houden.
- 9. Na het leegmaken de kalibratieklep sluiten.

#### **11.2 Tank bijvullen**

- Weergave actuele niveau (berekend conform de theoretische zaaihoeveelheid)
- Niveau naar 0 kg terugzetten, wanneer de<br>tank leeg is
- Bijgevulde hoeveelheid invoeren
- Weergave nieuwe niveau Nieuwe **+ Nieuwe** Nieuwe

![](_page_55_Picture_21.jpeg)

![](_page_55_Picture_22.jpeg)

Het getoonde tankniveau is een theoretische waarde, die wordt berekend uit de bijgevulde hoeveelheid en de gewenste zaaihoeveelheid.

![](_page_55_Picture_24.jpeg)

![](_page_56_Picture_0.jpeg)

## **12 Gebruik op het veld – Menu werk**

![](_page_56_Figure_3.jpeg)

![](_page_57_Picture_0.jpeg)

## **12.1 Weergave in het menu Werk**

![](_page_57_Picture_111.jpeg)

![](_page_58_Picture_0.jpeg)

![](_page_58_Figure_2.jpeg)

![](_page_59_Picture_0.jpeg)

## **12.2 Voorkeuze voor hydraulische functies**

- 1. Via een functietoets een hydraulische functie (1) kiezen.
- → De hydraulische voorkeuzefunctie (2) wordt in het onderste deel van het werkmenu getoond.
- 2. Tractor-regeleenheid bedienen.
- $\rightarrow$  De vooringestelde hydraulische functie wordt uitgevoerd.
- 3. Functietoets opnieuw bedienen om de instelling weer op te heffen.

![](_page_59_Picture_8.jpeg)

#### **Keuze hydraulische functies (afhankelijk van de machine en de uitrusting)**

#### **Cirrus / Citan**

![](_page_59_Picture_186.jpeg)

#### **Cayena**

![](_page_59_Picture_187.jpeg)

![](_page_60_Picture_0.jpeg)

## **12.3 Afwijking van de gewenste toestand**

![](_page_60_Picture_3.jpeg)

- (1) Turbinetoerental wijkt af van de gewenste waarde
- (2) Instelwaarde werd via de hoeveelheidsstap handmatig veranderd
- (3) Gesimuleerde snelheid actief/informatiebron niet aanwezig
- (4) Aan alle voorwaarden voor Section Control is voldaan.

![](_page_60_Figure_8.jpeg)

DOPS

**REA** Ņ  $\overline{1}$ 

1

03/03

N

 $0<sup>1</sup>$ 

 $100$ 

#### **12.4 Miniview in Section Control**

Miniview is een sectie van het werkmenu, die in het menu Section Control wordt getoond.

- (1) Multifunctioneel display
- (2) Markeurschakeling
- (3) Tank 1 met gewenste hoeveelheid
- (4) Tank 2 met gewenste hoeveelheid
- (5) Rijpadenschakeling

Instructies worden ook in Miniview getoond

![](_page_60_Picture_17.jpeg)

Miniview kan niet op alle bedieningsterminals worden getoond.

JÎ

 $\overline{0}$   $\overline{0}$ 

 $kmh$ 

 $0<sub>kg</sub>$ 

 $0.07$ n I.n.

![](_page_60_Figure_19.jpeg)

 $3.0$ - no

 $\mathbf 0$ 

 $100$ 

kg/ha

 $\boldsymbol{\chi}$ 

![](_page_61_Picture_0.jpeg)

![](_page_61_Picture_1.jpeg)

## **12.5 Section Control schakelen (GPS-besturing)**

![](_page_61_Figure_3.jpeg)

Weergave in werkmenu (instelbaar in menu ISOBUS configureren):

Wanneer de automatische

deelbreedteschakeling niet mogelijk is verschijnt een melding met de benodigde voorwaarden.

- $\mathsf{\times}$  Aan voorwaarde niet voldaan
- Aan voorwaarde voldaan

![](_page_61_Figure_9.jpeg)

![](_page_62_Picture_0.jpeg)

#### **12.6 Markeurs**

![](_page_62_Figure_3.jpeg)

(1) Aanwijzing actieve markeur

![](_page_62_Figure_5.jpeg)

![](_page_62_Figure_6.jpeg)

- → AD-P: tractorregeleenheid *geel* bedienen.
- In wisselbedrijf markeur links/rechts wisselen

![](_page_62_Picture_9.jpeg)

De markeurdoorschakeling maakt wisselen van de actieve markeur van links naar rechts en omgekeerd mogelijk.

→ Tractorregeleenheid *geel* bedienen.

![](_page_63_Picture_0.jpeg)

![](_page_63_Figure_2.jpeg)

#### **Markeur-hindernisschakeling**

Voor het passeren van obstakels op het veld.

- 1. **I** Hindernisschakelaar instellen.
- 2. Bedien tractorregeleenheid *geel*.
- $\rightarrow$  Markeur optillen.
- 3. Hindernis passeren.
- 4. Bedien tractorregeleenheid *geel*.

![](_page_63_Picture_10.jpeg)

5. Voorkeuze opheffen.

![](_page_63_Picture_12.jpeg)

## **12.7 Machine inklappen**

![](_page_63_Figure_14.jpeg)

![](_page_63_Picture_15.jpeg)

![](_page_64_Picture_0.jpeg)

#### **Cirrus 6003-2 uitklappen**

- 1. Regeleenheid *geel* bedienen tot signaaltoon klinkt.
- $\rightarrow$  Machine optillen.
- 2.  $\vee$  bevestigen.
- 3. Bedien tractorregeleenheid *groen*.
- $\rightarrow$  Armen klappen uit.
- 4. bevestigen.

↑ Heffen tot signaaltoon

![](_page_64_Picture_10.jpeg)

Machine uitklappen

#### **Cirrus 6003-2 inklappen**

- 1. Regeleenheid *geel* bedienen tot signaaltoon klinkt.
- $\rightarrow$  Machine optillen.
- 2.  $\vee$  bevestigen.
- 3. Bedien tractorregeleenheid *groen*.
- $\rightarrow$  Armen klappen in.
- 4.  $\vee$  bevestigen.

![](_page_64_Picture_19.jpeg)

↑ Heffen tot signaaltoon

![](_page_65_Picture_1.jpeg)

## **12.8 Rijpadenschakeling**

![](_page_65_Figure_3.jpeg)

De rijpadenteller schakelt bij het optillen van de machine.

- (1) Weergave rijpad wordt niet aangemaakt
- (2) Weergave rijpad wordt aangemaakt
- $\rightarrow$  Rijpadenteller op 0.
- (3) Weergave doorschakelen van de rijpadenteller onderdrukt
- (x) Alleen bij dubbele rijpaden: actuele rijpadengetal links
- (y) actuele rijpadengetal (bij dubbel rijpad rechts)
- (z) Rijpadenverdeling

![](_page_65_Picture_12.jpeg)

Het rijpadenaantal kan te allen tijde worden gecorrigeerd, indien door oplichten van de machine of door de automaat ongewild verder schakelen is opgetreden.

![](_page_65_Picture_14.jpeg)

**Verder schakelen van de rijpadenteller onderdrukken**

![](_page_65_Picture_16.jpeg)

1. Rijpadenteller stoppen.

 $\rightarrow$  Bij het oplichten van de machine wordt de rijpadenteller niet doorgeschakeld.

![](_page_65_Picture_19.jpeg)

2. BEFORE Stop rijpadenteller opheffen.

 $\rightarrow$  Bij het opheffen van de machine schakelt de rijpadenteller verder.

![](_page_65_Picture_22.jpeg)

![](_page_66_Picture_0.jpeg)

![](_page_66_Picture_85.jpeg)

- (1) Weergave intervalrijpad
- (2) Weergave standaard rijpad

![](_page_66_Figure_5.jpeg)

#### **12.8.1 Rijpadenautomaat**

Weergave rijpadenautomaat

De rijpadenautomaat wordt met behulp van de parallelrijmodule van de CCI-terminal of ISOBUS via GPS gestuurd.

Hierbij wordt onafhankelijk van de volgorde, waarin de richtlijnen worden afgereden, de rijpaden correct aangemaakt.

Daarvoor moet:

- een referentiespoor tijdens de eerste veldrit worden opgenomen.
- Parallel tracking zijn ingeschakeld.

![](_page_66_Figure_13.jpeg)

![](_page_67_Picture_0.jpeg)

## **12.9 Werkdiepte schijveneg**

![](_page_67_Figure_3.jpeg)

![](_page_67_Picture_4.jpeg)

- 1. Schijveneg kiezen.
- 2. Bedien tractorregeleenheid *groen*.
- $\rightarrow$  Werkdiepte vergroten/verminderen.
- $\rightarrow$  De schaalverdeling op de schijveneg dient voor de controle

![](_page_67_Picture_9.jpeg)

## **12.10 Schaardruk via tractorregeleenheid**

![](_page_67_Figure_11.jpeg)

![](_page_67_Picture_12.jpeg)

- 1. **Zaaischijfdruk instellen.**
- 2. Bedien tractorregeleenheid *groen*.
- $\rightarrow$  Verhoogde druk instellen.
- $\rightarrow$  Verminderde druk instellen.

![](_page_67_Figure_17.jpeg)

## **12.11 Stapsgewijze instelling van de schaardruk**

![](_page_67_Figure_19.jpeg)

- Het geselecteerde schaardrukniveau wordt weergegeven.
- De verhoging van de zaadhoeveelheid wordt weergegeven.

![](_page_67_Figure_22.jpeg)

![](_page_68_Picture_0.jpeg)

## **12.12 Zaaischijf oplichten**

![](_page_68_Picture_3.jpeg)

![](_page_68_Picture_4.jpeg)

- 1. **WE Zaaischuif oplichten instellen.**
- 2. Bedien tractorregeleenheid *groen*.
- Alleen grondbewerking uitvoeren.
- Voor gras zaaien
- Dosering werkt verder, eventueel afzonderlijk uitschakelen.

![](_page_68_Picture_10.jpeg)

![](_page_69_Picture_1.jpeg)

## **12.13 Elektrische maximale dosering**

![](_page_69_Picture_3.jpeg)

#### **Voordosering starten / stoppen**

• Aan het begin van het zaaien: bij het wegrijden vanuit stilstand moet de voordosering worden bediend, zodat er de eerste meters voldoende zaaigoed wordt verspreid.

![](_page_69_Figure_6.jpeg)

• Voor het vullen van de zaaiwielen voor het afdraaien.

![](_page_69_Picture_8.jpeg)

- 1. **VIII.** Voordosering starten.
- $\rightarrow$  De voordosering voedt de zaaischijven gedurende een ingestelde looptijd met zaaigoed.

![](_page_69_Picture_11.jpeg)

**Elektrische maximale dosering: doseerunit uitgeschakeld houden**

Om ongewenst starten van de doseerunit te voorkomen, kan deze worden uitgeschakeld.

Dit kan nuttig zijn, omdat al kleine bewegingen voor de radarsensor de doseerunit starten.

 $\rightarrow$  Weergave doseerunit uitgeschakeld

![](_page_69_Figure_16.jpeg)

![](_page_70_Picture_0.jpeg)

## **12.14 Verandering gewenste hoeveelheid**

![](_page_70_Figure_3.jpeg)

**Gewenste hoeveelheid verhogen/reduceren**

De gewenste hoeveelheid kan tijdens het werken willekeurig worden veranderd.

De veranderde gewenste hoeveelheid wordt in het werkmenu in kg/ha en in procenten weergegeven.

![](_page_70_Figure_7.jpeg)

- Per druk op de knop wordt de gewenste zaaihoeveelheid met de stap verhoogd (bijv.: +10%).
	-
- Zaaihoeveelheid naar 100% terugzetten.
- 
- Per druk op de knop wordt de gewenste zaaihoeveelheid met de stap verlaagd (bijv.:-10%).

## **12.15 Verandering gewenste hoeveelheid bij gedeelde tank**

![](_page_70_Figure_14.jpeg)

Per druk op de knop wordt de gewenste hoeveelheid met de stap verhoogd/verlaagd (bijv.: +10%).

- Tank 1
- Tank 2
- Tank 3
- Tank 4

De veranderde gewenste hoeveelheid wordt in het werkmenu in kg/ha en in procenten weergegeven.

![](_page_70_Figure_21.jpeg)

![](_page_71_Picture_1.jpeg)

## **12.16 Waterpoelfunctie**

![](_page_71_Picture_3.jpeg)

Met de waterpoelfunctie kunnen natte passages worden gepasseerd met opgeheven machine zonder dat het zaaien wordt onderbroken.

![](_page_71_Figure_5.jpeg)

- 1.  **Waterpoelfunctie voorinstellen.**
- 2. Bedien tractorregeleenheid *geel*.
- $\rightarrow$  Werktuigen optillen.
- 3. Natte gedeelte passeren.
- 4. Bedien tractorregeleenheid *geel*.
- $\rightarrow$  Werktuigen neerlaten.
- 5. Voorkeuze opheffen.

## **12.17 Alternatief aanzicht tankdruk**

![](_page_71_Figure_15.jpeg)

![](_page_71_Figure_16.jpeg)

![](_page_71_Figure_17.jpeg)

2. **L CD** Terug naar weergave toerental doseermotor.

![](_page_71_Figure_19.jpeg)
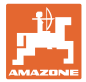

## **12.18 Recording Modus voor opname van de veldgrens**

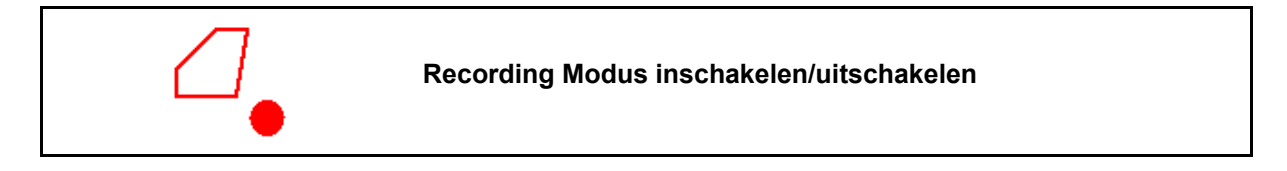

Bij een ingeschakelde Recording Modus kan een veldgrens worden opgenomen, zonder dat de machine in de werkstand staat (dosering onderbroken, geen verder tellen van de rijpaden).

1. **L**exic Recording inschakelen - veldgrens afrijden.

- 2.  $\Box$  Recording uitschakelen bij het manoeuvreren op het veld.
- 3. Na het omrijden van het veld, de veldgrens via het GPS-menu aanmaken.
- 4. Bewerkte oppervlakken weer wissen (afhankelijk van de terminal), omdat het omrijden als bewerkt oppervlak wordt aangemerkt.

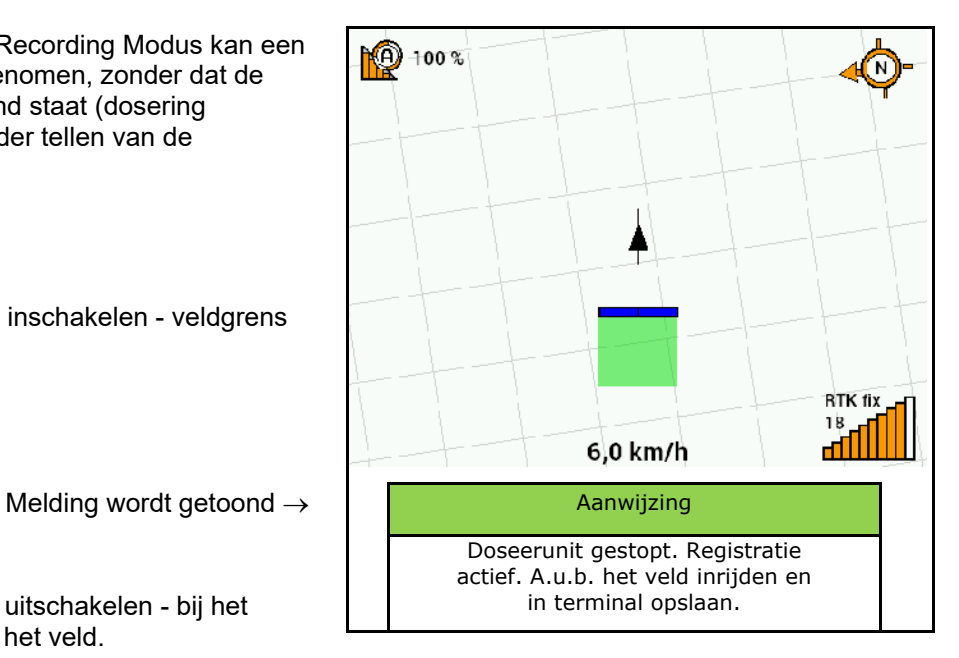

### **12.19 Deelbreedten**

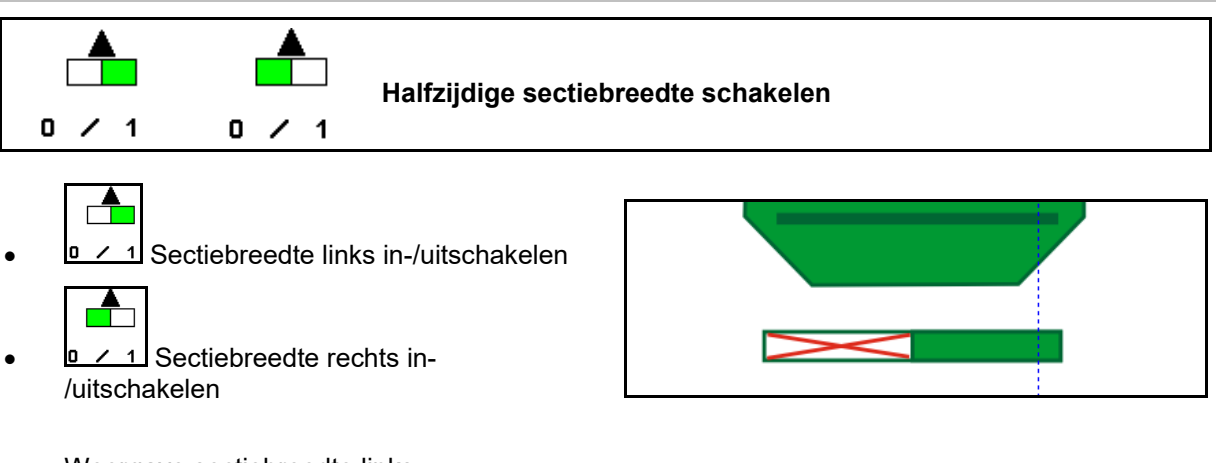

 $\rightarrow$  Weergave sectiebreedte links uitgeschakeld.

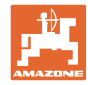

## **12.20 Werkverlichting**

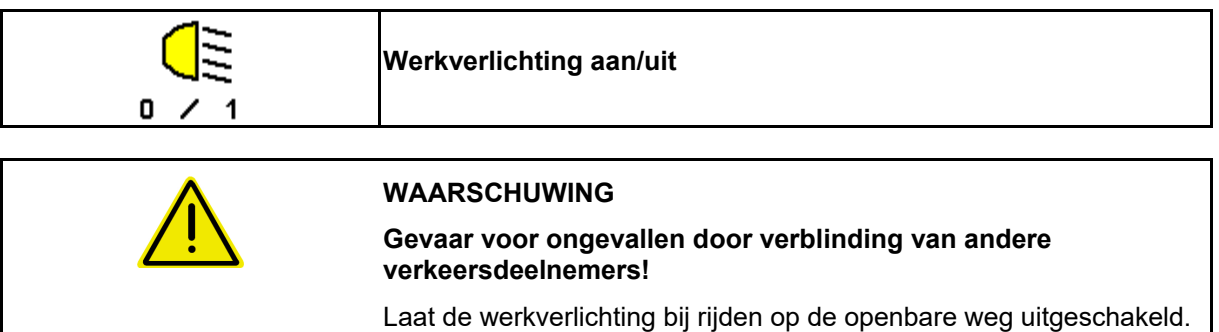

 $\rightarrow$  Weergave werkverlichting ingeschakeld.

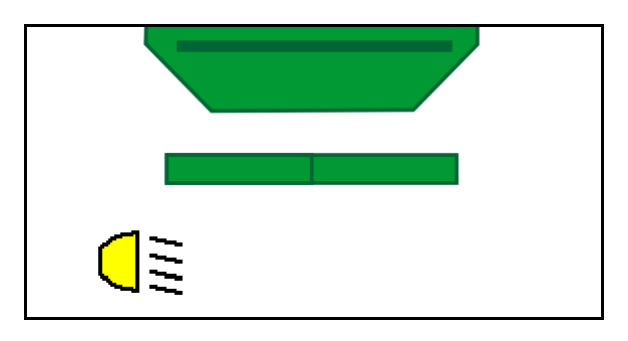

## **12.21 KG diepte-instelling**

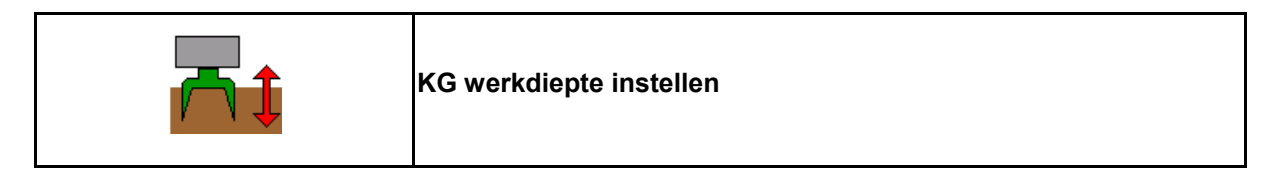

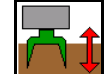

- 1.  $\mathbb{I} \times \mathbb{I}$  KG-diepte instellen kiezen.
- 2. Tractorregeleenheid *naturel* bedienen.

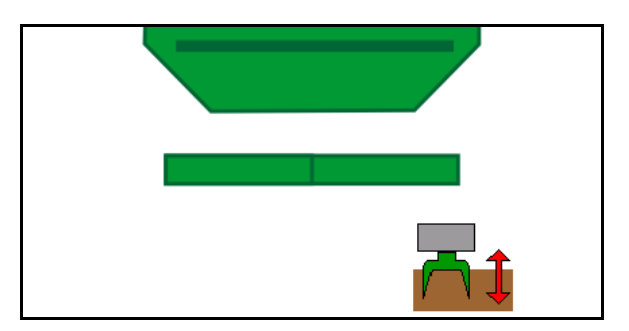

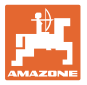

# **12.22 Overzicht Multifunctioneel display**

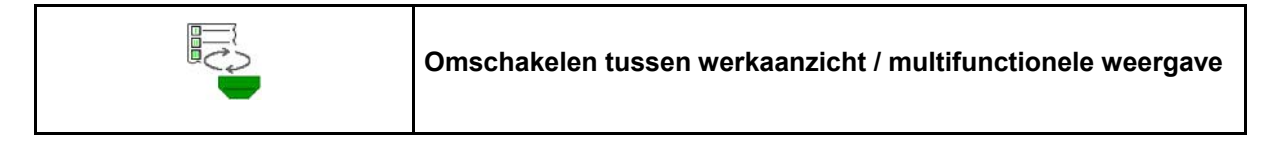

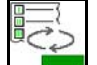

1. Naar overzicht multifunctioneel display omschakelen.

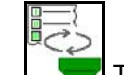

2. **Terug naar werkaanzicht.** 

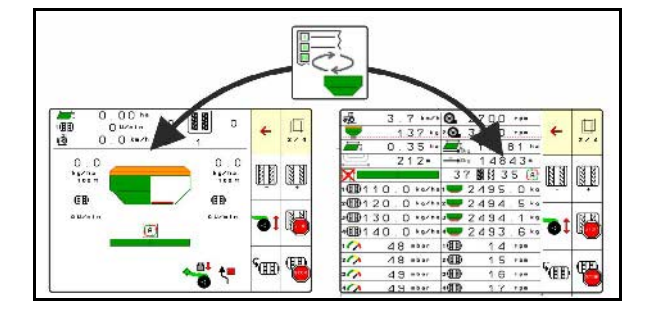

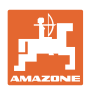

## **12.23 Werkwijze bij het gebruik**

- 1. TaskController: opdracht starten of interne documentatie starten.
- 2. Eventueel Section Control op de bedieningsterminal inschakelen.
- 3. Date in productmenu controleren en kalibratiefactor bepalen.
- 4. Werkmenu op bedieningsterminal kiezen.

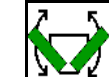

- 5. Eventueel machine uitklappen.
- 6. Getrokken machines: Zaaischijven in werkpositie neerlaten.
- 7. Markeerschakeling kiezen en gewenste markeur neerlaten.
- 8. Rijpadenverdeling kiezen en passend aantal rijpaden invoeren.

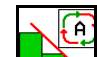

- 9. **EX** Eventueel Section Control inschakelen.
- 10. Beginnen met zaaien.
- 11. Na circa 30 m stoppen en zaaien controleren.

## **12.24 Rijden op de openbare weg**

Bij een rijsnelheid van 20 km/h en uitgeschakelde turbine schakelt de bedieningsterminal over naar de modus rijden op de openbare weg.

In de modus rijden op de openbare weg is de bediening van de machine via de bedieningsterminal niet mogelijk.

Voor het aansluitend zaaien op het veld, moet de zaaigoeddosering weer worden ontgrendeld, hiervoor zie pagina 70.

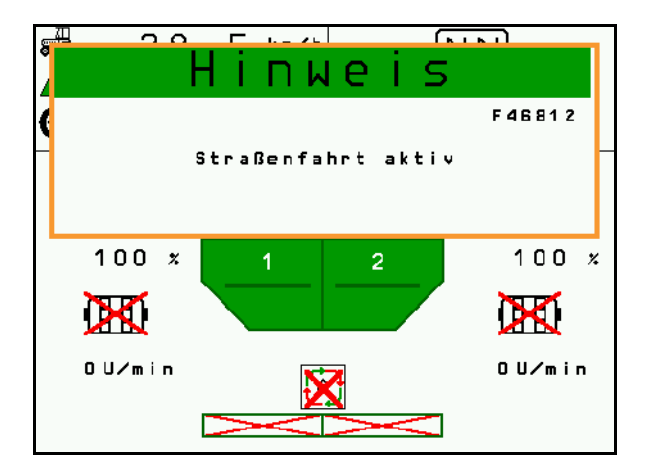

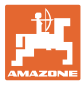

## **13 TwinTerminal 3**

### **13.1 Productbeschrijving**

De TwinTerminal 3 bevindt zich direct op de machine en is bedoeld

- voor comfortabel afdraaien van het zaaigoed.
- voor comfortabel aftappen van het resterende zaaigoed

Met TwinTerminal 3 wordt de bedieningsterminal ingeschakeld.

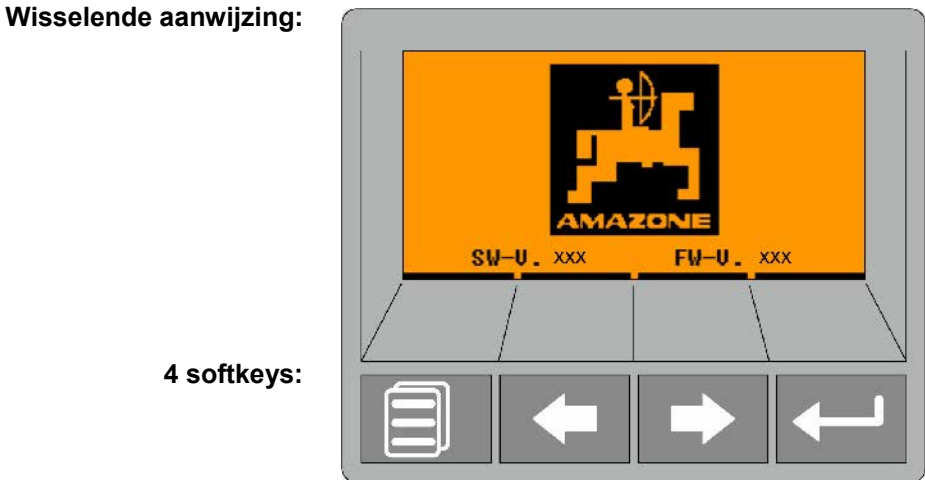

**4 softkeys:**

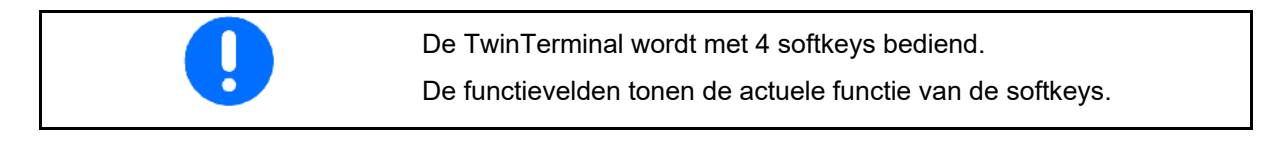

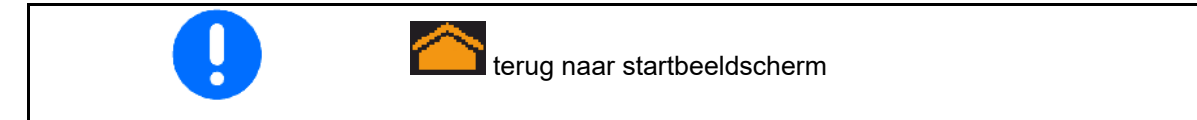

Storingen of waarschuwingsmeldingen worden op de bedieningsterminal via een tekstmelding weergegeven. De TwinTerminal 3 toont dan de volgende instructie:

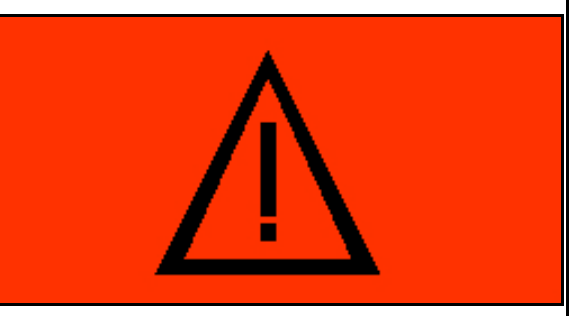

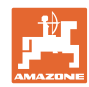

#### **TwinTerminal 3**

### **Op de bedieningsterminal**

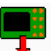

- Via het menu *Product* de TwinTerminal inschakelen.
- $\rightarrow$  Kalibratie uitvoeren via TwinTerminal
	-
- Via het menu *Restverwijdering* de TwinTerminal inschakelen.
- $\rightarrow$  Restverwijdering via TwinTerminal

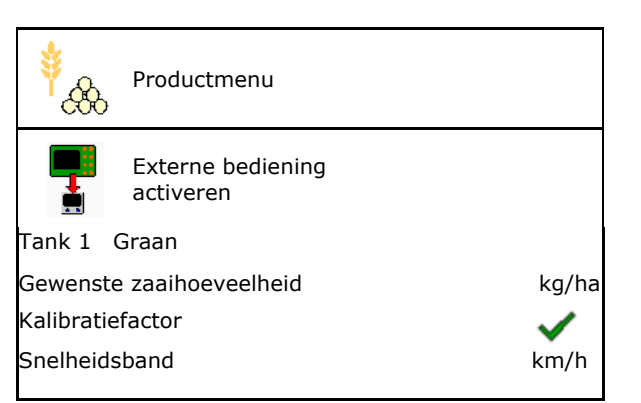

Weergave bedieningsterminal, bij actieve TwinTerminal.

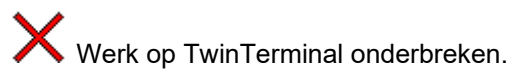

Bedieningsterminal is weer actief.

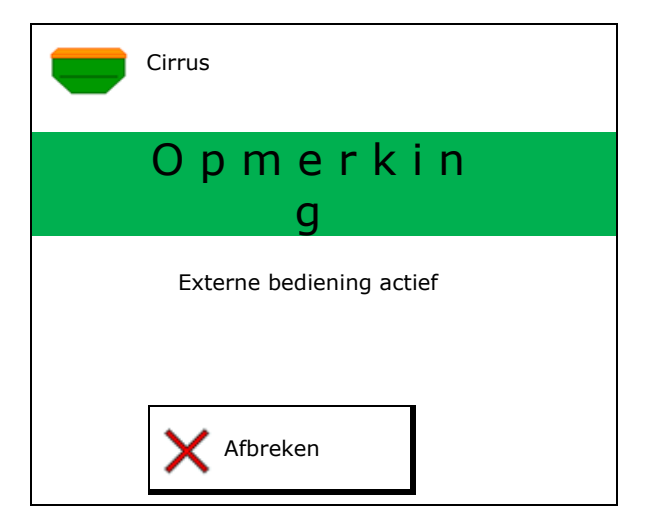

Startbeeldscherm met software-versie:

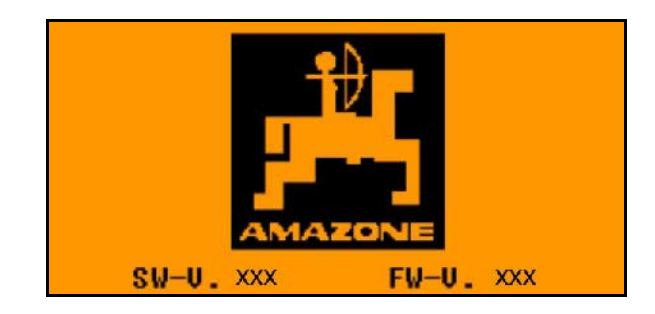

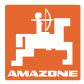

## **13.2 Afdraaiproef uitvoeren**

#### Gedeelde tank:

- 1.  $\blacksquare$  Gedeelde tank: tank 01, 02 of andere voor het afdraaien kiezen.
- 2. OK Selectie bevestigen.

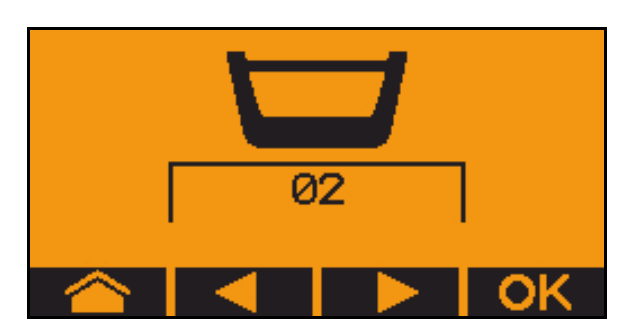

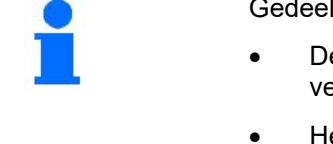

- Gedeelde tank, identiek zaaigoed, doseerinstelling tegelijkertijd.
- De gewenste hoeveelheid moet over de dosering worden verdeeld.
- Het afdraaimonster moet voor het betreffende aandeel van de gewenste hoeveelheid per dosering worden uitgevoerd.
- 3. Controleer de volgende instellingen voor het afdraaien.
	- ο Tank 1, 2 (bij gedeelde tank ® 2 achter)
	- ο Gewenste hoeveelheid
	- ο Grootte van de doseerrol in ccm
	- ο Afdraaifactor
	- ο Relatieve oppervlak dat moet worden afgedraaid
	- ο Ingestelde rijsnelheid
- 4. Instellingen bevestigen.
- 5. Voordoseren (toets ingedrukt houden)
- 6. Bevestig, dat voordoseren is afgerond.
- $\rightarrow$  Na het voordoseren de opvangbak weer leegmaken.
- 7. Bevestig, dat de klep onder de dosering is geopend en een opvangbak daaronder is geplaatst.

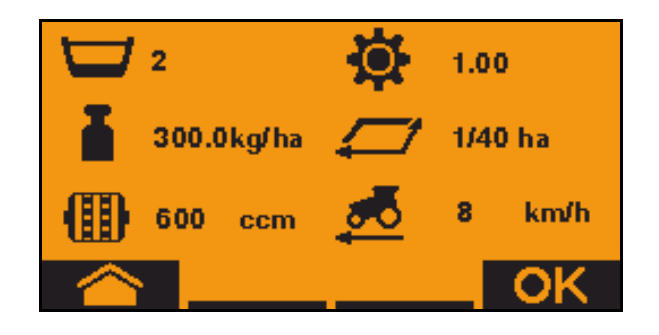

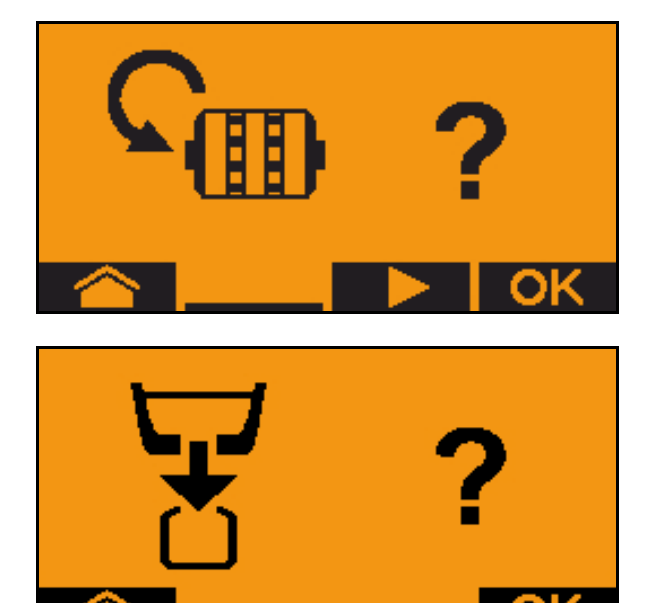

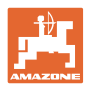

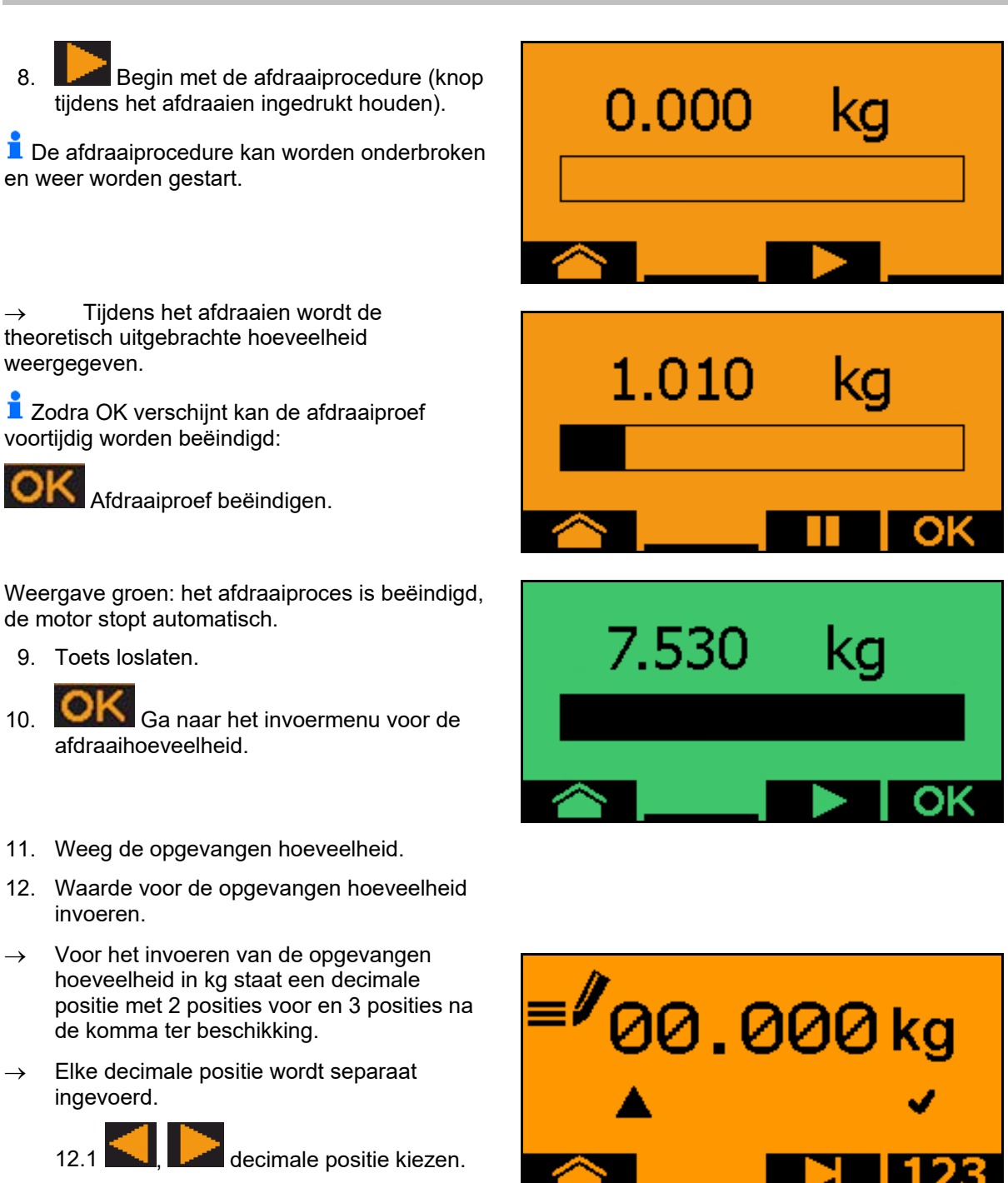

Ť De gekozen decimale positie wordt door een pijl aangegeven.

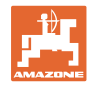

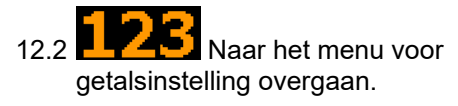

- $\rightarrow$  De onderstreepte positie geeft de mogelijke getalsinvoer aan.
	- 12.3 **December 12.3** Decimale waarde invoeren.
	- 12.4 OK Decimale waarde.
	- 12.5 Overige decimale waarden invoeren.
- 13. Instelmenu verlaten (eventueel meerdere keren bedienen)
- $\rightarrow$  tot de volgende aanwijzing verschijnt:

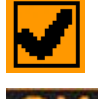

- 14. Waarde voor de opgevangen hoeveelheid bevestigen.
- $\rightarrow$  Nieuwe afdraaifactor wordt getoond.
- $\rightarrow$  Verschil tussen afdraaihoeveelheid en theoretische hoeveelheid wordt in % weergegeven.
- 15. Afdraaimenu verlaten, startmenu wordt getoond.

De afdraaiprocedure is beëindigd.

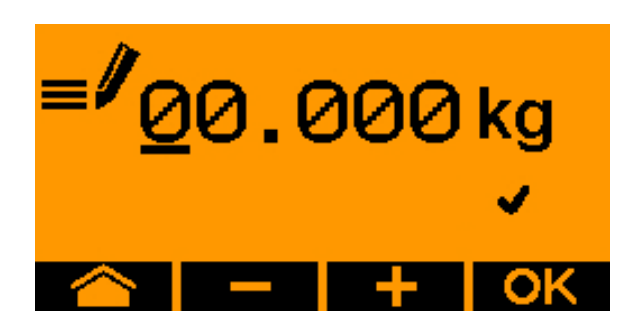

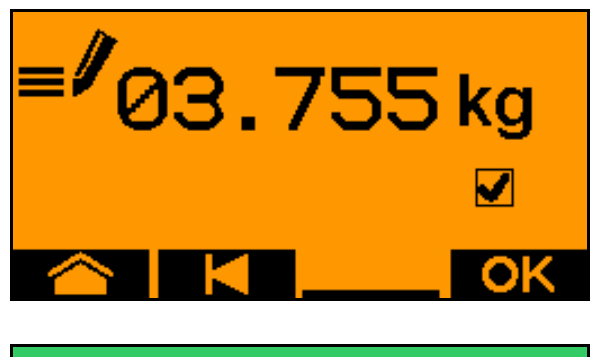

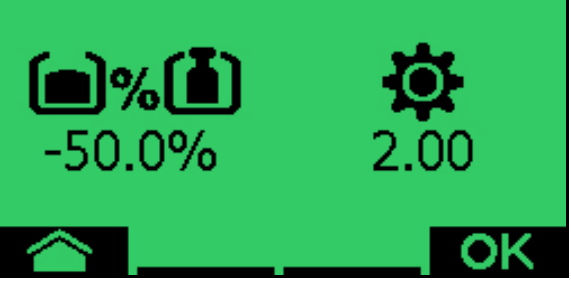

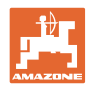

## **13.3 Verwijderen van resthoeveelheden**

- 1. Machine stoppen.
- 2. Turbine uitschakelen.
- 3. Tractor en machine onbedoeld wegrollen beveiligen.
- 4. Open de klep van de injector.
- 5. Opvangzak of bak onder de tankopening bevestigen.
- 6.  $\Box$ , Gedeelde tank: tank 01, 02 of andere voor het afdraaien kiezen.
- 7. **OK** Selectie bevestigen.
- 8. Bevestig, dat de klep onder de dosering is geopend en een opvangbak daaronder is geplaatst.

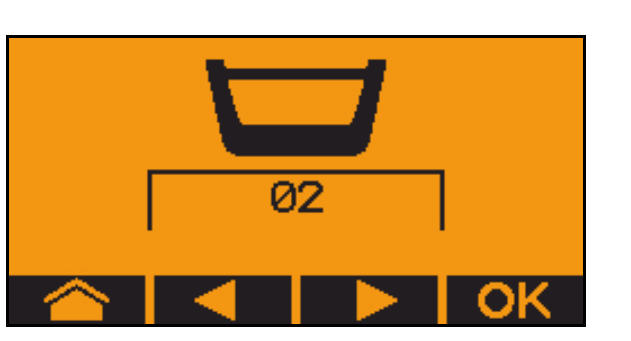

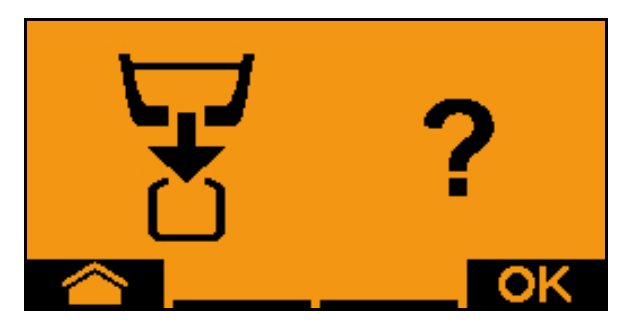

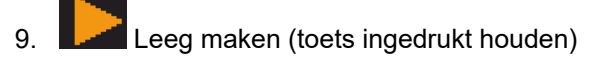

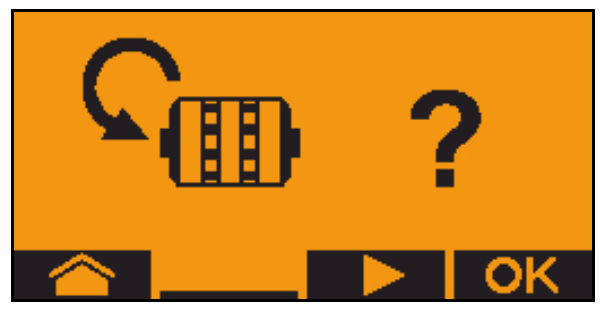

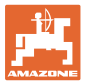

# **14 Multifunctionele handgreep AUX-N**

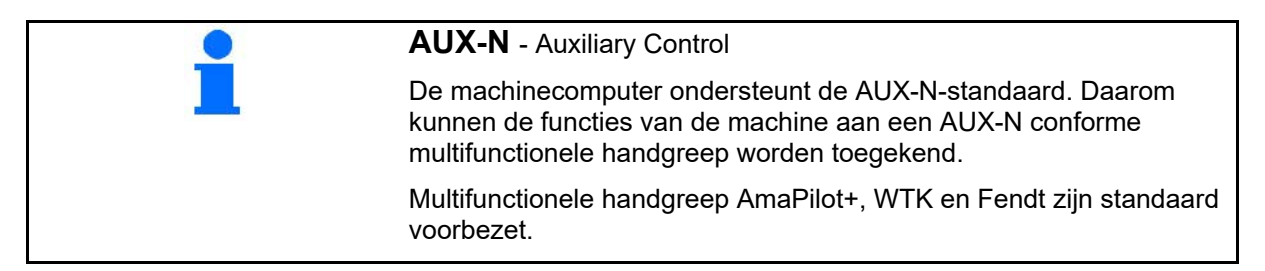

### **Indeling multifunctionele handgreep WTK**

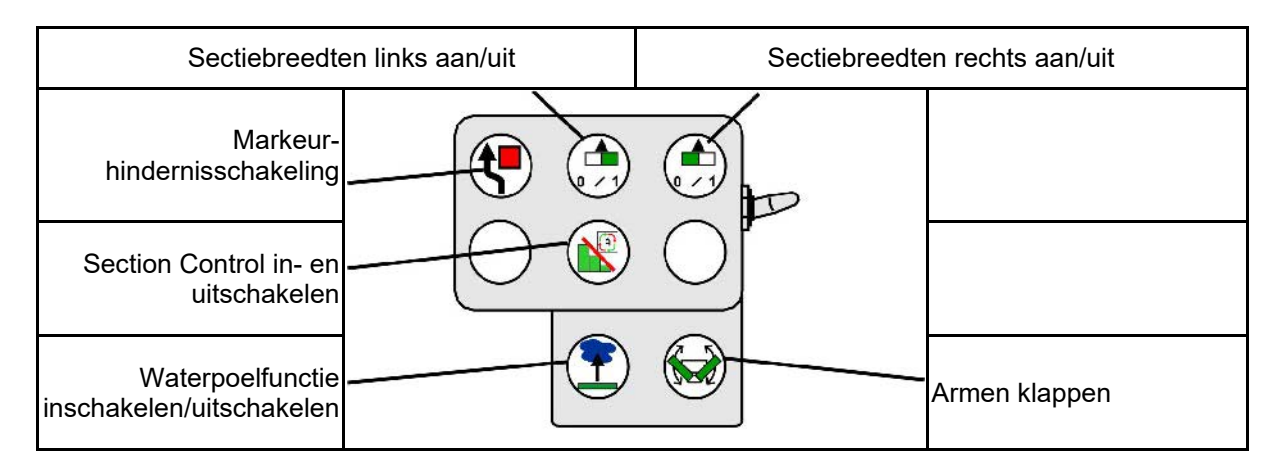

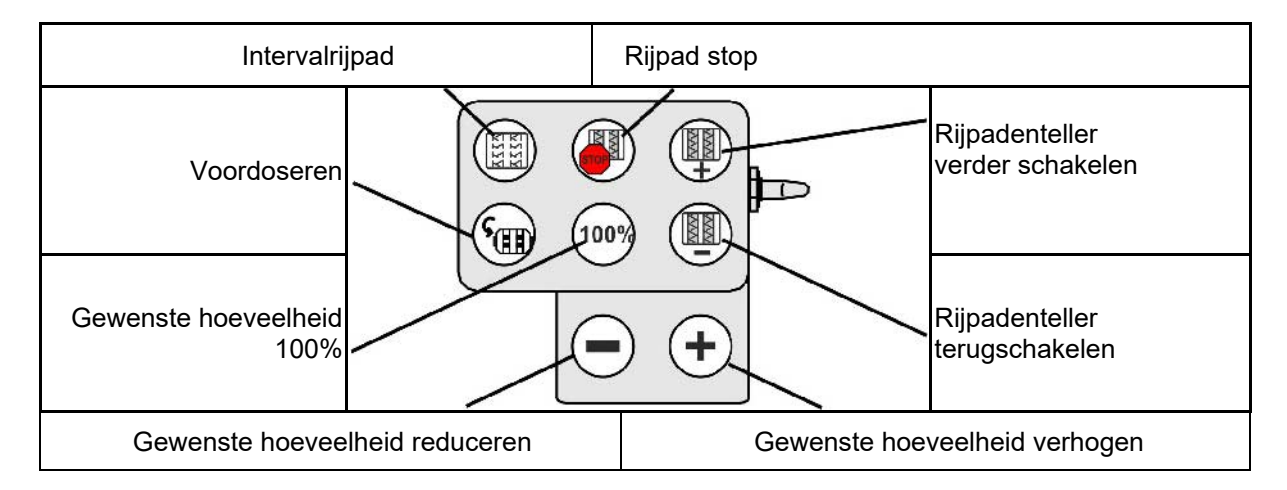

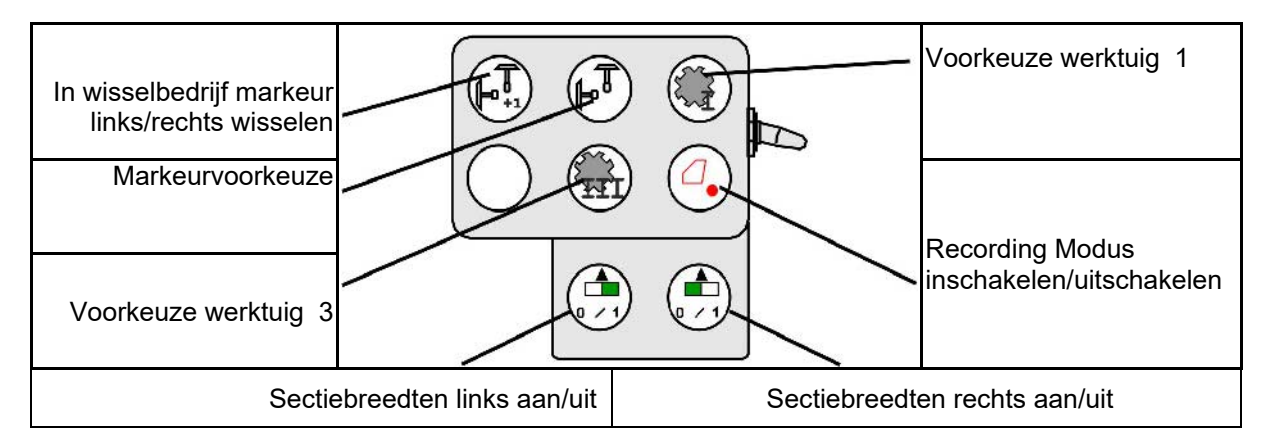

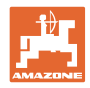

# **Indeling multifunctionele handgreep Fendt**

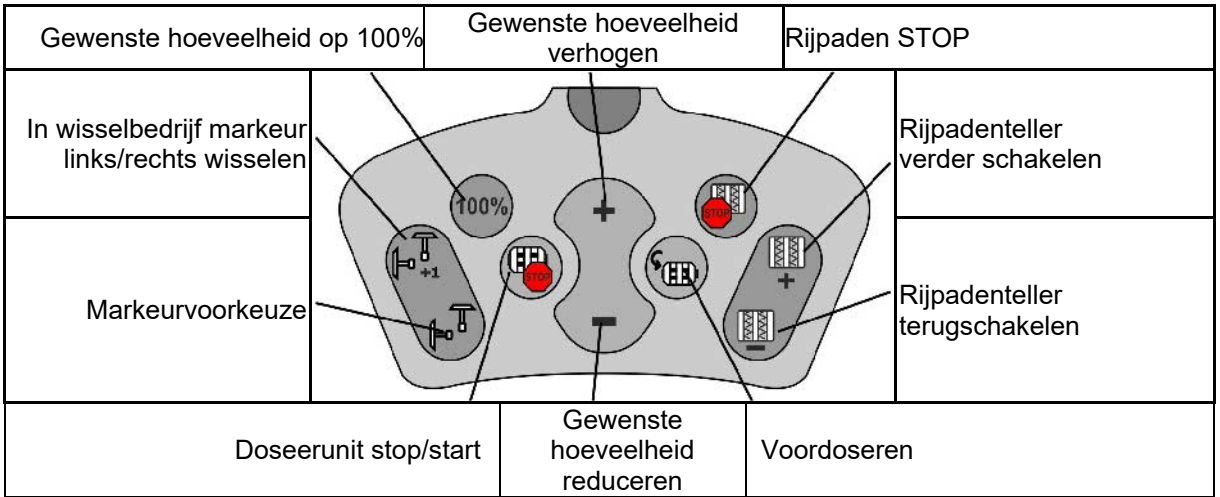

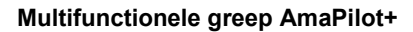

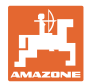

# **15 Multifunctionele greep AmaPilot+**

Via de AmaPilot+ kunnen de functies van de machine worden uitgevoerd.

AmaPilot+ is een AUX-N-bedieningselement met vrij instelbare toetsindeling.

Een standaard toetsindeling is voor elke Amazone-ISOBUS-machine vooringesteld.

De functies zijn over 3 niveaus verdeeld en kunnen met een druk van de duim worden gekozen.

Naast het standaardniveau kunnen twee aanvullende bedieningsniveaus worden geschakeld.

Een folie met de standaard indeling kan in de cabine worden gelijmd. Voor een vrij instelbare toetsindeling kan de standaardindeling worden beplakt.

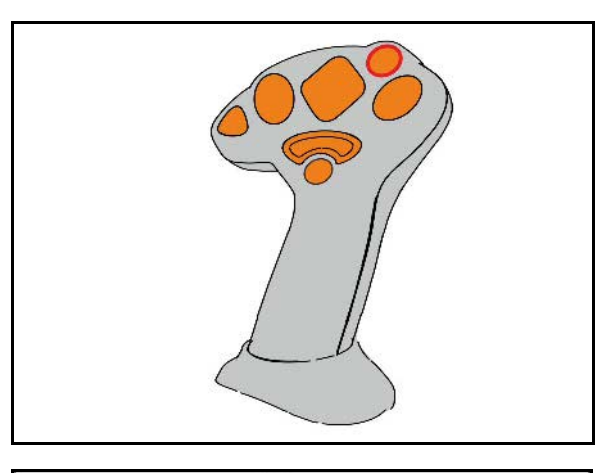

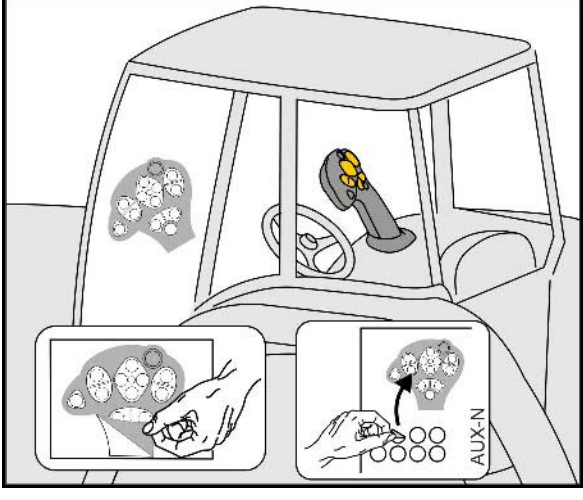

- Standaardniveau, Weergave signaaldrukknop groep.
- Niveau 2 bij ingedrukte trigger aan de achterzijde weergave signaaldrukknop geel.

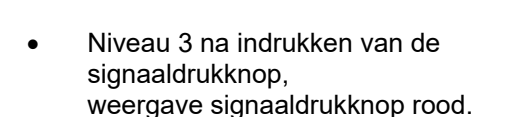

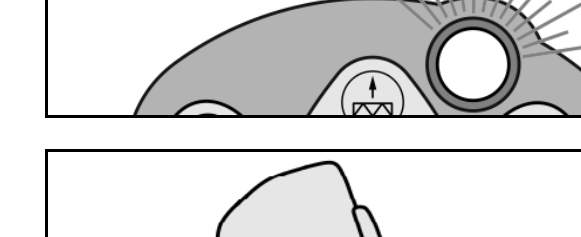

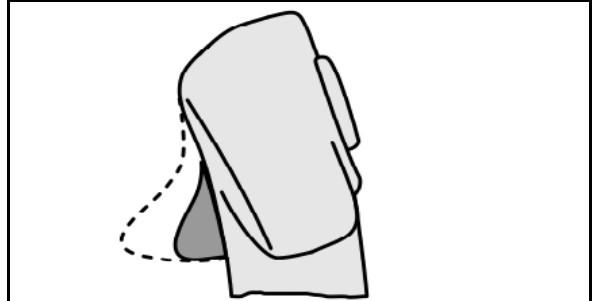

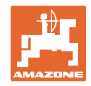

### **AmaPilot+ met vaste bezetting/standaard bezetting**

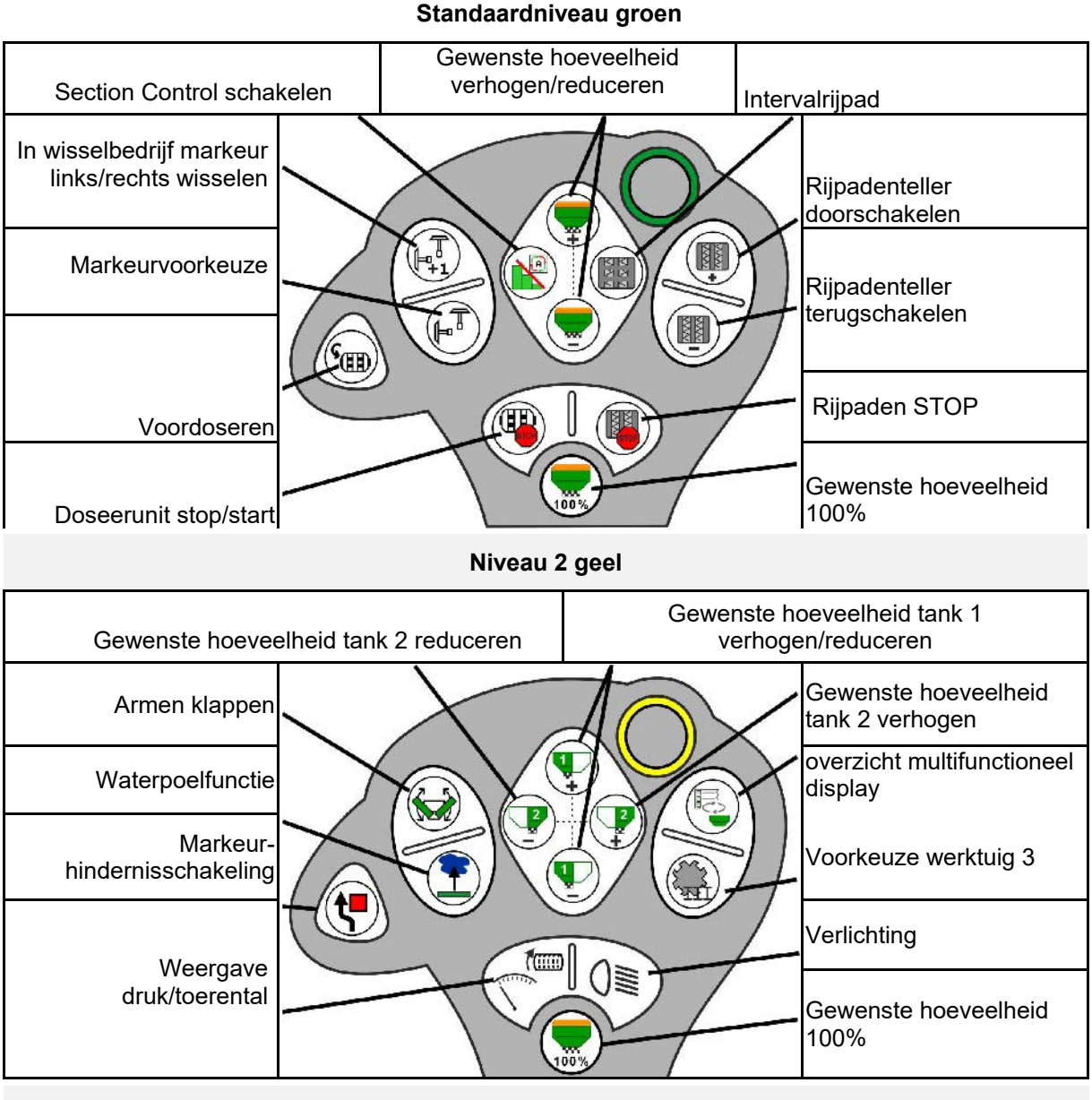

**Niveau 3 rood**

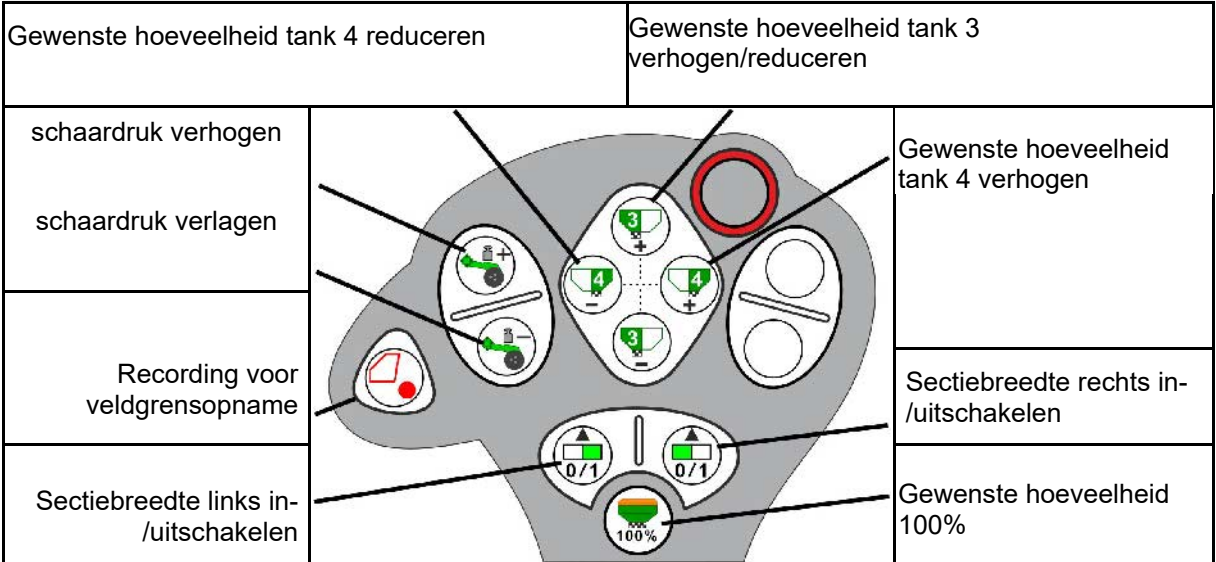

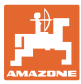

# **16 Storing**

## **16.1 Weergave op de bedieningsterminal:**

Een melding wordt getoond als:

- Aanwijzing
- **Waarschuwing**
- Alarm

Getoond wordt:

- Het nummer van de storing
- Een tekstmelding
- Eventueel het symbool van het betreffende menu

**Waarschuwing:**

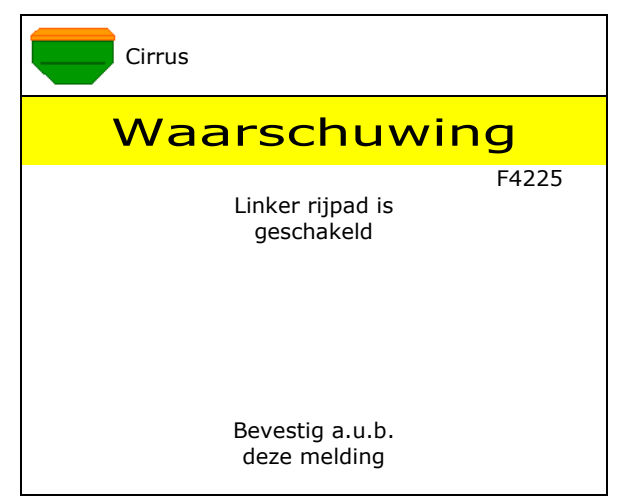

## **Aanwijzing:**

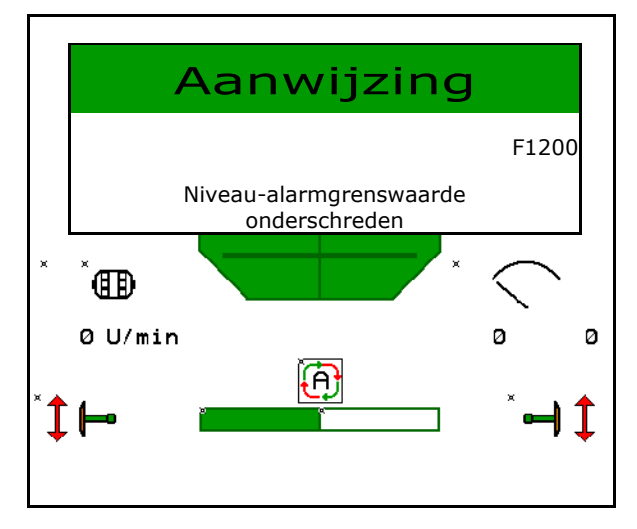

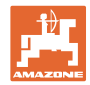

# **16.2 Storingstabel**

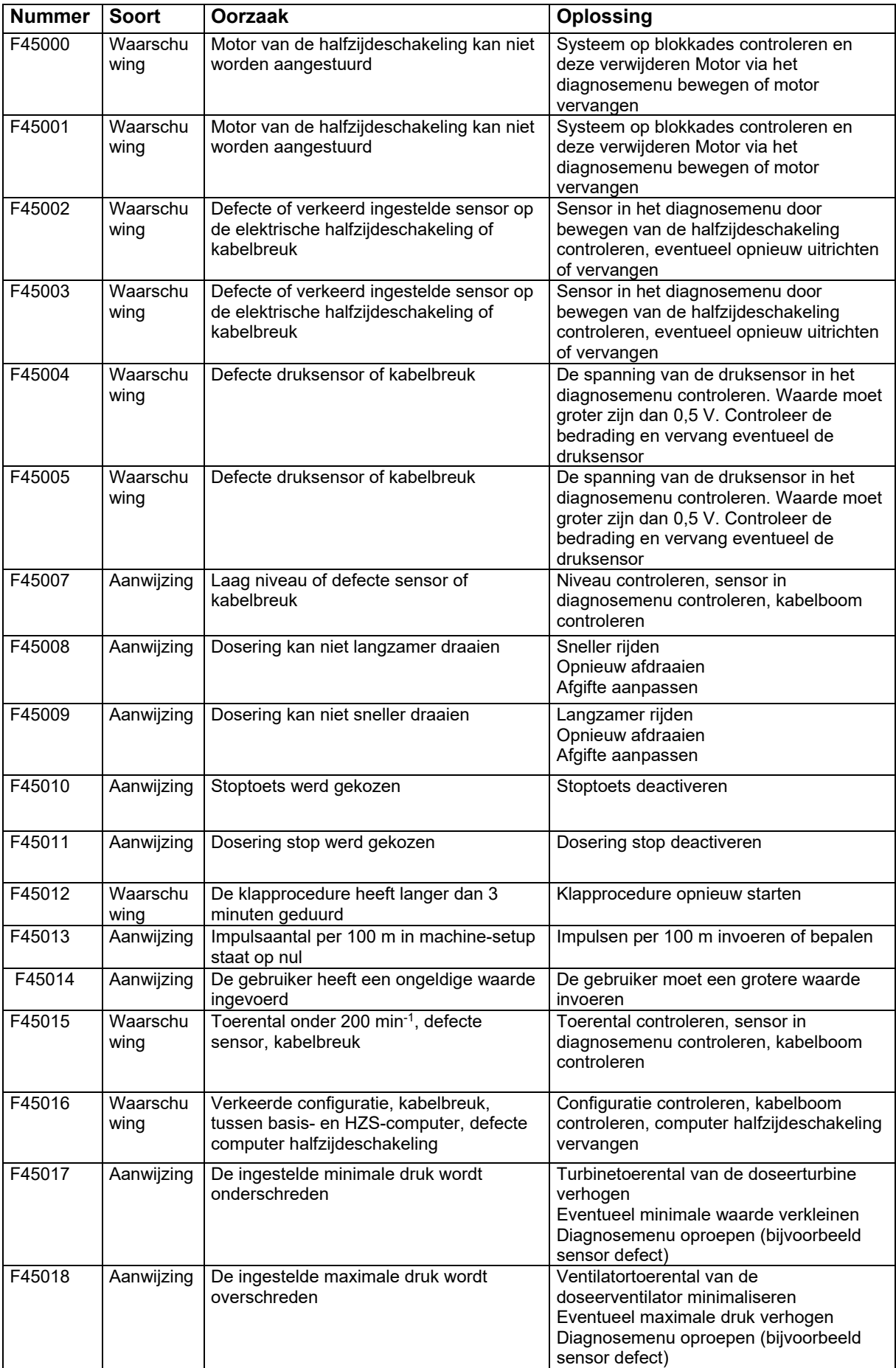

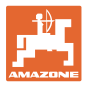

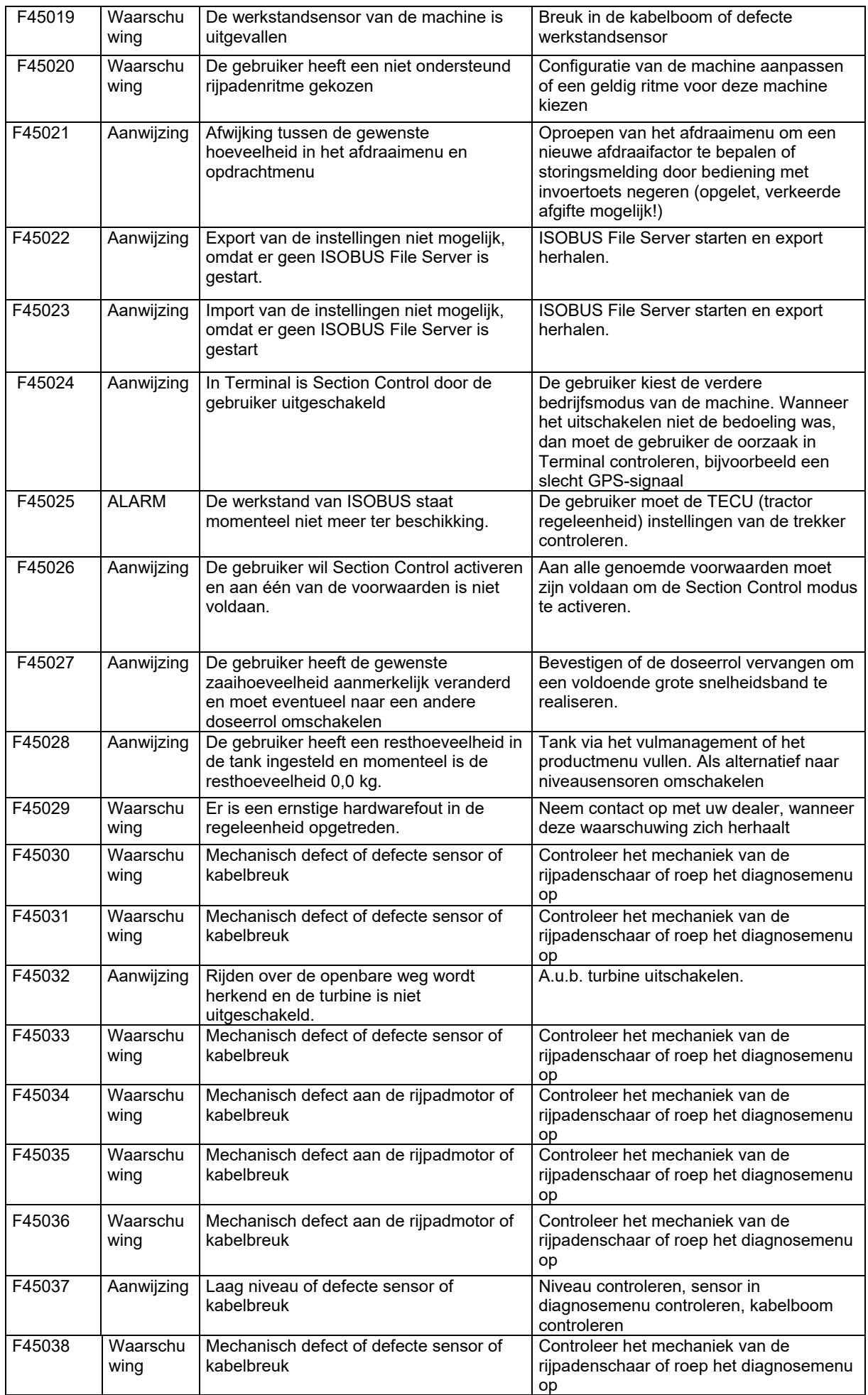

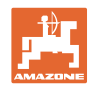

### **Storing**

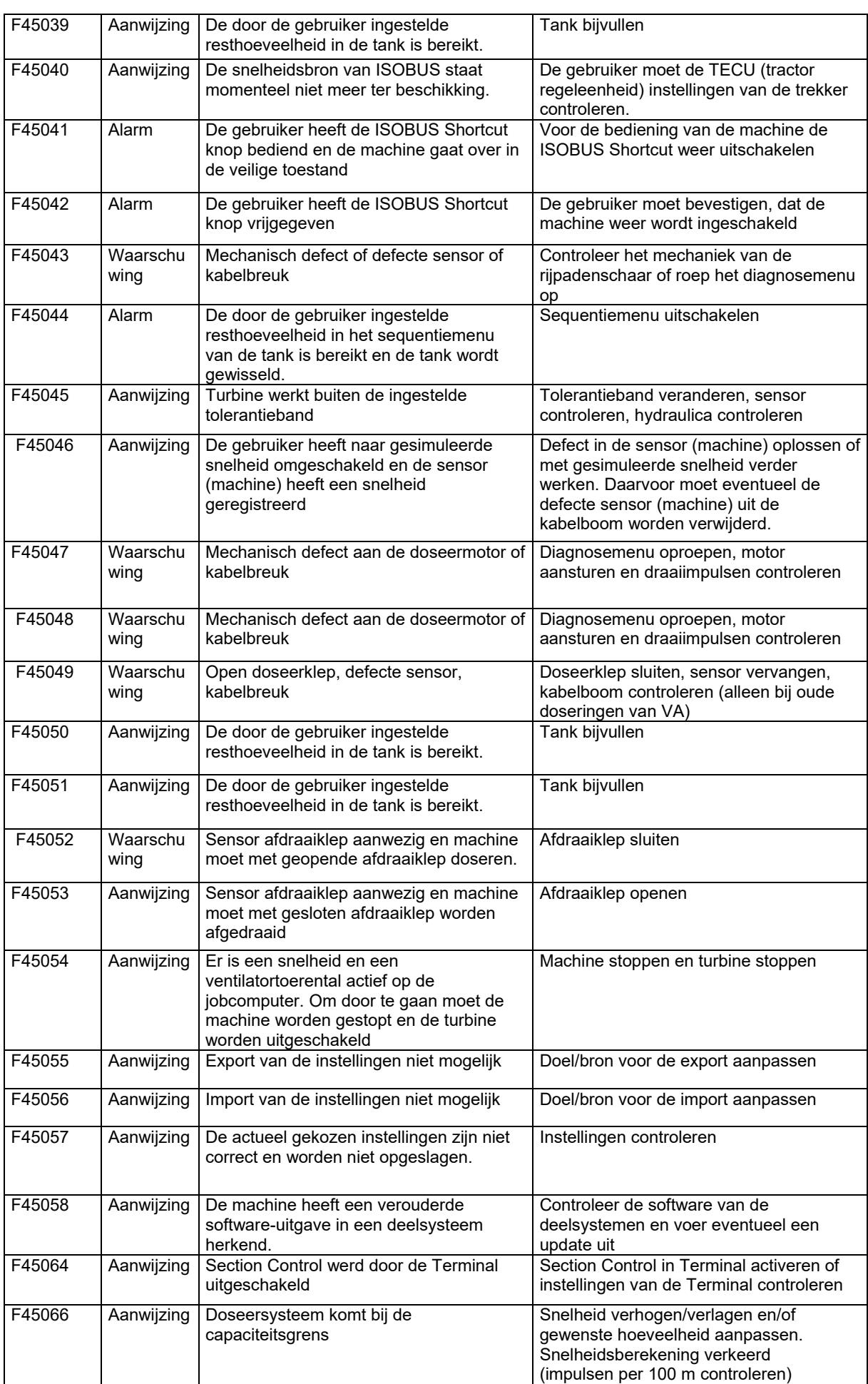

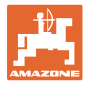

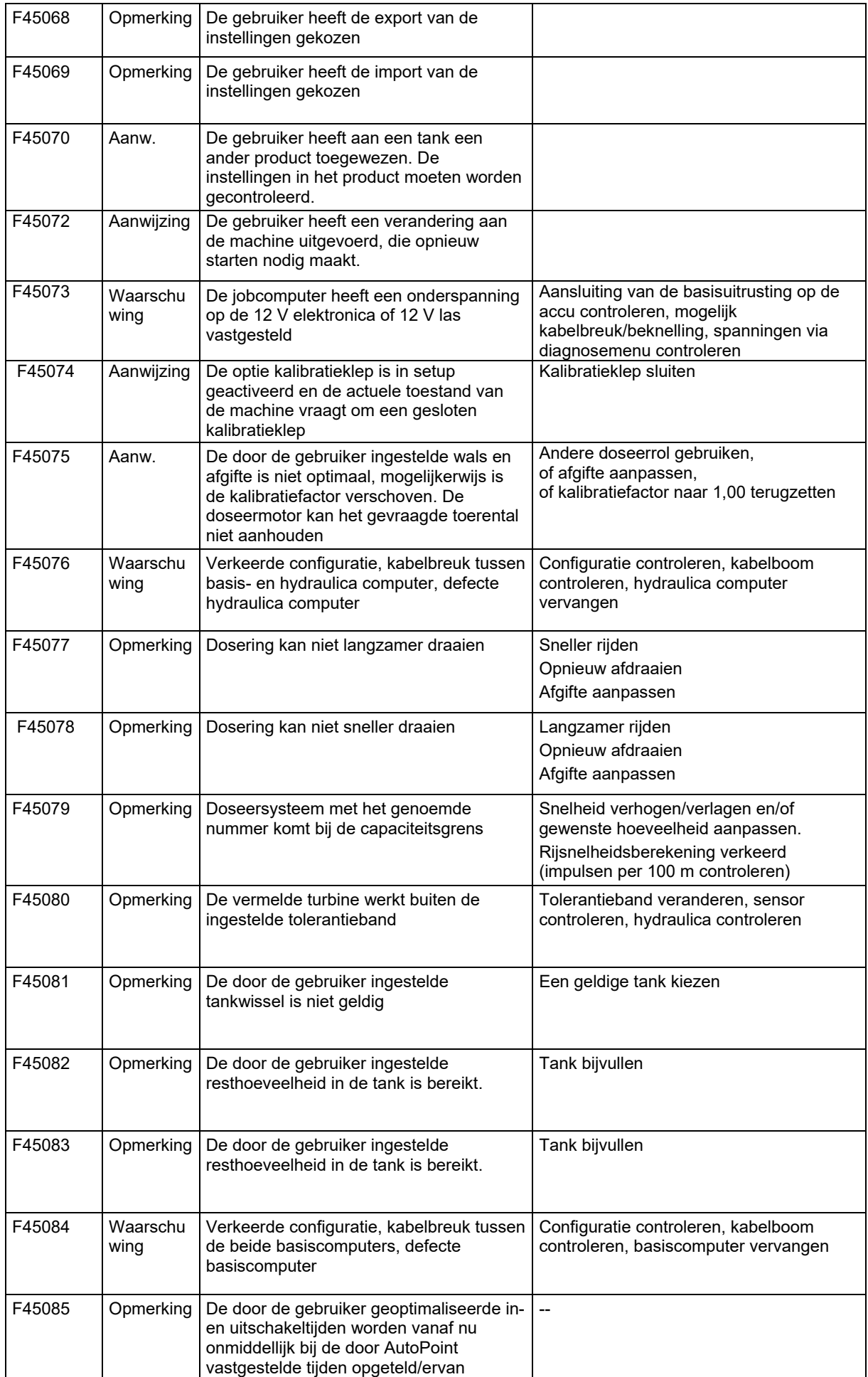

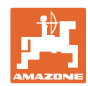

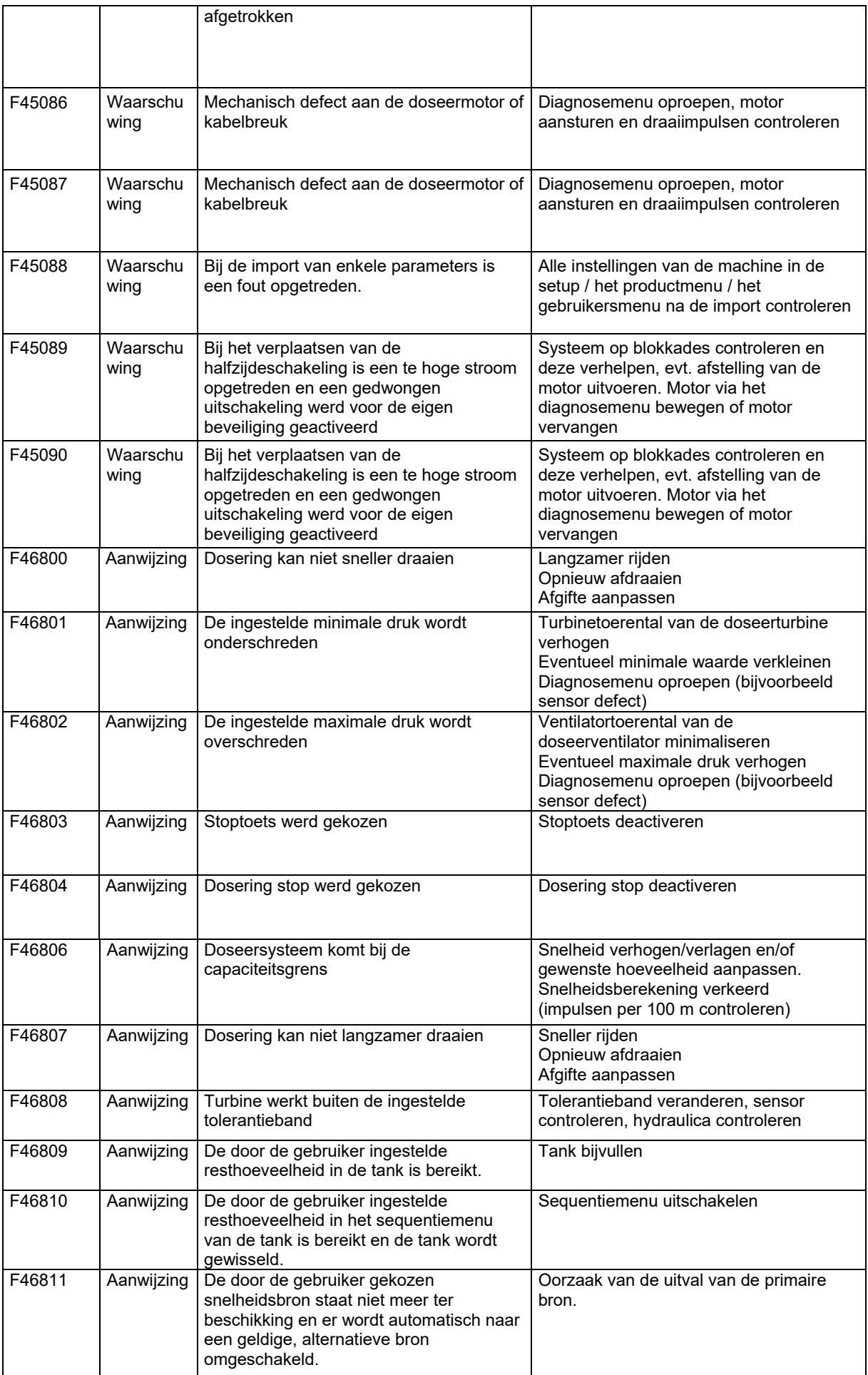

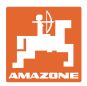

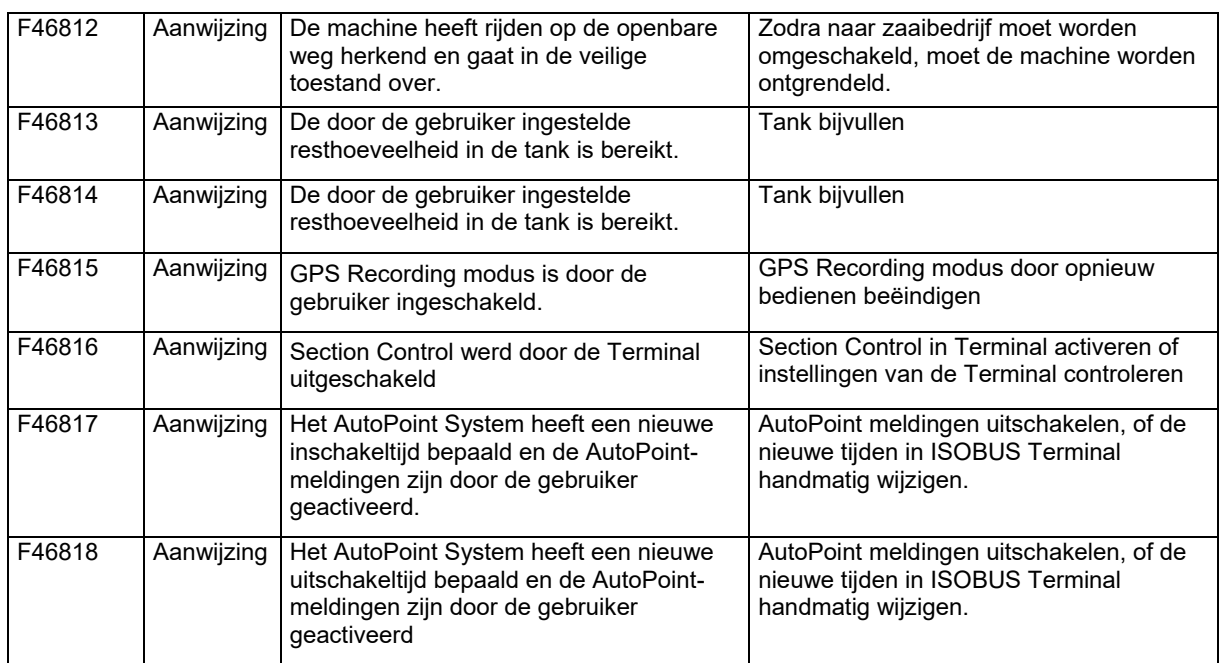

### **16.3 Uitval van functies zonder alarmmelding op de terminal**

Wanneer functies uitvallen, die niet op de bedieningsterminal worden getoond, controleer dan de zekering van de ISOBUS-contactdoos op de tractor.

## **16.4 Uitval van het snelheidssignaal van ISO-Bus**

Als bron van het snelheidssignaal kan een gesimuleerde snelheid in het menu machineinstellingen worden ingevoerd.

Dit maakt verder werken mogelijk zonder een signaal voor de snelheid.

Hiervoor:

- 1. Gesimuleerde snelheid ingeven
- 2. Tijdens het verder werken moet de ingevoerde gesimuleerde snelheid worden aangehouden.

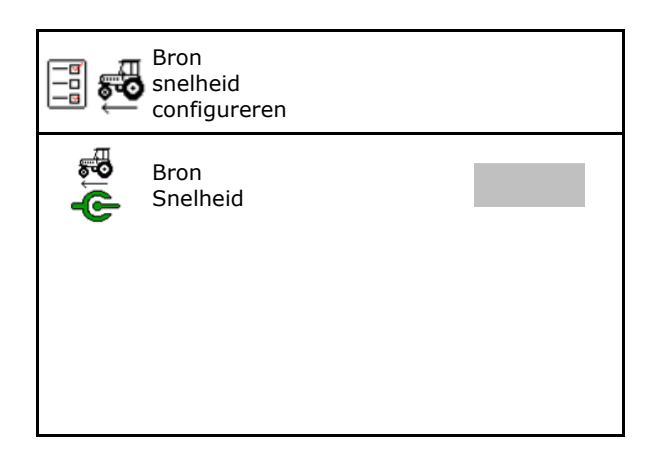

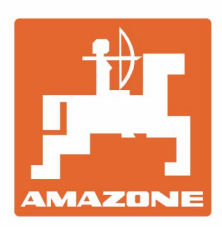

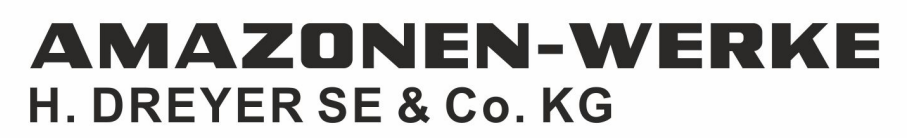

Postfach 51 D-49202 Hasbergen-Gaste Germany

Tel.:+ 49 (0) 5405 501-0 e-mail:amazone@amazone.de http://www.amazone.de